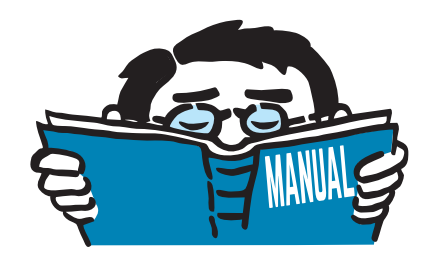

Fassung September 2017

## Zusatzmodul

# **RF-STAHL**

Allgemeine Spannungsanalyse von Flächen und Stäben

## Programmbeschreibung

Alle Rechte, auch das der Übersetzung, vorbehalten. Ohne ausdrückliche Genehmigung der DLUBAL SOFTWARE GMBH ist es nicht gestattet, diese Programmbeschreibung oder Teile daraus auf jedwede Art zu vervielfältigen.

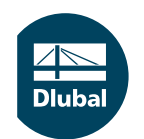

**© Dlubal Software GmbH 2017 Am Zellweg 2 93464 Tiefenbach Deutschland**

**Tel.: +49 9673 9203-0 Fax: +49 9673 9203-51 E-mail: info@dlubal.com Web: www.dlubal.de**

## Inhalt

#### **Inhalt Seite**

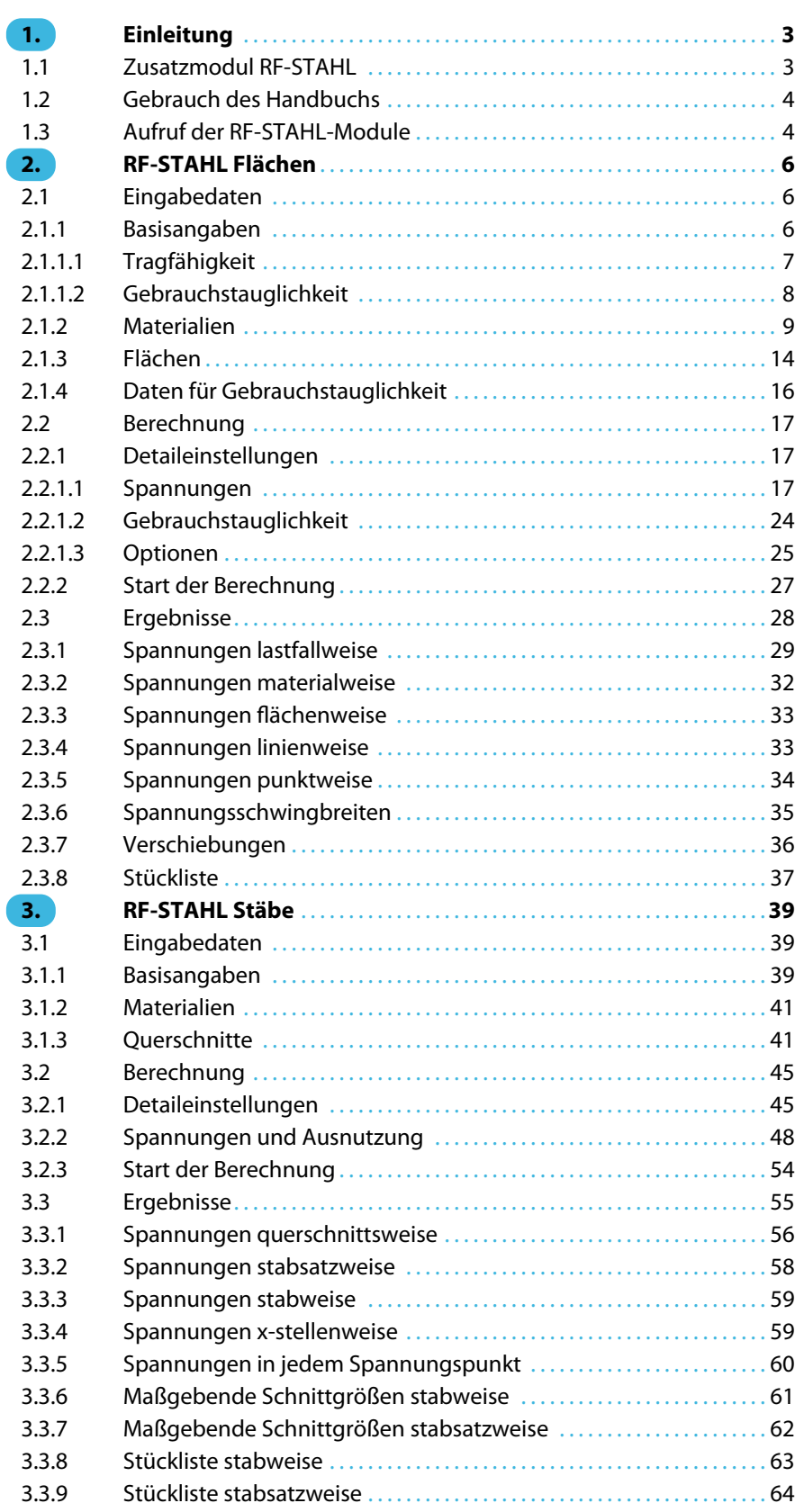

 $\frac{4}{\text{Dlubal}}$ 

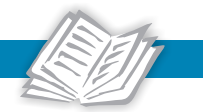

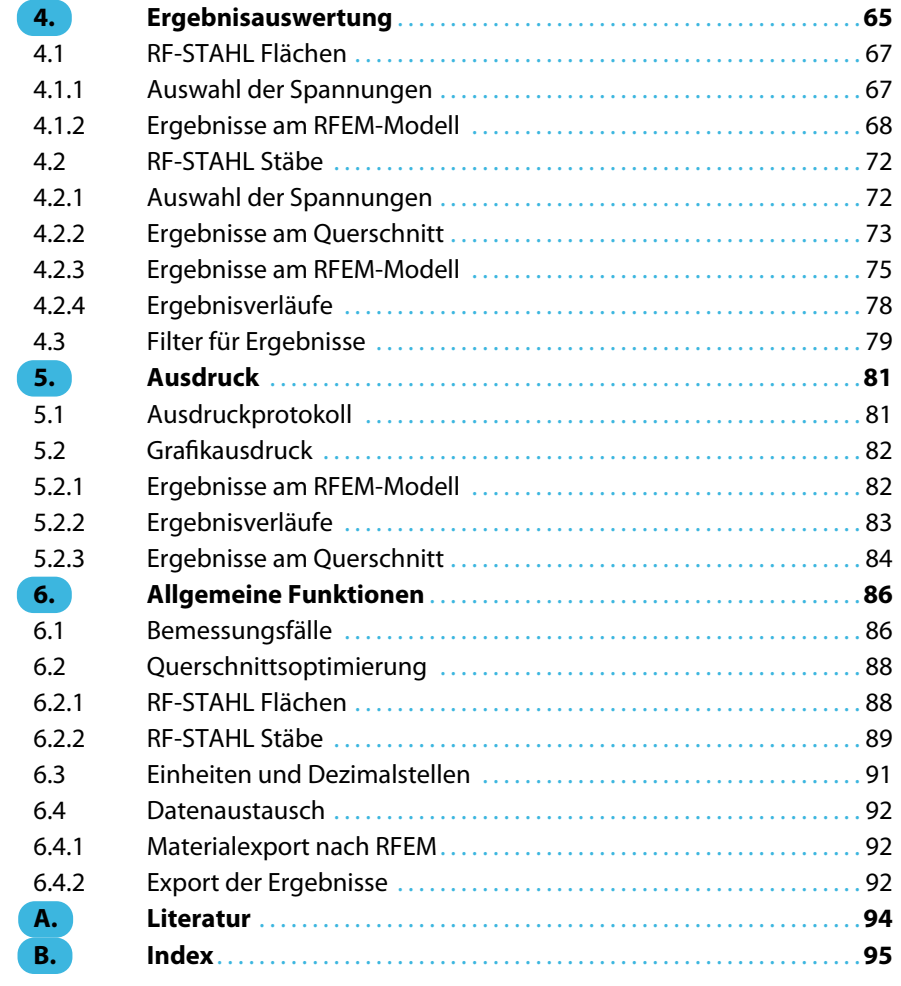

## <span id="page-3-0"></span>1 Einleitung

## **1.1 Zusatzmodul RF-STAHL**

Die beiden RF-STAHL-Zusatzmodule sind fest in die Benutzeroberfläche von RFEM integriert: **RF-STAHL Flächen** führt die Spannungs- und Gebrauchstauglichkeitsnachweise für Flächen- und Schalenelemente, **RF-STAHL Stäbe** weist die Spannungen von Stabgliedern nach. Dieses Handbuch beschreibt beide Module.

1

RF-STAHL leistet allgemeine Spannungsnachweise: Es werden Normal-, Schub- und Vergleichsspannungen von Flächen, Stäben und Stabsätzen berechnet und wie z. B. in DIN 18800 Teil 1[[1](#page-94-0)] vorgestellt mit Grenzspannungen verglichen. In den beiden Modulen stehen umfangreiche Bibliotheken für Materialien und Profile mit normspezifischen Grenzspannungen zur Verfügung, die bei Bedarf angepasst und erweitert werden können. Alle Stabquerschnitte sind mit bemessungsrelevanten Spannungspunkten versehen, deren Ergebnisse auch grafisch ausgewertet werden können.

Beim Aufruf der Module werden die bemessungsrelevanten Eingabedaten des Modells sowie die Schnittgrößen automatisch eingelesen. Nach der Bemessung können die Spannungen und Ausnutzungen im Arbeitsfenster von RFEM grafisch ausgewertet und in das zentrale Ausdruckprotokoll eingebunden werden.

Bei der Bemessung der Stäbe werden auch die Schnittgrößen ausgegeben, die sich als maßgebend erweisen. RF-STAHL ermöglicht zudem eine automatische Optimierung der Flächen und Querschnitte einschließlich Export der Änderungen nach RFEM.

Über sogenannte Bemessungsfälle können Varianten der Spannungsnachweise untersucht werden. Eine Stückliste mit Massenermittlung rundet die Bemessung ab.

Folgende Merkmale erleichtern die Arbeit mit RF-STAHL:

- Ermittlung der Flächen-Vergleichsspannungen nach den Spannungshypothesen gemäß von Mises, Tresca, Rankine oder Bach
- Gebrauchstauglichkeitsnachweis durch Überprüfung der Flächenverschiebungen
- Ausgabe der Spannungsschwingbreiten für Betriebsfestigkeitsnachweise
- Ausweisung der maximalen Ausnutzung in den Flächen- und Querschnittsmasken als Entscheidungshilfe für die Optimierung
- Kopplung zwischen RF-STAHL-Masken und RFEM-Arbeitsfenster, wodurch z. B. der aktuelle Stab der Maske in der Hintergrundgrafik markiert wird
- Ansichtsmodus zum Anpassen der Darstellung im RFEM-Arbeitsfenster
- Farb-Relationsbalken in den Ergebnismasken
- Kurzinfo über eingehaltenen oder nicht erfüllten Spannungsnachweis
- Darstellung der Spannungen und Ausnutzungen als Ergebnisverläufe
- Filtermöglichkeiten für Objekte und Ausnutzungen in den Tabellen und in der RFEM-Grafik
- Datenexport zu MS Excel oder als CSV-Datei

Die RF-STAHL-Module eignen sich sehr gut für allgemeine Spannungsbetrachtungen. Stabilitätsanalysen wie z. B. in DIN 18800 Teil 2 [\[2](#page-94-0)] oder EN 1993-1-1[[3](#page-94-0)] gefordert werden jedoch nicht geführt. Für diese Nachweise sind die Zusatzmodule RF-BGDK oder RF-STAHL EC3 zu empfehlen.

Wir wünschen Ihnen viel Freude und Erfolg mit den beiden RF-STAHL-Modulen.

Ihr DLUBAL-Team

<span id="page-4-0"></span>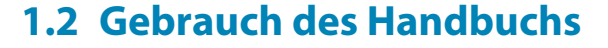

Da die Themenbereiche Installation, Benutzeroberfläche, Ergebnisauswertung und Ausdruck im RFEM-Handbuch ausführlich erläutert sind, wird hier auf eine Beschreibung verzichtet. Der Schwerpunkt dieses Handbuchs liegt auf den Besonderheiten, die sich im Rahmen der Arbeit mit den beiden RF-STAHL-Zusatzmodulen ergeben.

1

Dieses Handbuch orientiert sich an der Reihenfolge und am Aufbau der Eingabe- und Ergebnismasken. Im Text sind die beschriebenen **Schaltflächen** (Buttons) in eckige Klammern gesetzt, z. B. [Ansichtsmodus]. Gleichzeitig sind sie am linken Rand abgebildet. Die **Begriffe**, die in Dialogen, Tabellen und Menüs erscheinen, sind in Kursivschrift hervorgehoben, sodass die Erläuterungen gut nachvollzogen werden können.

Am Ende des Handbuchs befindet sich ein Stichwortverzeichnis. Sollten Sie dort nicht fündig werden, können Sie die Suchfunktion für die [Knowledge Base](https://www.dlubal.com/de/support-und-schulungen/support/knowledge-base) auf unserer Website nutzen, um unter den Beiträgen zu den Stahlmodulen eine Lösung zu finden. Auch unsere [FAQs](https://www.dlubal.com/de/support-und-schulungen/support/faq) bieten eine Reihe an Hilfestellungen.

## **1.3 Aufruf der RF-STAHL-Module**

Es bestehen in RFEM folgende Möglichkeiten, die RF-STAHL-Zusatzmodule zu starten.

#### **Menü**

 $\bullet$ 

Sie können die Zusatzmodule aufrufen mit dem RFEM-Menü

**Zusatzmodule** → **Stahlbau** → **RF-STAHL Flächen** bzw. **RF-STAHL Stäbe**.

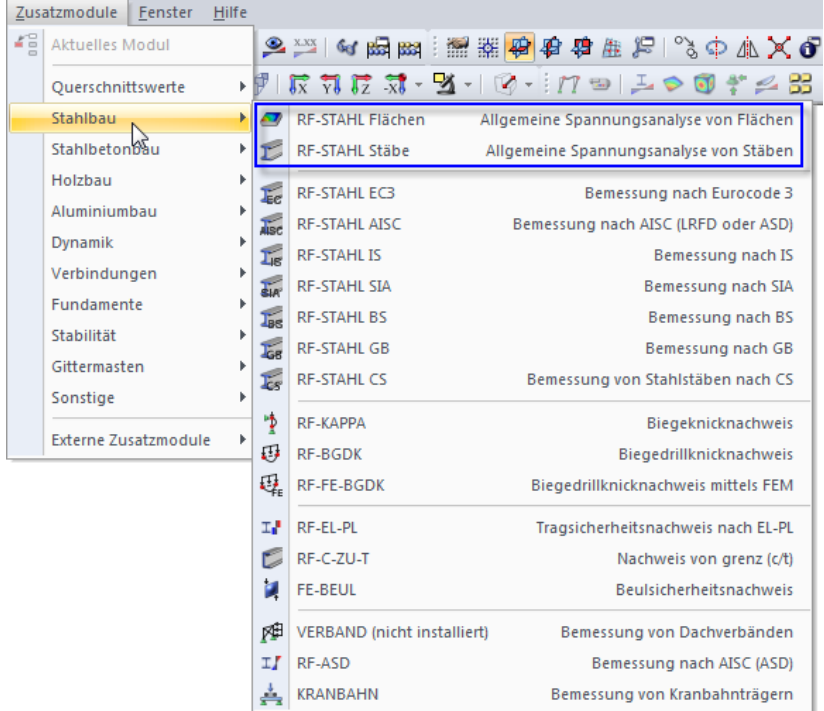

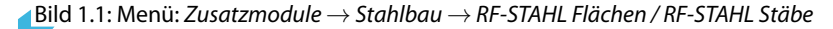

### **Navigator**

Alternativ rufen Sie die Zusatzmodule im Daten-Navigator auf durch Anklicken des Eintrags

1

**Zusatzmodule** → **RF-STAHL Flächen** bzw. **RF-STAHL Stäbe**.

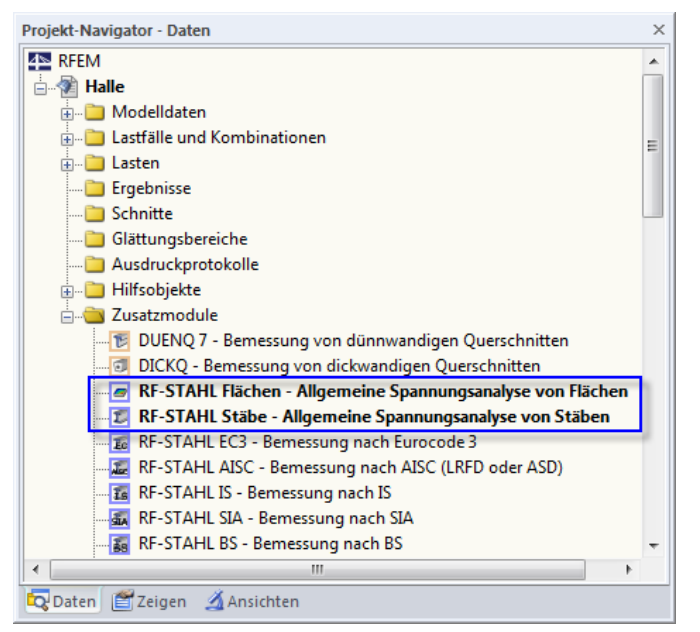

Bild 1.2: Daten-Navigator: Zusatzmodule  $\rightarrow$  RF-STAHL Flächen / RF-STAHL Stäbe

## **Panel**

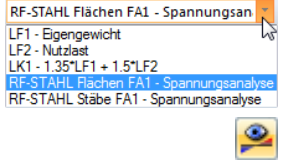

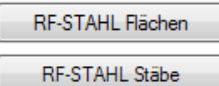

Wenn im RFEM-Modell schon Ergebnisse von RF-STAHL Flächen oder RF-STAHL Stäbe vorliegen, können Sie die Bemessungsmodul auch über das Panel starten:

Stellen Sie den RF-STAHL-Bemessungsfall in der Lastfallliste der Menüleiste ein. Lassen Sie über die Schaltfläche [Ergebnisse ein/aus] die Spannungen oder Ausnutzungen an den Flächen bzw. Stäben grafisch darstellen.

Im Panel können Sie nun die Schaltfläche [RF-STAHL Flächen] bzw. [RF-STAHL Stäbe] zum Aufruf des Moduls benutzen.

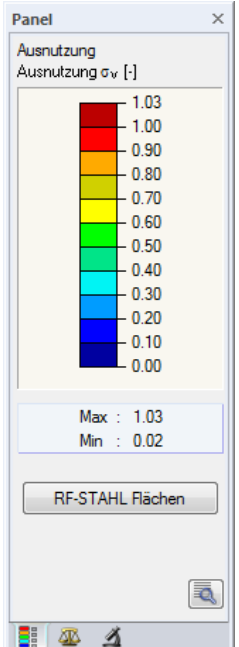

Bild 1.3: Panel-Schaltfläche [RF-STAHL Flächen]

## <span id="page-6-0"></span>2 RF-STAHL Flächen

## **2.1 Eingabedaten**

Nach dem Aufruf des Zusatzmoduls erscheint ein neues Fenster. Links wird ein Navigator angezeigt, der die verfügbaren Masken verwaltet. Darüber befindet sich eine Pulldownliste mit den Bemessungsfällen (siehe [Kapitel 6.1](#page-86-0), [Seite 86](#page-86-0)).

2

Die bemessungsrelevanten Daten sind in mehreren Eingabemasken zu definieren. Beim ersten Aufruf von RF-STAHL Flächen werden folgende Parameter automatisch eingelesen:

- Flächen und Flächendicken
- Lastfälle, Last- und Ergebniskombinationen sowie RF-DYNAM Pro-Fälle
- Materialien

6 G

Abbrechen

OK

• Schnittgrößen (im Hintergrund – sofern berechnet)

Eine Maske lässt sich durch Anklicken des Eintrags im Navigator aufrufen. Mit den links dargestellten Schaltflächen wird die vorherige bzw. nächste Maske eingestellt. Das Blättern durch die Masken ist auch mit den Funktionstasten [F2] (vorwärts) und [F3] (rückwärts) möglich.

[OK] sichert die Eingaben. RF-STAHL Flächen wird beendet und es erfolgt die Rückkehr in das Hauptprogramm. [Abbrechen] beendet das Zusatzmodul, ohne die Daten zu speichern.

## **2.1.1 Basisangaben**

In Maske 1.1 Basisangaben sind die zu bemessenden Flächen und Einwirkungen auszuwählen. Die beiden Register verwalten die Lastfälle, Last- und Ergebniskombinationen für die Nachweise im Grenzzustand der Tragfähigkeit und Gebrauchstauglichkeit.

Die Bemessungsnorm wird erst in Maske 1.2 festgelegt, da die Materialeigenschaften an die Normen gekoppelt sind.

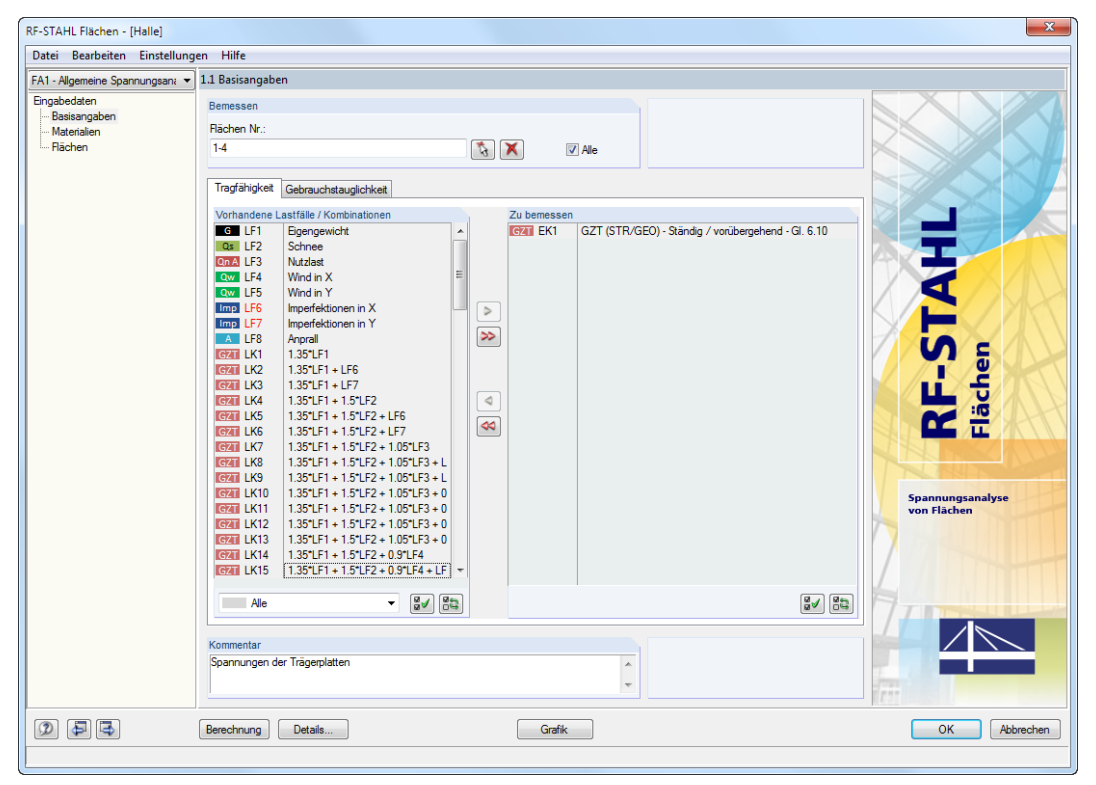

Bild 2.1: Maske 1.1 Basisangaben

**© DLUBAL SOFTWARE 2017**

#### <span id="page-7-0"></span>**Bemessen**

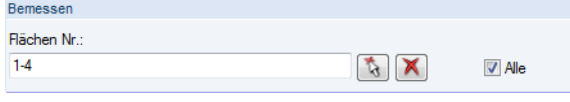

Bild 2.2: Bemessung von Flächen

Es können ebene und gekrümmte Flächen untersucht werden. Falls nur bestimmte Flächen nachgewiesen werden sollen, ist das Kontrollfeld Alle zu deaktivieren: Damit wird das Feld zur Eingabe der relevanten Flächennummern zugänglich.

2

Die Schaltfläche  $\boxed{\mathbf{X}}$  leert die Liste der voreingestellten Nummern. Über die Schaltfläche  $\boxed{\mathbf{X}}$ lassen sich die Flächen grafisch im RFEM-Arbeitsfenster auswählen.

### **Kommentar**

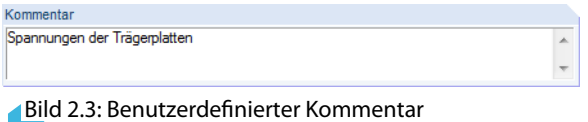

Dieses Eingabefeld steht für eine benutzerdefinierte Anmerkung zur Verfügung, die z. B. den aktuellen Bemessungsfall beschreibt.

## **2.1.1.1 Tragfähigkeit**

| Tragfähigkeit   | Gebrauchstauglichkeit                                                                        |   |                      |                |                                                    |
|-----------------|----------------------------------------------------------------------------------------------|---|----------------------|----------------|----------------------------------------------------|
|                 | Vorhandene Lastfälle / Kombinationen                                                         |   |                      | Zu bemessen    |                                                    |
| G LF1           | Eigengewicht                                                                                 | ▲ |                      | <b>GZT EK1</b> | GZT (STR/GEO) - Ständig / vorübergehend - Gl. 6.10 |
| Qs LF2          | Schnee                                                                                       |   |                      |                |                                                    |
| Qn A LF3        | Nutzlast                                                                                     |   |                      |                |                                                    |
| Qw LF4          | Wind in X                                                                                    | Ξ |                      |                |                                                    |
| Qw LF5          | Wind in Y                                                                                    |   |                      |                |                                                    |
| Imp LF6         | Imperfektionen in X                                                                          |   | $\triangleright$     |                |                                                    |
| Imp LF7         | Imperfektionen in Y                                                                          |   |                      |                |                                                    |
| A LF8           | Anprall                                                                                      |   | ≫                    |                |                                                    |
| <b>GZT LK1</b>  | 1.35*LF1                                                                                     |   |                      |                |                                                    |
| <b>GZT LK2</b>  | $1.35^{\circ}$ LF1 + LF6                                                                     |   |                      |                |                                                    |
| <b>GZT LK3</b>  | $1.35^{\circ}$ LF1 + LF7                                                                     |   |                      |                |                                                    |
| <b>G7T IK4</b>  | $1.35^{\ast}$ LF1 + 1.5 $^{\ast}$ LF2                                                        |   | $\triangleleft$      |                |                                                    |
| GZT LK5         | $1.35$ <sup>*</sup> LF1 + $1.5$ <sup>*</sup> LF2 + LF6                                       |   |                      |                |                                                    |
| <b>GZT LKG</b>  | $1.35^{\circ}$ LF1 + $1.5^{\circ}$ LF2 + LF7                                                 |   | $\blacktriangleleft$ |                |                                                    |
| <b>GZT LK7</b>  | $1.35$ <sup>*</sup> LF1 + $1.5$ <sup>*</sup> LF2 + $1.05$ <sup>*</sup> LF3                   |   |                      |                |                                                    |
| <b>GZT LK8</b>  | $1.35$ <sup>*</sup> LF1 + $1.5$ <sup>*</sup> LF2 + $1.05$ <sup>*</sup> LF3 + L               |   |                      |                |                                                    |
| GZT LK9         | $1.35^{\circ}$ LF1 + $1.5^{\circ}$ LF2 + $1.05^{\circ}$ LF3 + L                              |   |                      |                |                                                    |
| GZT LK10        | $1.35$ <sup>*</sup> LF1 + $1.5$ <sup>*</sup> LF2 + $1.05$ <sup>*</sup> LF3 + 0               |   |                      |                |                                                    |
| GZT LK11        | $1.35$ <sup>*</sup> LF1 + $1.5$ <sup>*</sup> LF2 + $1.05$ <sup>*</sup> LF3 + 0               |   |                      |                |                                                    |
| GZT LK12        | $1.35$ <sup>*</sup> LF1 + $1.5$ <sup>*</sup> LF2 + $1.05$ <sup>*</sup> LF3 + 0               |   |                      |                |                                                    |
| <b>GZT LK13</b> | $1.35$ <sup>*</sup> LF1 + $1.5$ <sup>*</sup> LF2 + $1.05$ <sup>*</sup> LF3 + 0               |   |                      |                |                                                    |
| GZT LK14        | $1.35$ <sup>*</sup> LF1 + $1.5$ <sup>*</sup> LF2 + $0.9$ <sup>*</sup> LF4                    |   |                      |                |                                                    |
| GZT LK15        | $1.35$ <sup>+</sup> LF1 + $1.5$ <sup>+</sup> LF2 + $0.9$ <sup>+</sup> LF4 + LF $\rightarrow$ |   |                      |                |                                                    |
| Alle            | 85<br>ଞୁ√<br>▼                                                                               |   |                      |                | ଞୁ√<br>85                                          |

Bild 2.4: Maske 1.1 Basisangaben, Register Tragfähigkeit

## **Vorhandene Lastfälle / Kombinationen**

In dieser Spalte sind alle Lastfälle, Last- und Ergebniskombinationen aufgelistet, die in RFEM angelegt wurden.

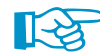

RF-STAHL Flächen ist auch in der Lage, RF-DYNAM Pro-Fälle zu bemessen.

Mit der Schaltfläche  $\triangleright$  lassen sich selektierte Einträge in die Liste Zu bemessen nach rechts übertragen. Die Übergabe kann auch per Doppelklick erfolgen. Die Schaltfläche > übergibt die komplette Liste nach rechts.

Die Mehrfachauswahl von Lastfällen ist – wie in Windows üblich – mit gedrückter [Strg]-Taste möglich. So lassen sich mehrere Lastfälle gleichzeitig übertragen.

<span id="page-8-0"></span>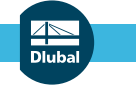

#### **2 RF-STAHL Flächen**

Falls die Nummer eines Lastfalls rot dargestellt ist wie z. B. LF 6 oder LF 7 in [Bild 2.4](#page-7-0), so kann dieser nicht bemessen werden: Hier handelt es sich um einen Lastfall ohne Lastdaten oder um einen Imperfektionslastfall. Bei der Übergabe erscheint eine entsprechende Warnung.

2

All. Lastkombinationen und Ergebniskombinatione  $\mathbf{U}^{\mathrm{p}}$ Lastfälle LK. Lastkombinationer Ergebniskombinationer **G** Ständige Laster Schnee (H ≤ 1000 m über NN) Ow Wind awähnlich

Am Ende der Liste sind mehrere Filteroptionen verfügbar. Sie erleichtern es, die Einträge nach Lastfällen, Kombinationen oder Einwirkungskategorien geordnet zuzuweisen. Die Schaltflächen sind mit folgenden Funktionen belegt:

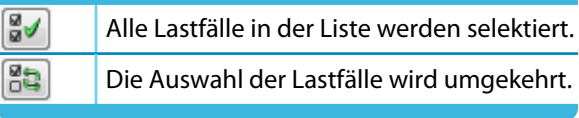

Tabelle 2.1: Schaltflächen im Abschnitt Vorhandene Lastfälle

## **Zu bemessen**

In der rechten Spalte werden die zur Bemessung gewählten Lastfälle, Last- und Ergebniskombinationen aufgelistet. Mit  $\triangleleft$  oder per Doppelklick lassen sich selektierte Einträge wieder aus der Liste entfernen. Die Schaltfläche <a>|<a>|</a> leert die ganze Liste.

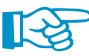

Die Bemessung einer einhüllenden Max/Min-Ergebniskombination verläuft schneller als die aller pauschal übernommenen Lastfälle und Lastkombinationen. Beim Nachweis einer Ergebniskombination ist aber nur schwer erkennbar, welchen Einfluss die enthaltenen Einwirkungen ausüben.

## **2.1.1.2 Gebrauchstauglichkeit**

|                 | Vorhandene Lastfälle / Kombinationen                                                     |   |   | <b>Zu bemessen</b> |                        |                  |
|-----------------|------------------------------------------------------------------------------------------|---|---|--------------------|------------------------|------------------|
| G LF1           | Eigengewicht                                                                             | ۸ |   | G Ch EK2           | GZG - Charakteristisch | Charakteristisch |
| $Q5$ LF2        | Schnee                                                                                   |   |   |                    |                        |                  |
| Qn A LF3        | Nutzlast                                                                                 |   |   |                    |                        |                  |
| Ow LF4          | Wind in X                                                                                | Ξ |   |                    |                        |                  |
| Qw LF5          | Wind in Y                                                                                |   |   |                    |                        |                  |
| Imp LF6         | Imperfektionen in X                                                                      |   | ₽ |                    |                        |                  |
| Imp LF7         | Imperfektionen in Y                                                                      |   |   |                    |                        |                  |
| A LF8           | Anprall                                                                                  |   | V |                    |                        |                  |
| <b>GZT LK1</b>  | 1.35*LF1                                                                                 |   |   |                    |                        |                  |
| <b>GZT LK2</b>  | $1.35^{\circ}$ LF1 + LF6                                                                 |   |   |                    |                        |                  |
| GZT LK3         | $1.35^{\circ}$ LF1 + LF7                                                                 |   |   |                    |                        |                  |
| <b>GZT LK4</b>  | $1.35^{\circ}$ LF1 + $1.5^{\circ}$ LF2                                                   |   | ⊲ |                    |                        |                  |
| GZT LK5         | $1.35$ <sup>*</sup> LF1 + $1.5$ <sup>*</sup> LF2 + LF6                                   |   |   |                    |                        |                  |
| <b>GZT LKG</b>  | $1.35^{\circ}$ LF1 + $1.5^{\circ}$ LF2 + LF7                                             |   | € |                    |                        |                  |
| <b>GZT LK7</b>  | $1.35$ <sup>*</sup> LF1 + $1.5$ <sup>*</sup> LF2 + $1.05$ <sup>*</sup> LF3               |   |   |                    |                        |                  |
| <b>GZT LK8</b>  | $1.35$ <sup>*</sup> LF1 + $1.5$ <sup>*</sup> LF2 + $1.05$ <sup>*</sup> LF3 + L           |   |   |                    |                        |                  |
| <b>GZT LK9</b>  | $1.35^{\circ}$ LF1 + $1.5^{\circ}$ LF2 + $1.05^{\circ}$ LF3 + L                          |   |   |                    |                        |                  |
| GZT LK10        | $1.35$ <sup>*</sup> LF1 + $1.5$ <sup>*</sup> LF2 + $1.05$ <sup>*</sup> LF3 + 0           |   |   |                    |                        |                  |
| <b>GZT LK11</b> | $1.35$ <sup>*</sup> LF1 + $1.5$ <sup>*</sup> LF2 + $1.05$ <sup>*</sup> LF3 + 0           |   |   |                    |                        |                  |
| GZT LK12        | $1.35$ <sup>*</sup> LF1 + $1.5$ <sup>*</sup> LF2 + $1.05$ <sup>*</sup> LF3 + 0           |   |   |                    |                        |                  |
| <b>GZT LK13</b> | $1.35$ <sup>*</sup> LF1 + $1.5$ <sup>*</sup> LF2 + $1.05$ <sup>*</sup> LF3 + 0           |   |   |                    |                        |                  |
| GZT LK14        | $1.35$ <sup>*</sup> LF1 + $1.5$ <sup>*</sup> LF2 + $0.9$ <sup>*</sup> LF4                |   |   |                    |                        |                  |
| GZT LK15        | $1.35$ <sup>+</sup> LF1 + 1.5 <sup>+</sup> LF2 + 0.9 <sup>+</sup> LF4 + LF $\rightarrow$ |   |   |                    |                        |                  |
| Alle            | 85<br>ଞୁ√<br>▼                                                                           |   |   |                    |                        | ∄ั<br>85         |

Bild 2.5: Maske 1.1 Basisangaben, Register Gebrauchstauglichkeit

Dieses Register ist unabhängig von den Eingaben im Register Tragfähigkeit.

## **Vorhandene Lastfälle / Kombinationen**

In dieser Spalte sind alle Lastfälle, Last- und Ergebniskombinationen aufgelistet, die in RFEM angelegt wurden.

In der Regel sind für die Nachweise im Grenzzustand der Gebrauchstauglichkeit (GZG) andere Einwirkungen und Teilsicherheitsfaktoren relevant als für die Tragfähigkeitsbemessung. Die entsprechenden Kombinationen können automatisch oder manuell in RFEM erstellt werden.

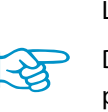

#### **Zu bemessen**

<span id="page-9-0"></span>≫ ۵

Lastfälle, Last- und Ergebniskombinationen lassen sich wie im [Kapitel](#page-7-0) 2.1.1.1 beschrieben hinzufügen oder wieder entfernen.

2

Die Lastfälle und Kombinationen können gemäß EN 1990 [\[4](#page-94-0)] folgenden Bemessungssituationen für Gebrauchstauglichkeit zugewiesen werden:

- Charakteristisch
- Häufig
- Quasi-ständig

Diese Einteilung steuert, welche Grenzwerte der Durchbiegung angesetzt werden. Sie können im Dialog Details, Register Gebrauchstauglichkeit für die einzelnen Einwirkungskombinationen angepasst werden (siehe [Kapitel 2.2.1.2,](#page-24-0) [Seite 24\)](#page-24-0).

Die Bemessungssituation kann über die Liste geändert werden, die mit der Schaltfläche  $\blacksquare$  am Ende des Eingabefeldes zugänglich ist.

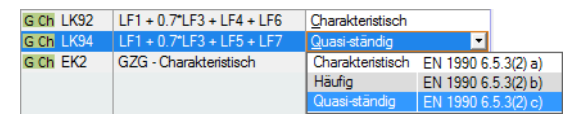

Bild 2.6: Bemessungssituation zuweisen

Die für den Nachweis der Gebrauchstauglichkeit maßgebenden Bezugslängen sind in Maske 1.4 Daten für Gebrauchstauglichkeit festzulegen (siehe [Kapitel 2.1.4,](#page-16-0) [Seite 16\)](#page-16-0).

## **2.1.2 Materialien**

Diese Maske ist zweigeteilt: In der oberen Tabelle sind alle Materialien aufgelistet, die in RFEM angelegt wurden. Im unteren Abschnitt werden die Kennwerte des aktuellen Materials angezeigt, d. h. des Materials, dessen Zeile in der Tabelle oben selektiert ist.

| 1.2 Materialien                               |                                                        |       |                                                 |                                      |                            |                          |        |                                         |                              |                  |
|-----------------------------------------------|--------------------------------------------------------|-------|-------------------------------------------------|--------------------------------------|----------------------------|--------------------------|--------|-----------------------------------------|------------------------------|------------------|
|                                               | $\mathsf{A}$                                           | B     | C                                               | D.                                   | E                          | F                        | G      | H                                       |                              |                  |
| Material                                      | Teilsich.-Beiwert Streckgrenze<br>Material             |       |                                                 | Grenzspannungen [N/mm <sup>2</sup> ] |                            |                          |        |                                         |                              |                  |
| Nr.                                           | Bezeichnung                                            | 7M [] | $f_{\mathsf{y}\mathsf{k}}$ [N/mm <sup>2</sup> ] | Manuell                              | grenz $\sigma_x$           | grenz $\tau$             |        | grenz $\sigma_{V}$ grenz $\sigma_{V,m}$ |                              |                  |
|                                               | Baustahl S 235                                         | 1.00  | 235.00                                          | $\Box$                               | 235.00                     | 135.68                   | 235.00 | 235.00                                  |                              |                  |
| $\overline{2}$                                | Baustahl S 355<br>1.00                                 |       | 355.00                                          | п                                    | 355.00                     | 204.96                   | 355.00 | 355.00                                  |                              |                  |
| 3                                             | Beton C30/37                                           | 1.00  | 0.00                                            | п                                    | 0.00                       | 0.00                     | 0.00   | 0.00                                    |                              |                  |
|                                               |                                                        |       |                                                 |                                      |                            |                          |        |                                         |                              |                  |
|                                               |                                                        |       |                                                 |                                      |                            |                          |        |                                         |                              |                  |
|                                               |                                                        |       |                                                 |                                      |                            |                          |        |                                         |                              |                  |
|                                               | $\Box$                                                 |       |                                                 |                                      |                            |                          |        | ₹<br>$\bullet$                          |                              |                  |
|                                               | Materialkennwerte                                      |       |                                                 |                                      |                            |                          |        |                                         |                              |                  |
|                                               | <b>E</b> Haupt-Kennwerte                               |       |                                                 |                                      |                            |                          |        |                                         |                              |                  |
|                                               | Elastizitätsmodul                                      |       | E                                               |                                      | 210000.0 N/mm <sup>2</sup> |                          |        |                                         |                              |                  |
|                                               | Schubmodul                                             |       | G                                               |                                      | 80769.2 N/mm <sup>2</sup>  |                          |        |                                         |                              |                  |
|                                               | Poissonsche Zahl (Querdehnzahl)                        |       | $\mathbf{v}$                                    |                                      | 0.300                      |                          |        |                                         |                              |                  |
|                                               | Spezifisches Gewicht                                   |       | Ÿ                                               |                                      |                            | 78.50 kN/m <sup>3</sup>  |        |                                         |                              |                  |
|                                               | Temperaturdehnzahl (Wärmedehnzahl)                     |       | $\alpha$                                        |                                      | 1.2000E-05 1/°C            |                          |        |                                         |                              |                  |
|                                               | Teilsicherheitsbeiwert                                 |       |                                                 |                                      | 1.00                       |                          |        |                                         |                              |                  |
|                                               | Fl Zusätzliche Kennwerte                               |       |                                                 |                                      |                            |                          |        |                                         | Material Nr. 1 angewendet in |                  |
|                                               | □ Dickenbereich t ≤ 16.0 mm                            |       |                                                 |                                      |                            |                          |        |                                         | Flächen Nr.:                 |                  |
|                                               | Streckgrenze                                           |       | fу                                              |                                      |                            | 235.00 N/mm <sup>2</sup> |        |                                         | $2 - 4$                      |                  |
|                                               | Zugfestigkeit                                          |       | Fu.                                             |                                      |                            | 360.00 N/mm <sup>2</sup> |        |                                         |                              |                  |
|                                               | □ Dickenbereich t > 16.0 mm und t ≤ 40.0 mm            |       |                                                 |                                      |                            |                          |        | Ξ                                       | $\Sigma$ Flächen:            | $\Sigma$ Massen: |
|                                               | Streckgrenze                                           |       | fy                                              |                                      |                            | 225.00 N/mm <sup>2</sup> |        |                                         |                              |                  |
|                                               | Zugfestigkeit                                          |       | Ŧu.                                             |                                      |                            | 360.00 N/mm <sup>2</sup> |        |                                         | $3.71$ [m <sup>2</sup> ]     | $0.29$ [t]       |
|                                               | $\Box$ Dickenbereich t > 40.0 mm und t $\leq 100.0$ mm |       |                                                 |                                      |                            |                          |        |                                         |                              |                  |
|                                               | Streckgrenze                                           |       | fy                                              |                                      |                            | 215.00 N/mm <sup>2</sup> |        |                                         |                              |                  |
| Zugfestigkeit                                 |                                                        |       | Fu.                                             |                                      |                            | 360.00 N/mm <sup>2</sup> |        |                                         |                              |                  |
| □ Dickenbereich t > 100.0 mm und t ≤ 150.0 mm |                                                        |       |                                                 |                                      |                            |                          |        |                                         |                              |                  |
| Streckgrenze                                  |                                                        |       | fy                                              |                                      |                            | 195.00 N/mm <sup>2</sup> |        |                                         |                              |                  |
| Zugfestigkeit                                 |                                                        |       | Ŧu.                                             |                                      |                            | 350.00 N/mm <sup>2</sup> |        |                                         |                              |                  |
|                                               | □ Dickenbereich t > 150.0 mm und t ≤ 200.0 mm          |       |                                                 |                                      |                            |                          |        |                                         |                              |                  |
|                                               | Streckgrenze                                           | fy    |                                                 |                                      | 185.00 N/mm <sup>2</sup>   |                          |        |                                         |                              |                  |
|                                               | Zugfestigkeit                                          |       |                                                 |                                      |                            | 340.00 N/mm <sup>2</sup> |        |                                         |                              |                  |
|                                               | □ Dickenbereich t > 200.0 mm und t ≤ 250.0 mm          |       |                                                 |                                      |                            |                          |        |                                         |                              |                  |
|                                               | Streckgrenze                                           |       |                                                 | 175.00 N/mm <sup>2</sup>             |                            | ٠                        |        |                                         |                              |                  |

Bild 2.7: Maske 1.2 Materialien

Materialien, die bei der Bemessung nicht benutzt werden, erscheinen in grauer Schrift. Unzulässige Materialien sind in roter Schrift, geänderte Materialien in blauer Schrift dargestellt.

2

Das Kapitel 4.3 des RFEM-Handbuchs beschreibt die Materialkennwerte, die für die Ermittlung der Schnittgrößen benutzt werden (Haupt-Kennwerte). In der Materialbibliothek sind auch die Eigenschaften der Materialien hinterlegt, die für die Bemessung benötigt werden. Diese Werte sind voreingestellt (Zusätzliche Kennwerte).

Die Einheiten und Nachkommastellen der Kennwerte und Spannungen lassen sich über das Menü **Einstellungen** → **Einheiten und Dezimalstellen** anpassen (siehe [Kapitel 6.3](#page-91-0), [Seite 91](#page-91-0)).

## **Materialbezeichnung**

Die in RFEM definierten Materialien sind voreingestellt, können aber jederzeit geändert werden: Klicken Sie das Material in Spalte A an und setzen so das Feld aktiv. Dann klicken Sie auf die Schaltfläche **J** oder betätigen die Funktionstaste [F7], um die Materialliste zu öffnen.

| Material            |                         |    |
|---------------------|-------------------------|----|
| Bezeichnung         |                         |    |
| Baustahl S 235<br>▾ |                         |    |
| Baustahl S 235      | DIN EN 1993-1-1:2010-12 | A. |
| Baustahl S 275      | DIN EN 1993-1-1:2010-12 |    |
| Baustahl S 355      | DIN EN 1993-1-1:2010-12 |    |
| Baustahl S 450      | DIN EN 1993-1-1:2010-12 |    |
| Baustahl S 275 N    | DIN EN 1993-1-1:2010-12 |    |
| Baustahl S 275 NL   | DIN EN 1993-1-1:2010-12 |    |
| Baustahl S 355 N    | DIN EN 1993-1-1:2010-12 |    |
| Baustahl S 355 NL   | DIN EN 1993-1-1:2010-12 |    |
| Baustahl S 420 N    | DIN EN 1993-1-1:2010-12 |    |
| Baustahl S 420 NL   | DIN EN 1993-1-1:2010-12 |    |

Bild 2.8: Liste der Materialien

Die Liste enthält nur Materialien der Kategorie "Stahl". Grundsätzlich ist auch die Bemessung anderer Materialien möglich, wenn das Nachweiskonzept auf einem Vergleich von vorhandenen Normal-, Schub- und Vergleichsspannungen mit zulässigen Spannungen beruht (z. B. Spannungsnachweis für Aluminium- oder Edelstahl-Profile). Weitere Normvorgaben müssen selbstverständlich berücksichtigt werden!

Nach der Übernahme werden die bemessungsrelevanten Materialkennwerte aktualisiert.

Die Grenzspannungen eines rot markierten, unzulässigen Materials (z. B. Laubholz) können durch die Eingabe der Streckgrenze (Spalte C) global oder nach Anhaken von Manuell (Spalte D) benutzerdefiniert festgelegt werden. Sind die zulässigen Spannungen in den Spalten E bis G eingetragen, verschwindet die rote Markierung.

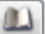

Die Übernahme von Materialien aus der [Bibliothek] ist auf [Seite 12](#page-12-0) beschrieben.

## Teilsicherheitsbeiwert  $\gamma_{\bf M}$

Dieser Beiwert beschreibt den Sicherheitsfaktor in den Bemessungswerten der Materialfestigkeiten (daher Index M). Mit dem Faktor  $\gamma_M$  wird der charakteristische Wert der Streckgrenze f<sub>vk</sub> abgemindert, um die Grenznormalspannung  $\sigma_{\text{Rd}}$  (siehe [Gleichung 2.1](#page-11-0), [Seite](#page-11-0) 11) und die Grenzschubspannung  $\tau_{\rm Rd}$  (siehe [Gleichung 2.2,](#page-11-0) [Seite 11\)](#page-11-0) zu bestimmen.

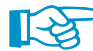

DerFaktor  $\gamma_M$  fließt somit z. B. für [[2](#page-94-0)] doppelt in die Bemessung ein, wenn nach Theorie II. oder III. Ordnung gerechnet wird: Gemäß [\[2](#page-94-0)] El. (116) muss der Einfluss der Verformungen bei der Schnittgrößenermittlung durch eine um 10 % abgeminderte Steifigkeit berücksichtigt werden. Zudem sind die Bemessungswerte der Festigkeiten beim Nachweis der Tragsicherheit mit dem Teilsicherheitsbeiwert  $\gamma_M$  zu reduzieren.

## <span id="page-11-0"></span>**Streckgrenze fyk**

Die Streckgrenze beschreibt die Grenze, bis zu der das Material ohne bleibende Verformung gedehnt werden kann. Die charakteristischen Werte verschiedener Stahlgüten können z. B.[[1](#page-94-0)] Abschnitt 4 oder [\[3](#page-94-0)] Abschnitt 3 entnommen werden.

2

Beim Ändern der Streckgrenze werden die Grenzspannungen in den Spalten E, F und G automatisch angepasst.

Bei vielen Materialien besteht ein Zusammenhang zwischen der charakteristischen Streckgrenze  $f_{vk}$  und der Dicke des Bauteils t. Die Dickenbereiche des selektierten Materials und die zugehörigen Streckgrenzen lassen sich im unteren Maskenabschnitt überprüfen.

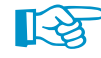

Material Bezeichnung Baustahl S 235\* | DIN 18800:1990-11 Die Streckgrenzenbereiche sind in den Normen geregelt, z. B.[[1\]](#page-94-0) Tabelle 1. Über die Schaltfläche können die Bauteildicken und Streckgrenzen angepasst werden (siehe [Bild 2.10,](#page-13-0) [Seite 13\)](#page-13-0).

#### **Grenzspannungen**

Bei Materialien, die in der Bibliothek hinterlegt sind, sind die Grenzspannungen voreingestellt.

Um die Grenzspannungen anzupassen, kann das Kontrollfeld Manuell oder die Schaltfläche benutzt werden (siehe [Bild 2.10](#page-13-0), [Seite 13](#page-13-0)).

#### **Manuell**

Wird das Kontrollfeld aktiviert, so können die Grenzspannungen in den Spalten E bis G manuell festgelegt werden.

Geänderte Materialkennwerte werden in der Spalte Materialbezeichnung mit einem Sternchen gekennzeichnet.

#### **grenz**  $\sigma$ <sub>x</sub>

Die Grenznormalspannung stellt die zulässige Spannung für die Beanspruchung infolge Biegung und Normalkraft dar. Sie bestimmt sich gemäß [[1\]](#page-94-0) Element (746) aus dem charakteristischen Wert der Streckgrenze, der mit dem Teilsicherheitsbeiwert  $\gamma_M$  abgemindert wird.

$$
\sigma_{x, Rd} = \frac{f_{yk}}{\gamma_M} \tag{2.1}
$$

#### **grenz**

Die Grenzschubspannung gibt die zulässige Schubspannung infolge Querkraft und Torsion an. Nach [\[1](#page-94-0)] Element (746) fließt in die Gleichung zur Ermittlung der Grenzschubspannung auch der Teilsicherheitsbeiwert  $\gamma_M$  ein.

$$
\tau_{Rd} = \frac{f_{yk}}{\gamma_M \cdot \sqrt{3}}
$$
 (2.2)

#### **grenz**  $\sigma_{\mathbf{v}}$

Die Grenzvergleichsspannung stellt die zulässige Vergleichsspannung für die gleichzeitige Wirkung mehrerer Spannungen dar. Sie bestimmt sich nach[[1\]](#page-94-0) Element (746) ebenfalls gemäß Gleichung 2.1.

#### <span id="page-12-0"></span>**Materialbibliothek**

Viele Materialien sind in einer Datenbank hinterlegt. Diese ist zugänglich über das Menü

2

**Bearbeiten** → **Materialbibliothek**

 $\hbox{\it m}$ 

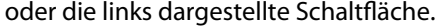

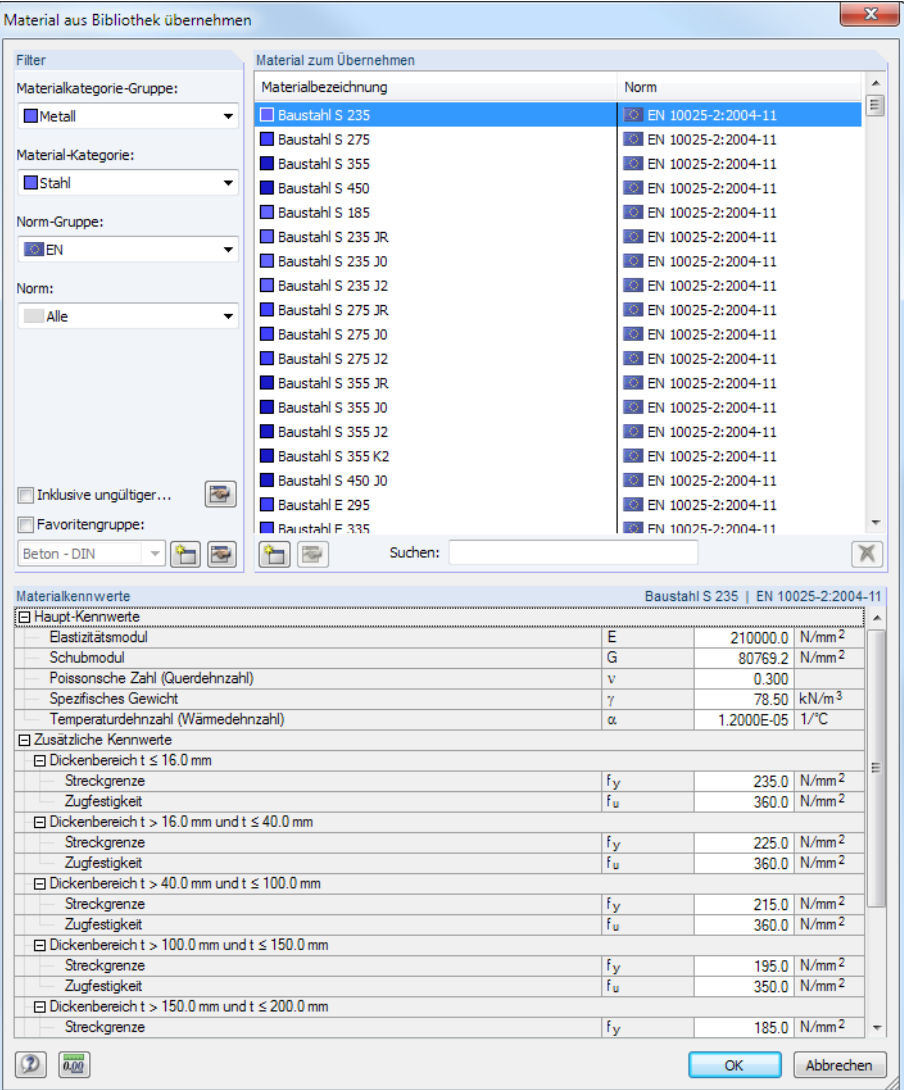

Bild 2.9: Dialog Material aus Bibliothek übernehmen

Im Abschnitt Filter ist die aktuelle Norm-Gruppe voreingestellt. Die gewünschte Materialgüte kann in der Liste Material zum Übernehmen ausgewählt werden; die Kennwerte lassen sich im unteren Abschnitt überprüfen.

Mit [OK] oder [< $\rightarrow$ ] wird das gewählte Material in die Maske 1.2 von RF-STAHL Flächen übergeben.

Das Kapitel 4.3 des RFEM-Handbuchs beschreibt, wie Materialien gefiltert, ergänzt oder neu sortiert werden können.

In der Bibliothek stehen auch Materialien der Kategorien Gusseisen und Nichtrostender Stahl zur Auswahl. Bitte prüfen Sie jedoch für Ihre Nachweise, ob diese Materialien vom Bemessungskonzept der Norm abgedeckt sind.

OK

## **Materialkennwerte ändern**

<span id="page-13-0"></span>Material<br>Nr. Material Bezeichnung Baustahl S 235 | EN Baustahl S 235 | EN  $\overline{2}$  $\boxed{\mathbf{D}}$   $\boxed{\mathbf{\infty}}$ 

Die Schaltfläche **ermöglicht es, die Bauteildicken, Streckgrenzen und Grenzspannungen des** Materials anzupassen, das in der Tabelle oberhalb selektiert ist.

2

Es erscheint folgender Dialog.

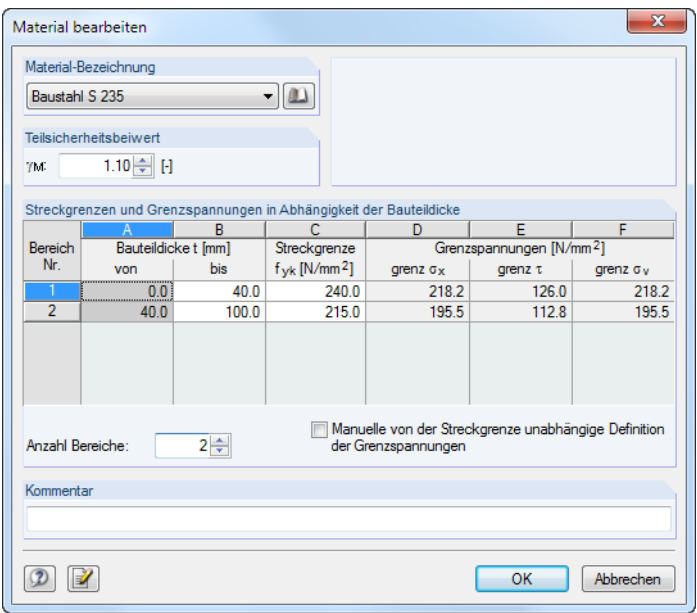

Bild 2.10: Dialog Material bearbeiten

In der Tabelle Streckgrenzen und Grenzspannungen in Abhängigkeit der Bauteildicke können die Grenzen der Bauteildicke t durch manuelle Einträge in Spalte **B** verschoben werden.

Die Anzahl der Bereiche ist in den Normen geregelt.

Ist das Kontrollfeld Manuelle von der Streckgrenze unabhängige Definition der Grenzspannungen angehakt, können die Grenzspannungen für jeden Bereich frei festgelegt werden. Wenn dieses Kontrollfeld deaktiviert ist, ermitteln sich die Grenzspannungen aus der Streckgrenze f<sub>vk</sub> (Spalte C) und dem Teilsicherheitsbeiwert  $\gamma_M$  gemäß [Gleichung 2.1](#page-11-0) und [Gleichung 2.2](#page-11-0) auf [Seite 11](#page-11-0).

## <span id="page-14-0"></span>**2.1.3 Flächen**

Diese Maske verwaltet die Flächen, die für die Bemessung vorgesehen sind. Hier können auch Optimierungsparameter vorgegeben werden.

2

| 1.3 Flächen                               |                |                 |        |                |        |                        |         |                            |
|-------------------------------------------|----------------|-----------------|--------|----------------|--------|------------------------|---------|----------------------------|
|                                           | $\overline{A}$ | B               | C      | $\overline{D}$ | Ε      | F                      | G       | н                          |
| <b>Fläche</b>                             | Material       | <b>Dicke</b>    |        | Opti-          | Anmer- | Fläche                 | Gewicht |                            |
| Nr.                                       | Nr.            | Typ             | d [mm] | mieren         | kung   | $A$ [cm <sup>2</sup> ] | GH      | Kommentar                  |
| 51                                        | $\mathbf{1}$   | Konstant        | 6.0    | $\Box$         |        | 127626                 | 0.60    |                            |
| 52                                        | $\mathbf{1}$   | Konstant        | 6.0    | $\Box$         |        | 127626                 | 0.60    |                            |
| 53                                        | $\mathbf{1}$   | Konstant        | 30.0   | ⊡<br>−         |        | 11900                  | 0.28    |                            |
| 54                                        | $\mathbf{1}$   | Konstant        | 30.0   | □              |        | 1613                   | 0.04    |                            |
| 55                                        | $\mathbf{1}$   | Konstant        | 30.0   | $\Box$         |        | 1600                   | 0.04    |                            |
| 56                                        | $\mathbf{1}$   | Konstant        | 30.0   | $\Box$         |        | 11288                  | 0.27    |                            |
| 57                                        | $\mathbf{1}$   | Konstant        | 30.0   | $\Box$         |        | 1600                   | 0.04    |                            |
| 58                                        | $\mathbf{1}$   | Konstant        | 30.0   | $\Box$         |        | 1613                   | 0.04    |                            |
| 59                                        | $\mathbf{1}$   | <b>Konstant</b> | 30.0   | □              |        | 11900                  | 0.28    |                            |
| 60                                        | $\mathbf{1}$   | Konstant        | 30.0   | □              |        | 11287                  | 0.27    |                            |
| 61                                        | $\mathbf{1}$   | Konstant        | 30.0   | О              |        | 11288                  | 0.27    |                            |
| 62                                        | $\mathbf{1}$   | Konstant        | 30.0   | $\Box$         |        | 11900                  | 0.28    |                            |
| 63                                        | $\mathbf{1}$   | Konstant        | 30.0   | $\Box$         |        | 11288                  | 0.27    |                            |
| 64                                        | $\mathbf{1}$   | Veränderlich    |        | □              | 2)     | 11900                  | 0.16    |                            |
| 65                                        | $\mathbf{1}$   | Veränderlich    |        | $\Box$         | 2)     | 875                    | 0.01    |                            |
| 66                                        | $\mathbf{1}$   | Konstant        | 15.0   | О              |        | 875                    | 0.01    |                            |
| 67                                        | $\mathbf{1}$   | Konstant        | 15.0   | $\Box$         |        | 875                    | 0.01    |                            |
| 68                                        | $\mathbf{1}$   | Konstant        | 15.0   | $\Box$         |        | 875                    | 0.01    |                            |
|                                           |                |                 |        |                |        |                        |         |                            |
| 1 - Baustahl S 275 JR<br>EN 10025:1994-03 |                |                 |        |                |        |                        |         | $\mathcal{L}$<br>$\bullet$ |

Bild 2.11: Maske 1.3 Flächen

### **Dicke**

#### **Typ**

Die Bemessung ist nur für Flächen mit isotropen Eigenschaften möglich, die eine konstante oder linear veränderliche Dicke aufweisen. Flächen mit orthotropen Steifigkeiten können nicht nachgewiesen werden.

#### **d**

In dieser Spalte werden die in RFEM definierten Flächendicken angezeigt. Die Werte können für die Bemessung geändert werden.

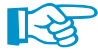

Bei geänderten Flächendicken werden die Schnittgrößen bemessen, die sich mit den Steifigkeiten der urspünglichen Flächendicken von RFEM ergeben. Daher müssen bei statisch unbestimmten Systemen die Dicken auch in RFEM angepasst werden, damit die Spannungsanalyse die korrekte Schnittgrößenverteilung berücksichtigt. In Maske 1.3 besteht die Möglichkeit, die Flächendicken nach RFEM zu exportieren (siehe [Bild 6.6,](#page-89-0) [Seite 89\)](#page-89-0).

## **Max. Ausnutzung**

Diese Spalte wird nach der Berechnung angezeigt. Sie stellt eine Entscheidungshilfe zur Optimierung dar: Anhand der Nachweisquotienten und der farbigen Relationsbalken wird deutlich, welche Flächen wenig ausgenutzt und überdimensioniert bzw. überlastet und unterdimensioniert sind.

## **Optimieren**

Jede Fläche kann einen Optimierungsprozess durchlaufen: Es wird für die RFEM-Schnittgrößen die Flächendicke gesucht, die einer benutzerdefinierten Höchstauslastung am nächsten kommt. Diese kann im Dialog Details, Register Optionen festgelegt werden (siehe [Bild 2.16,](#page-25-0) [Seite 25\)](#page-25-0).

2

Um eine Fläche zu optimieren, ist das Kontrollfeld in Spalte D bzw. E zu aktivieren. Es erscheint der Dialog Optimierungsparameter, der im [Kapitel 6.2.1](#page-88-0) auf [Seite 88](#page-88-0) beschrieben ist.

Flächen mit linear veränderlichen Dicken können nicht optimiert werden.

## **Anmerkung**

In dieser Spalte werden Hinweise in Form von Fußnoten angezeigt, die am Ende der Tabelle erläutert sind.

## **Fläche A**

Diese Spalte informiert über den Flächeninhalt einer jeden Fläche.

## **Gewicht G**

In dieser Spalte ist jeweils die Masse der Fläche angegeben.

## **Kommentar**

Die Eingabefelder stehen für benutzerdefinierte Anmerkungen zur Verfügung.

Die Schaltflächen am Ende der Tabelle sind mit folgenden Funktionen belegt:

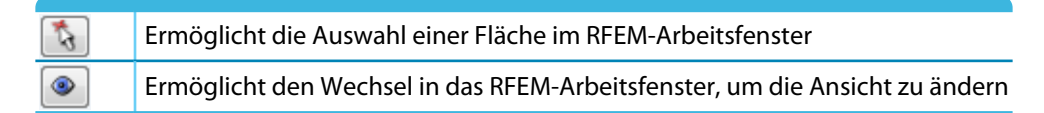

Tabelle 2.2: Schaltflächen in Maske 1.3 Flächen

## <span id="page-16-0"></span>**2.1.4 Daten für Gebrauchstauglichkeit**

Die letzte Eingabemaske steuert die Vorgaben für den Nachweis der Gebrauchstauglichkeit. Sie wird angezeigt, wenn im Register Gebrauchstauglichkeit der Maske 1.1 (siehe [Kapitel](#page-8-0) 2.1.1.2, [Seite 8](#page-8-0)) Lastfälle oder Kombinationen für die Bemessung ausgewählt wurden.

2

|                | 1.4 Daten für Gebrauchstauglichkeit |         |                |        |                                |
|----------------|-------------------------------------|---------|----------------|--------|--------------------------------|
|                | $\mathsf{A}$                        | B       | $\overline{c}$ | D      | E                              |
| Nr.            | Liste der                           |         | Referenzlänge  | Krag-  |                                |
|                | Flächen                             | Manuell | $L$ [mm]       | fläche | Kommentar                      |
| $\overline{1}$ | 51                                  | $\Box$  | 4948.0         | $\Box$ |                                |
| $\overline{2}$ | 53-58                               | $\Box$  | 6400.0         | $\Box$ |                                |
| $\frac{3}{4}$  | 61,62                               | $\Box$  | 450.0          | $\Xi$  |                                |
|                | 64                                  | ☑       | $980.0 - $     | $\Box$ | Benutzerdefinierte Bezugslänge |
| $\overline{5}$ |                                     |         |                |        |                                |
|                |                                     |         |                |        |                                |
|                |                                     |         |                |        |                                |
|                |                                     |         |                |        |                                |
|                |                                     |         |                |        |                                |
|                |                                     |         |                |        |                                |
|                |                                     |         |                |        |                                |
|                |                                     |         |                |        |                                |
|                |                                     |         |                |        |                                |
|                |                                     |         |                |        |                                |
|                |                                     |         |                |        |                                |
|                |                                     |         |                |        |                                |
|                |                                     |         |                |        |                                |
|                |                                     |         |                |        |                                |
|                |                                     |         |                |        |                                |
|                |                                     |         |                |        |                                |
|                |                                     |         |                |        |                                |
|                |                                     |         |                |        |                                |
|                |                                     |         |                |        |                                |
|                |                                     |         |                |        |                                |
|                |                                     |         |                |        |                                |
|                |                                     |         |                |        |                                |
|                |                                     |         |                |        |                                |
|                |                                     |         |                |        |                                |
|                |                                     |         |                |        |                                |
|                |                                     |         |                |        |                                |
|                |                                     |         |                |        |                                |
|                |                                     |         |                |        | $\mathcal{L}$<br>$\bullet$     |
|                |                                     |         |                |        |                                |

Bild 2.12: Maske 1.4 Daten für Gebrauchstauglichkeit

## **Liste der Flächen**

In dieser Spalte sind die Nummern der nachzuweisenden Flächen anzugeben. Über die Schaltfläche ..., die mit einem Klick in das Eingabefeld erscheint, lassen sie sich auch grafisch im RFEM-Arbeitsfenster bestimmen.

Die Bezugslängen der Flächen werden automatisch in Spalte C eingetragen.

## **Referenzlänge**

In Spalte C werden die Längen der längsten Randlinien angegeben, die in den ausgewählten Flächen existieren. Für die Voreinstellung werden die Längen der Einzellinien herangezogen, d. h. Linienzüge bleiben unberücksichtigt!

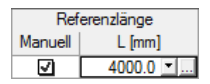

Um eine Bezugslänge anzupassen, ist das Kontrollfeld Manuell anzuhaken. Damit wird das Eingabefeld L zugänglich, in das der Wert eingetragen, über  $\Box$  in der Liste ausgewählt oder mit  $\Box$  im RFEM-Arbeitsfenster grafisch bestimmt werden kann.

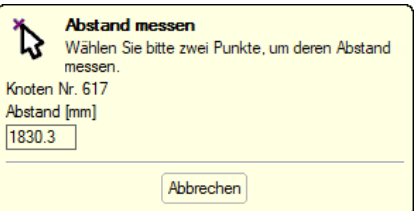

Bild 2.13: Referenzlänge grafisch bestimmen

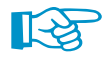

Manuelle Korrekturen sind z. B. für Flächen erforderlich, die innerhalb anderer Flächen liegen oder geteilte Randlinien aufweisen.

## **Kragfläche**

Für die korrekte Ermittlung der Grenzverformungen ist anzugeben, ob eine allseitig gestützte oder eine auskragende Fläche vorliegt.

2

<span id="page-17-0"></span>Details...

Beim Nachweis der Durchbiegung gelten für Kragflächen höhere Grenzwerte. Diese können im Dialog Details, Register Gebrauchstauglichkeit überprüft und bei Bedarf angepasst werden (siehe [Bild 2.15](#page-24-0), [Seite 24](#page-24-0)).

## **2.2 Berechnung**

Details...

Vor dem Start der Berechnung sollten die Bemessungsdetails überprüft werden. Der entsprechende Dialog ist in jeder Maske des Zusatzmoduls über die Schaltfläche [Details] zugänglich.

## **2.2.1 Detaileinstellungen**

Der Dialog Details besteht aus drei Registern.

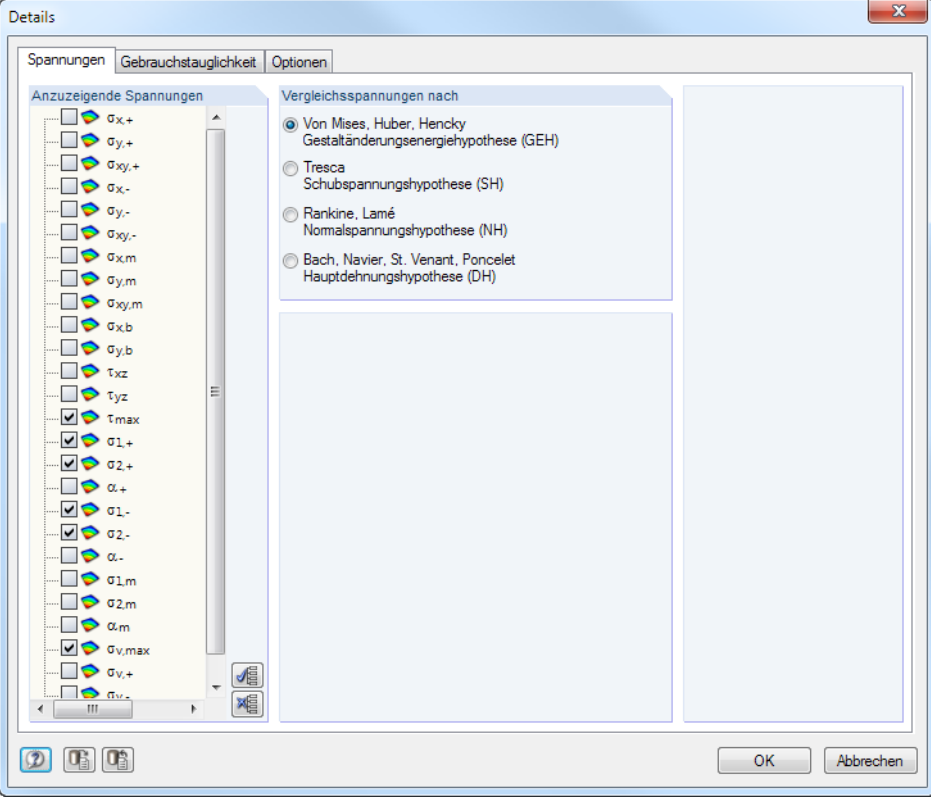

#### **2.2.1.1 Spannungen**

Bild 2.14: Dialog Details, Register Spannungen

## **Anzuzeigende Spannungen**

In den Ergebnismasken 2.1 bis 2.6 sind folgende Spannungsarten voreingestellt:

- Schubspannung  $\tau_{\text{max}}$
- Hauptspannungen  $\sigma$  in Richtung der Hauptachsen 1 und 2 an Flächenoberseite (-) und Flächenunterseite (+)
- Membranspannungen  $\sigma_m$  in Richtung der Hauptachsen 1 und 2
- Vergleichsspannung  $\sigma_{v,max}$
- Membran-Vergleichsspannung  $\sigma_{\text{v,m}}$

Im Abschnitt Anzuzeigende Spannungen können die Spannungsarten festgelegt werden, die in den Ergebnismasken ausgegeben werden sollen.

2

Die Schaltflächen am Ende der Liste erleichtern die Auswahl:

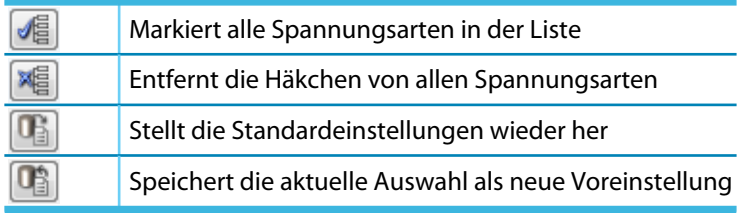

Tabelle 2.3: Schaltflächen im Dialog Details

Die Spannungen der Flächen ermitteln sich wie folgt:

Spannung in Richtung der lokalen x-Achse auf der positiven Seite der Fläche (d. h. Seite, aus der die Flächenachse z herauszeigt)  $\sigma_{\mathsf{x},+} =$  $n_{x}$  $\frac{n_x}{d} + \frac{6 \cdot m_x}{d^2}$ d 2 (2.3) d : Dicke der Fläche Spannung in Richtung der lokalen y-Achse auf der positiven Flächenseite

$$
\sigma_{y,+} \qquad \sigma_{y,+} = \frac{n_y}{d} + \frac{6 \cdot m_y}{d^2} \tag{2.4}
$$

Drillspannung auf der positiven Flächenseite

$$
\sigma_{xy,+} \qquad \sigma_{xy,+} = \frac{n_{xy}}{d} + \frac{6 \cdot m_{xy}}{d^2} \tag{2.5}
$$

Spannung in Richtung der lokalen x-Achse auf der negativen Seite der Fläche (d. h. Seite entgegen der Flächenachse z)

$$
\sigma_{\mathbf{x},-}
$$

 $\sigma_{\mathsf{x},\mathsf{m}}$ 

 $\sigma_{\rm x,+}$ 

$$
\sigma_{x,-} = \frac{n_x}{d} - \frac{6 \cdot m_x}{d^2} \tag{2.6}
$$

Spannung in Richtung der lokalen y-Achse auf der negativen Flächenseite

$$
\sigma_{y,-} \qquad \sigma_{y,-} = \frac{n_y}{d} - \frac{6 \cdot m_y}{d^2} \tag{2.7}
$$

Drillspannung auf der negativen Flächenseite

$$
\sigma_{xy,-} \qquad \sigma_{xy,-} = \frac{n_{xy}}{d} - \frac{6 \cdot m_{xy}}{d^2} \tag{2.8}
$$

Membranspannung infolge Normalkraft n<sub>y</sub>

$$
\sigma_{x,m} = \frac{n_x}{d} \tag{2.9}
$$

 $\frac{4}{\frac{D[ubal]}{D[ubal]}}$ 

Membranspannung infolge Normalkraft n<sub>y</sub>

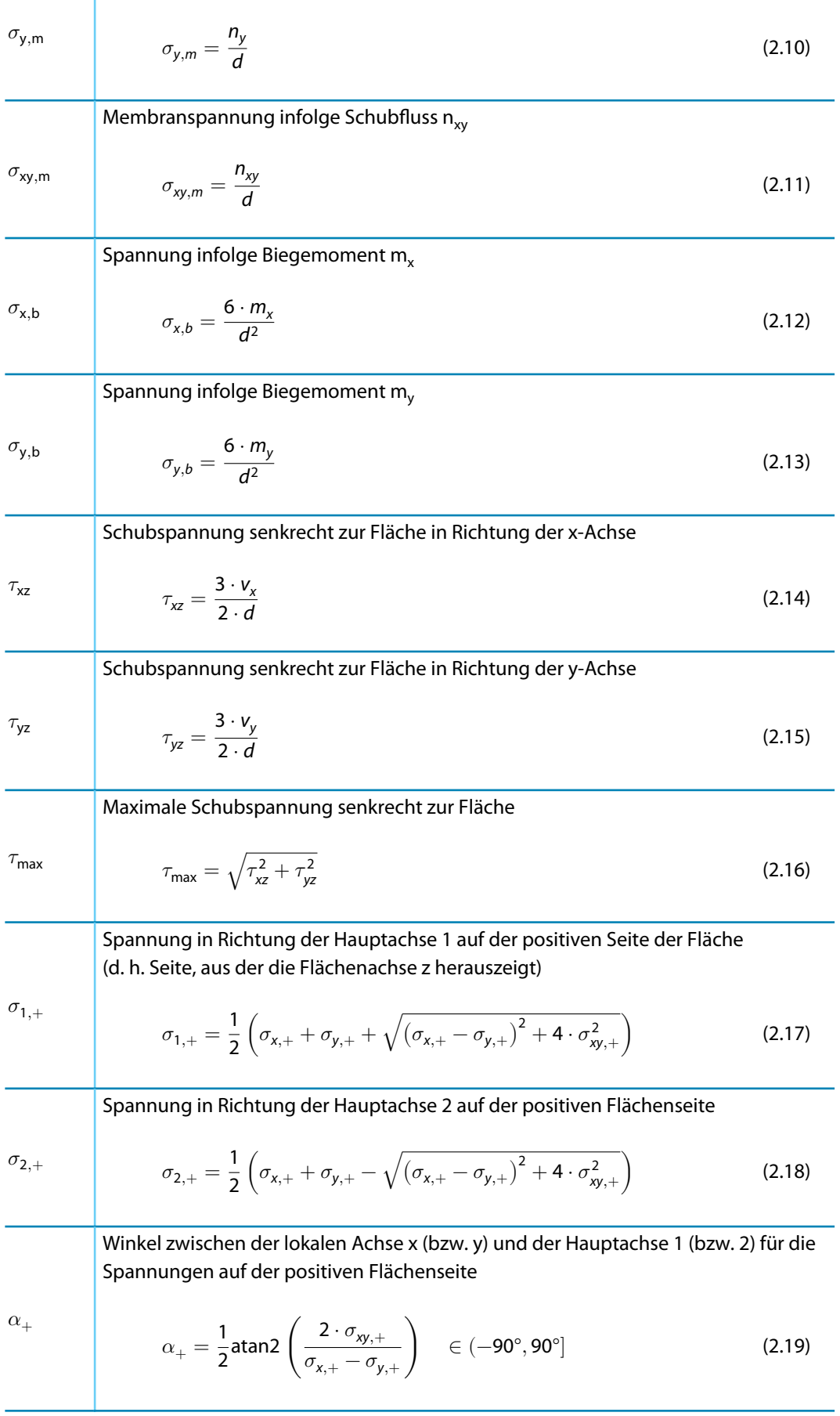

2

Spannung in Richtung der Hauptachse 1 auf der negativen Seite der Fläche (d. h. Seite entgegen der Flächenachse z)

<span id="page-20-0"></span> $\sigma_{1,-}$ 

$$
\sigma_{1,-} = \frac{1}{2} \left( \sigma_{x,-} + \sigma_{y,-} + \sqrt{(\sigma_{x,-} - \sigma_{y,-})^2 + 4 \cdot \sigma_{xy,-}^2} \right)
$$
(2.20)

2

Spannung in Richtung der Hauptachse 2 auf der negativen Flächenseite

$$
\sigma_{2,-} = \frac{1}{2} \left( \sigma_{x,-} + \sigma_{y,-} - \sqrt{(\sigma_{x,-} - \sigma_{y,-})^2 + 4 \cdot \sigma_{xy,-}^2} \right) \tag{2.21}
$$

Winkel zwischen der lokalen Achse x (bzw. y) und der Hauptachse 1 (bzw. 2) für die Spannungen auf der negativen Flächenseite

 $\alpha$ <sub>−</sub>

 $\sigma_{1,m}$ 

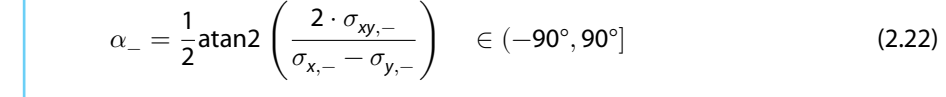

Membranspannung in Richtung der Hauptachse 1

$$
\sigma_{1,m} = \frac{1}{2} \left( \sigma_{x,m} + \sigma_{y,m} + \sqrt{(\sigma_{x,m} - \sigma_{y,m})^2 + 4 \cdot \sigma_{xy,m}^2} \right)
$$
(2.23)

Membranspannung in Richtung der Hauptachse 2

$$
\sigma_{2,m} \qquad \sigma_{2,-} = \frac{1}{2} \left( \sigma_{x,m} + \sigma_{y,m} - \sqrt{(\sigma_{x,m} - \sigma_{y,m})^2 + 4 \cdot \sigma_{xy,m}^2} \right) \tag{2.24}
$$

Winkel zwischen der lokalen Achse x (bzw. y) und der Hauptachse 1 (bzw. 2) für die Spannungen auf der negativen Flächenseite

 $\alpha_{\rm m}$ 

$$
\alpha_m = \frac{1}{2} \text{atan2} \left( \frac{2 \cdot \sigma_{xy,m}}{\sigma_{x,m} - \sigma_{y,m}} \right) \quad \in (-90^\circ, 90^\circ]
$$
 (2.25)

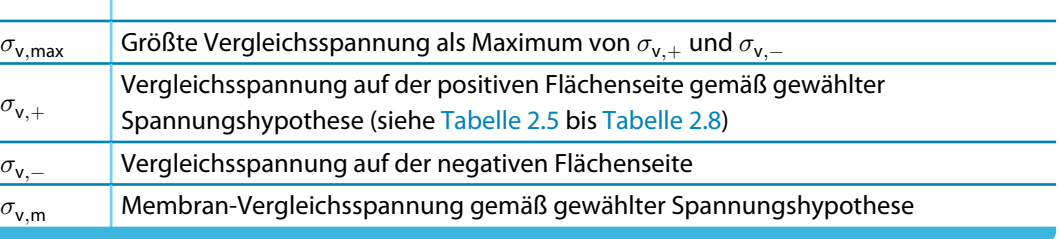

Tabelle 2.4: Flächenspannungen

#### <span id="page-21-0"></span>Vergleichsspannungen nach

- ◉ Von Mises, Huber, Hencky<br>Gestaltänderungsenergiehypothese (GEH)
- )<br>Schubspannungshypothese (SH)  $\epsilon$
- ) Rankine, Lamé<br>Nomalspannungshypothese (NH)
- ) Bach, Navier, St. Venant, Poncelet<br>Hauptdehnungshypothese (DH)

#### **Vergleichsspannungen**

Die Vergleichsspannungen aus den einzelnen Spannungskomponenten können nach vier verschiedenen Ansätzen ermittelt werden.

2

#### **Von Mises, Huber, Hencky**

Die Spannungshypothese nach VON MISES wird auch Gestaltänderungsenergiehypothese genannt. Sie geht davon aus, dass der Werkstoff versagt, wenn die Gestaltänderungsenergie eine bestimmte Grenze überschreitet. Die Gestaltänderungsenergie stellt diejenige Energie dar, die eine Verzerrung oder Deformation des Körpers hervorruft.

Dieser Ansatz stellt die bekannteste und am häufigsten angewandte Vergleichsspannungshypothese dar. Sie eignet sich für alle Materialien, die nicht spröde sind. Ein wichtiges Anwendungsgebiet ist somit der Stahlhochbau.

Die Vergleichsspannungen nach VON MISES für den ebenen Spannungszustand bedeuten:

Vergleichsspannung auf der positiven Flächenseite (d. h. Seite, aus der die Flächenachse z herauszeigt)

 $\sigma_{\rm v,+}$ 

$$
\sigma_{v,+} = \sqrt{\sigma_{x,+}^2 + \sigma_{y,+}^2 - \sigma_{x,+} \cdot \sigma_{y,+} + 3 \cdot \sigma_{xy,+}^2}
$$
 (2.26)

Vergleichsspannung auf der negativen Flächenseite

$$
\sigma_{\rm v,-}
$$

 $\sigma_{v,-} = \sqrt{\sigma_{x,-}^2 + \sigma_{y,-}^2 - \sigma_{x,-} \cdot \sigma_{y,-} + 3 \cdot \sigma_{xy,-}^2}$ (2.27)

Membran-Vergleichsspannung als der größte Absolutbetrag von

$$
\sigma_{v,m} = \frac{\sigma_{x,m} + \sigma_{y,m}}{2} + \sqrt{\left(\frac{\sigma_{x,m} - \sigma_{y,m}}{2}\right)^2 + \sigma_{xy,m}^2}
$$
 (2.28)

oder

 $\sigma_{\rm v,m}$ 

$$
\sigma_{v,m} = \frac{\sigma_{x,m} + \sigma_{y,m}}{2} - \sqrt{\left(\frac{\sigma_{x,m} - \sigma_{y,m}}{2}\right)^2 + \sigma_{xy,m}^2}
$$
 (2.29)

oder

$$
\sigma_{v,m} = \sqrt{\sigma_{x,m}^2 + \sigma_{y,m}^2 - \sigma_{x,m} \cdot \sigma_{y,m} + 3 \cdot \sigma_{xy,m}^2}
$$
 (2.30)

Tabelle 2.5: Vergleichsspannungen nach von Mises, HUBER, HENCKY

#### **Tresca**

Die Hypothese nach TRESCA ist auch als Schubspannungshypothese bekannt. Es wird davon ausgegangen, dass das Versagen durch die maximale Schubspannung hervorgerufen wird.

2

Da sich diese Hypothese besondersfürspröde Werkstoffe eignet, wird sie häufig im Maschinenbau angewandt.

Die Vergleichsspannungen werden wie folgt ermittelt:

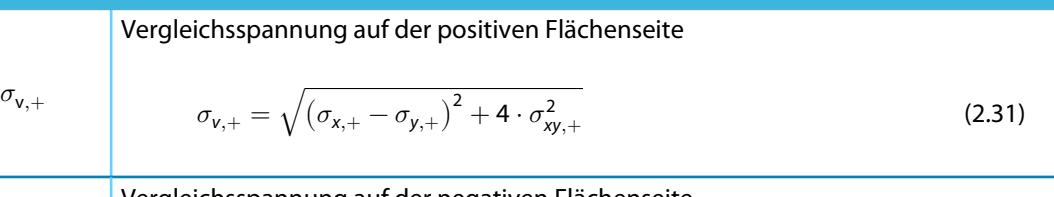

Vergleichsspannung auf der negativen Flächenseite

 $\sigma_{\rm v,-}$ 

$$
\sigma_{v,-} = \sqrt{(\sigma_{x,-} - \sigma_{y,-})^2 + 4 \cdot \sigma_{xy,-}^2}
$$
 (2.32)

Membran-Vergleichsspannung

 $\sigma_{\rm v,m}$ 

$$
\sigma_{v,m} = \sqrt{\left(\sigma_{x,m} - \sigma_{y,m}\right)^2 + 4 \cdot \sigma_{xy,m}^2}
$$
\n(2.33)

Tabelle 2.6: Vergleichsspannungen nach TRESCA

#### **Rankine, Lamé**

Die Vergleichsspannungshypothese nach RANKINE wird auch als Normalspannungshypothese bezeichnet. Es wird davon ausgegangen, dass die größte Hauptspannung zum Versagen führt.

Die Vergleichsspannungen werden wie folgt ermittelt:

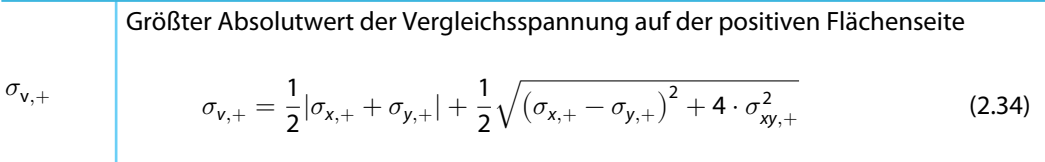

Größter Absolutwert der Vergleichsspannung auf der negativen Flächenseite

 $\sigma_{\rm v,-}$ 

$$
\sigma_{v,-} = \frac{1}{2} |\sigma_{x,-} + \sigma_{y,-}| + \frac{1}{2} \sqrt{(\sigma_{x,-} - \sigma_{y,-})^2 + 4 \cdot \sigma_{xy,-}^2}
$$
(2.35)

Größter Absolutwert der Membran-Vergleichsspannung

$$
\sigma_{v,m} \qquad \sigma_{v,m} = \frac{1}{2} |\sigma_{x,m} + \sigma_{y,m}| + \frac{1}{2} \sqrt{(\sigma_{x,m} - \sigma_{y,m})^2 + 4 \cdot \sigma_{xy,m}^2}
$$
 (2.36)

Tabelle 2.7: Vergleichsspannungen nach RANKINE, LAMé

#### <span id="page-23-0"></span>**Bach, Navier, St. Venant, Poncelet**

Dieser Ansatz zur Ermittlung der Vergleichsspannungen wird auch Hauptdehnungshypothese genannt. Es wird davon ausgegangen, dass das Versagen in Richtung der größten Dehnung auftritt. Die Hypothese gleicht der oben beschriebenen Spannungsermittlung nach RANKINE. Anstelle der Hauptspannung wird jedoch die Hauptdehnung verwendet.

2

Die Vergleichsspannungen werden wie folgt ermittelt:

\nGrößter Absolutwert der Vergleichsspannung auf der positiven Flächenseite\n

\n\n
$$
\sigma_{v,+} = \frac{1-\nu}{2} \cdot |\sigma_{x,+} + \sigma_{y,+}| + \frac{1-\nu}{2} \cdot \sqrt{(\sigma_{x,+} - \sigma_{y,+})^2 + 4 \cdot \sigma_{xy,+}^2}
$$
\n

\n\n
$$
\nu: \text{ Querdehnzahl des Materials}
$$
\n

\n\n
$$
\sigma_{v,-} = \frac{1-\nu}{2} \cdot |\sigma_{x,-} + \sigma_{y,-}| + \frac{1-\nu}{2} \cdot \sqrt{(\sigma_{x,-} - \sigma_{y,-})^2 + 4 \cdot \sigma_{xy,-}^2}
$$
\n

\n\n (2.38)\n

Größter Absolutwert der Membran-Vergleichsspannung

 $\sigma_{\rm v,m}$ 

$$
\sigma_{v,m} = \frac{1-\nu}{2} \cdot |\sigma_{x,m} + \sigma_{y,m}| + \frac{1-\nu}{2} \cdot \sqrt{(\sigma_{x,m} - \sigma_{y,m})^2 + 4 \cdot \sigma_{xy,m}^2} \qquad (2.39)
$$

Tabelle 2.8: Vergleichsspannungen nach BACH, NAVIER, ST. VENANT, PONCELET

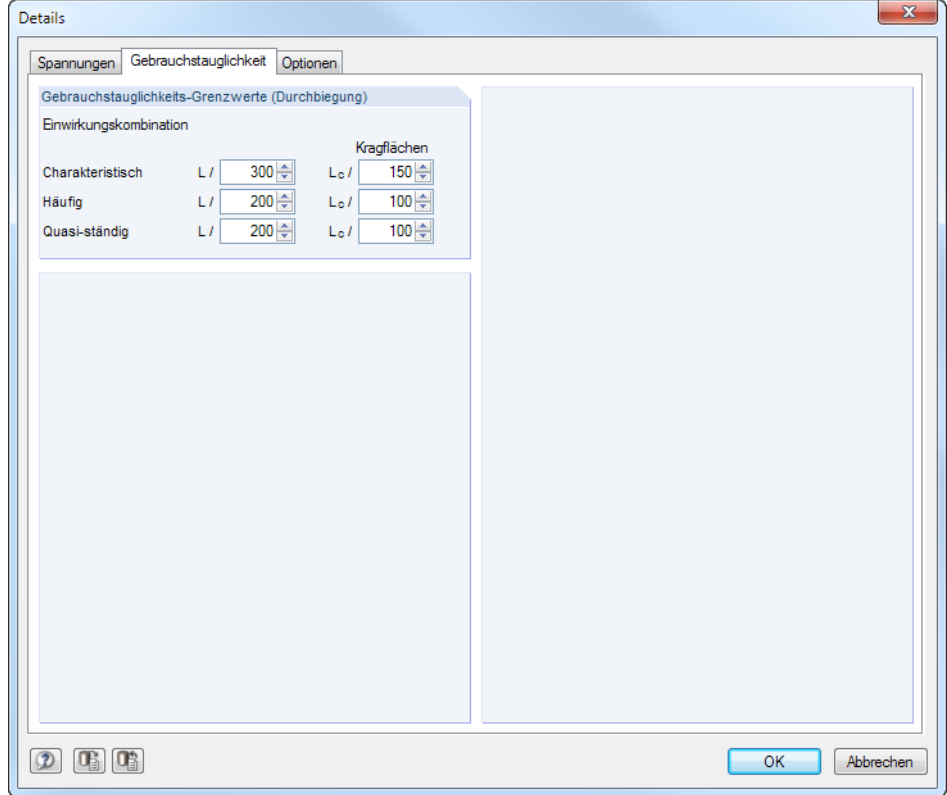

### <span id="page-24-0"></span>**2.2.1.2 Gebrauchstauglichkeit**

Bild 2.15: Dialog Details, Register Gebrauchstauglichkeit

In den sechs Eingabefeldern werden die Gebrauchstauglichkeits-Grenzwerte der zulässigen Durchbiegungen verwaltet. Es sind spezifische Vorgaben für die Einwirkungskombinationen

- Charakteristisch
- Häufig
- Quasi-ständig

sowie für beidseitig oder nur einseitig gestützte Flächen möglich.

Die Klassifizierung in Einwirkungskombinationen ist im Register Gebrauchstauglichkeit der Maske 1.1 Basisangaben vorzunehmen (siehe [Kapitel 2.1.1.2](#page-8-0), [Seite 8](#page-8-0)).

Die Referenzlängen L der Flächen werden in Maske 1.4 Daten für Gebrauchstauglichkeit verwaltet (siehe [Kapitel 2.1.4,](#page-16-0) [Seite 16\)](#page-16-0).

2

#### <span id="page-25-0"></span>**2.2.1.3 Optionen**

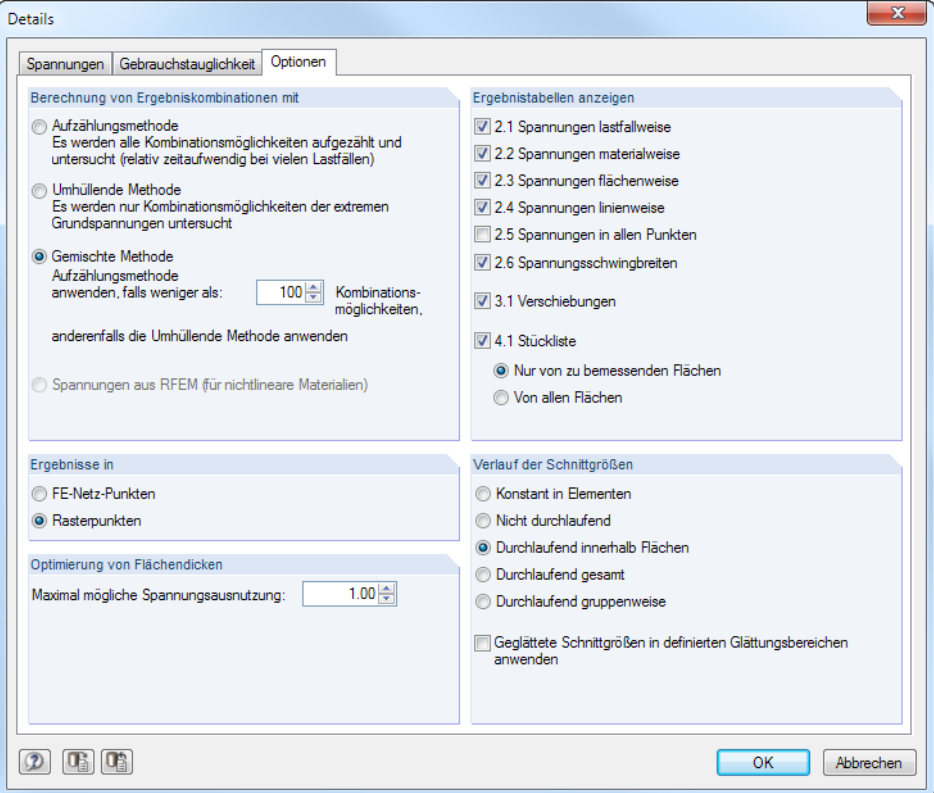

**Bild 2.16: Dialog Details, Register Optionen** 

## **Berechnung von Ergebniskombinationen**

Dieser Abschnitt steuert, wie die Schnittgrößen von Ergebniskombinationen für die Bemessung ermittelt werden. Die Gemischte Methode ist voreingestellt. Sie überprüft, ob die Aufzählungsmethode oder die Umhüllende Methode günstiger ist.

#### **Aufzählungsmethode**

Die Lastfall-Schnittgrößen werden zeilenweise ausgewertet und dann überlagert. Dies ist der präzise Ansatz, der sämtliche Kombinationsmöglichkeiten erfasst.

Der Nachteil dieser Methode besteht darin, dass die Anzahl der zu untersuchenden Kombinationen beim zeilenweisen Abarbeiten mit der Anzahl der Lastfälle exponentiell anwächst: Bei einer Ergebniskombination mit n Lastfällen bestehen 2<sup>n</sup> Kombinationsmöglichkeiten!

Je mehr Lastfälle in der Kombination enthalten sind, umso erheblich mehr Zeit wird für die Bemessung benötigt. In den Nachweisen sind aber alle möglichen Konstellationen erfasst.

#### **Umhüllende Methode**

Es werden nur die Extremwerte der Schnittgrößen ausjedem Lastfall betrachtet und anschließend kombiniert. Damit werden u. U. die ungünstigsten Konstellationen nicht erfasst, die sich beim zeilenweisen Abarbeiten ergeben würden. Bei einer großen Anzahl von Lastfällen in einer EK bleibt mit dieser Methode jedoch der zeitliche Rechenaufwand in einem verträglichen Rahmen.

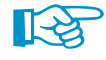

Da nur die Maximalwerte untersucht werden, können die Nachweise auf der unsicheren Seite liegen. Als kritisch erweisen sich Kombinationen mit Lastfällen, deren Wirkrichtungen orthogonal zueinander liegen. Hier empfiehlt sich eine Kontrollrechnung nach der Aufzählungsmethode.

2

#### **Gemischte Methode**

Vor der Bemessung wird untersucht, wie viele Kombinationsmöglichkeiten mit den Lastfällen bestehen. Enthält die Ergebniskombination z. B. sieben Lastfälle, sind  $2^7 = 128$  Schnittgrößenkombinationen möglich (siehe Aufzählungsmethode). Da diese Anzahl größer ist als die Voreinstellung von 100 Kombinationen, erfolgt die Bemessung nach der Umhüllenden Methode.

2

Im Eingabefeld kann die Obergrenze der Kombinationsmöglichkeiten festgelegt werden, die nach der genauen Aufzählungsmethode bemessen werden.

Die Gemischte Methode ist ein Kompromiss zwischen Ergebnisgenauigkeit und Berechnungsdauer.

#### **Spannungen aus RFEM**

Die Spannungen werden direkt aus den Flächenschnittgrößen der Ergebniskombination ermittelt, wie sie in den RFEM-Ergebnistabellen 4.18 und 4.19 ausgewiesen werden. Damit lassen sich z. B. Ergebniskombinationen untersuchen, die mit RF-STAGES erzeugt wurden (für dieses Modul ist keine Berechnung von Lastfallschnittgrößen möglich) oder EK-Schnittgrößen infolge nichtlinearer Materialeigenschaften bemessen.

## **Ergebnisse in**

Gemäß Voreinstellung werden die Spannungen und Verschiebungen in den FE-Netz-Punkten ausgegeben. Alternativ ist die Ergebnisausgabe in den benutzerdefinierten Rasterpunkten möglich, die in RFEM bei den Flächeneigenschaften festgelegt sind (siehe RFEM-Handbuch, Kapitel 8.13).

O FE-Netz-Punkte C Rasterpunkte

Am unteren Ende der Ergebnistabellen befinden sich zwei Auswahlfelder. Sie steuern ebenfalls, ob die Ergebnisse der FE-Netz- oder Rasterpunkte angezeigt werden.

## **Optimierung von Flächendicken**

Als Ziel der Optimierung ist eine maximale Ausnutzung von 100 % voreingestellt. Bei Bedarf kann hier ein anderer Grenzwert vorgegeben werden.

## **Ergebnistabellen anzeigen**

Hier kann ausgewählt werden, welche Ergebnismasken einschließlich Stückliste angezeigt werden sollen. Die Masken sind im [Kapitel 2.3](#page-28-0) beschrieben.

Die Maske 2.5 Spannungen in allen Punkten ist standardmäßig deaktiviert, da in der Regel viele Daten aufbereitet werden müssen. Nach dem Anhaken des Kontrollfeldes sind die Ergebnisse in sämtlichen FE-Netz- bzw. Rasterpunkten für die Auswertung verfügbar.

## **Verlauf der Schnittgrößen**

Die FE-Analyse ermittelt die Ergebnisse für jeden FE-Netzknoten. Für einen stetigen Verlauf der Spannungen oder Ausnutzungen in der Grafik ist es jedoch erforderlich, die Ergebnisse zu glätten. Ein Beispiel hierzu finden Sie im Kapitel 9.7.1 des RFEM-Handbuchs.

Die Glättungsoption Durchlaufend innerhalb Flächen ist voreingestellt, da sie in den meisten Fällen die besten Ergebnisse liefert. Hier werden die Werte an den FE-Knoten gemittelt. Die Mittelung endet an der Flächengrenze, was zu Unstetigkeiten zwischen angrenzenden Flächen führen kann.

Bei einem plastischen Materialmodell ist die Option Konstant in Elementen zu empfehlen: Die Werte der FE-Knoten werden gemittelt und das Ergebnis wird in den Elementmitten angezeigt. Der Verlauf in jedem Element ist konstant.

#### **Geglättete Schnittgrößen in definierten Glättungsbereichen anwenden**

In der Regel werden die flächenweise geglätteten RFEM-Schnittgrößen für die Bemessung benutzt. Wenn das Kontrollfeld in diesem Abschnitt angehakt wird, erfolgt die Bemessung jedoch mit den Schnittgrößen, die in den benutzerdefinierten Glättungsbereichen von RFEM vorliegen (siehe

- 2.1 Spannungen lastfallweise 22 Spannupgen materialweise
- 7 2.3 Spannungen flächenweise
- 7 2.4 Spannungen linienweise
- 2.5 Spannungen in allen Punkten
- 2.6 Spannungsschwingbreiten
- 3.1 Verschiebungen
- V 4.1 Stückliste
	- <sup>O</sup> Nur von zu bemessenden Flächen Non allen Flächen

#### Verlauf der Schnittgrößen

- **C** Konstant in Elementen
- Nicht durchlaufend
- O Durchlaufend innerhalb Flächen
- **ODurchlaufend gesamt**
- © Durchlaufend gruppenweise
- Geglättete Schnittgrößen definierten Glättungsbereichen anwenden

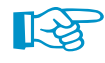

RFEM-Handbuch, Kapitel 9.7.3). Mit den geglätteten Ergebnissen können Singularitäten reduziert und lokale Umlagerungseffekte im Modell berücksichtigt werden.

2

## **2.2.2 Start der Berechnung**

<span id="page-27-0"></span>Berechnung

In jeder Eingabemaske kann die [Berechnung] über die entsprechende Schaltfläche gestartet werden.

RF-STAHL Flächen sucht nach den Ergebnissen der zu bemessenden Lastfälle, Last- und Ergebniskombinationen. Liegen diese noch nicht vor, startet automatisch die RFEM-Berechnung zur Ermittlung der bemessungsrelevanten Schnittgrößen.

Die Berechnung kann auch in der RFEM-Oberfläche gestartet werden: Im Dialog Zu berechnen (Menü **Berechnung** → **Zu berechnen**) sind die Bemessungsfälle der Zusatzmodule wie Lastfälle oder Kombinationen aufgelistet.

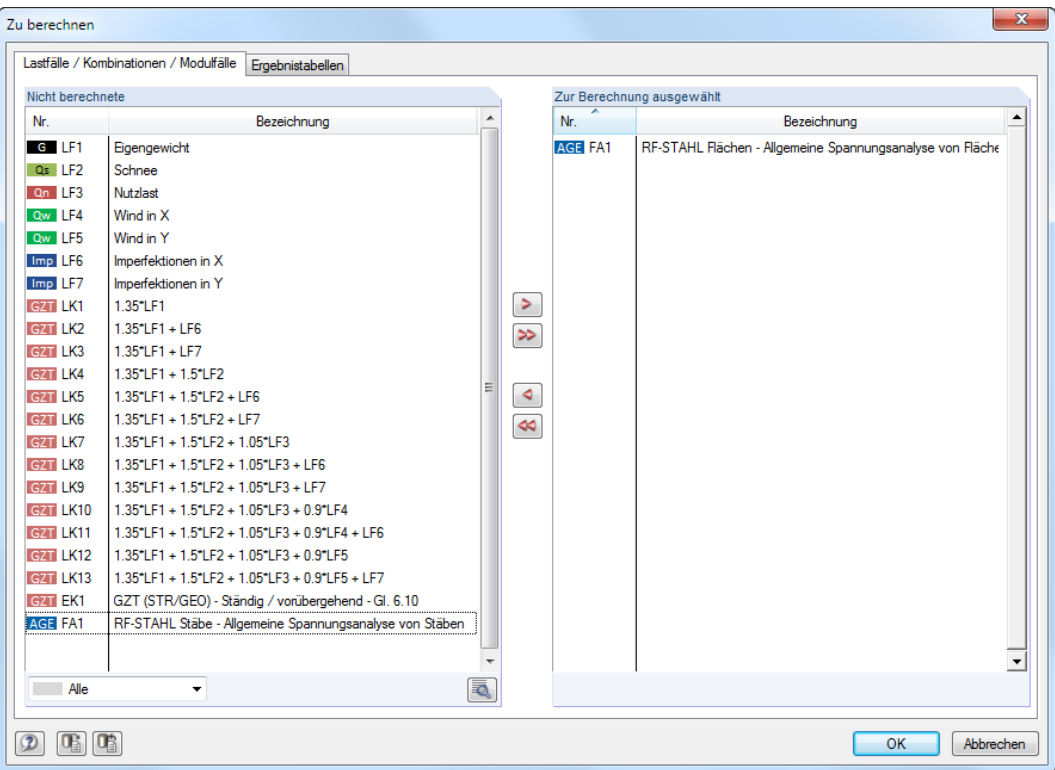

Bild 2.17: Dialog Zu berechnen

|           | Alle                  |
|-----------|-----------------------|
|           | Alle                  |
| LF        | Lastfälle             |
| IK.       | Lastkombinationen     |
| <b>FK</b> | Ergebniskombinationen |
|           | Zusatzmodule          |

Falls die RF-STAHL-Fälle in der Liste Nicht berechnete fehlen, ist die Selektion am Ende der Liste auf Alle oder Zusatzmodule zu ändern.

Mit der Schaltfläche  $\geq$  werden die selektierten RF-STAHL-Fälle in die rechte Liste übergeben. Ein Klick auf [OK] startet dann die Berechnung.

 $^{\circ}$ 

Ein Bemessungsfall kann auch über die Liste der Symbolleiste direkt berechnet werden: Stellen Sie den RF-STAHL-Fall ein und klicken dann die Schaltfläche [Ergebnisse anzeigen] an.

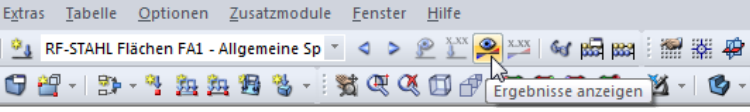

Bild 2.18: Direkte Berechnung eines RF-STAHL-Bemessungsfalls in RFEM

Der Ablauf der Bemessung kann anschließend in einem Dialog verfolgt werden.

## <span id="page-28-0"></span>**2.3 Ergebnisse**

Dieses Kapitel stellt die Ergebnismasken der Reihe nach vor. Die Auswertung und Überprüfung der Ergebnisse ist im [Kapitel 4](#page-65-0) ab [Seite 65](#page-65-0) beschrieben.

2

Unmittelbar nach der Berechnung erscheint die Maske 2.1 Spannungen lastfallweise.

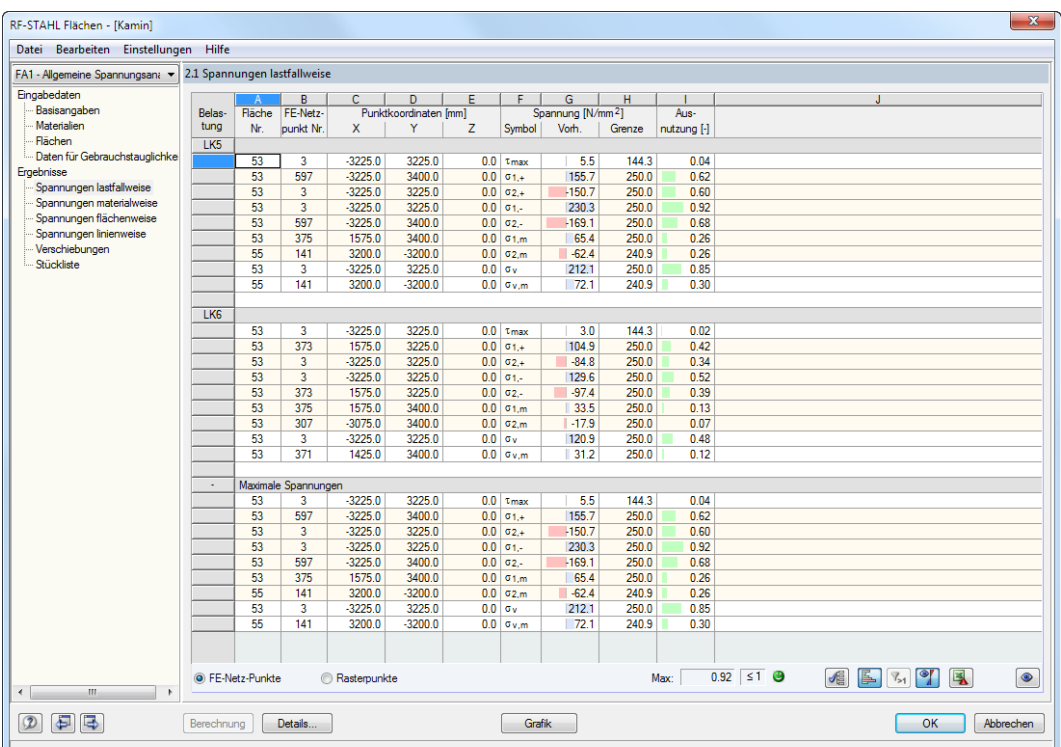

Bild 2.19: Ergebnismaske mit Spannungen und Ausnutzungen

Die Tragfähigkeitsnachweise sind in den Ergebnismasken 2.1 bis 2.6 nach verschiedenen Kriterien sortiert.

Die Ergebnismaske 3.1 gibt Aufschluss über die Nachweise im Grenzzustand der Gebrauchstauglichkeit. In der letzten Maske 4.1 wird eine Stückliste für die bemessenen Flächen ausgegeben.

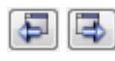

Jede Maske lässt sich durch Anklicken des Eintrags im Navigator direkt ansteuern. Mit den links dargestellten Schaltflächen wird die vorherige bzw. nächste Maske eingestellt. Das Blättern durch die Masken ist auch mit den Funktionstasten [F2] und [F3] möglich.

**O** FE-Netz-Punkte **C** Rastemunkte

Am unteren Ende der Ergebnistabellen befinden sich zwei Auswahlfelder. Sie steuern, ob die Ergebnisdaten der FE-Netz-Punkte oder der Rasterpunkte angezeigt werden. Die Ergebnisse der FE-Punkte werden direkt vom Rechenkern ermittelt, die Rasterergebnisse durch Interpolation der FE-Netzergebnisse bestimmt.

OK

[OK] sichert die Ergebnisse. RF-STAHL Flächen wird beendet und es erfolgt die Rückkehr in das Hauptprogramm RFEM.

## **2.3.1 Spannungen lastfallweise**

Diese Maske bietet eine nach Lastfällen, Last- und Ergebniskombinationen geordnete Zusammenfassung der maximalen Ausnutzungen für den Grenzzustand der Tragfähigkeit.

2

<span id="page-29-0"></span>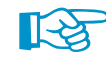

#### Die Schaltflächen sind im [Kapitel 4](#page-65-0) auf [Seite 65](#page-65-0) erläutert.

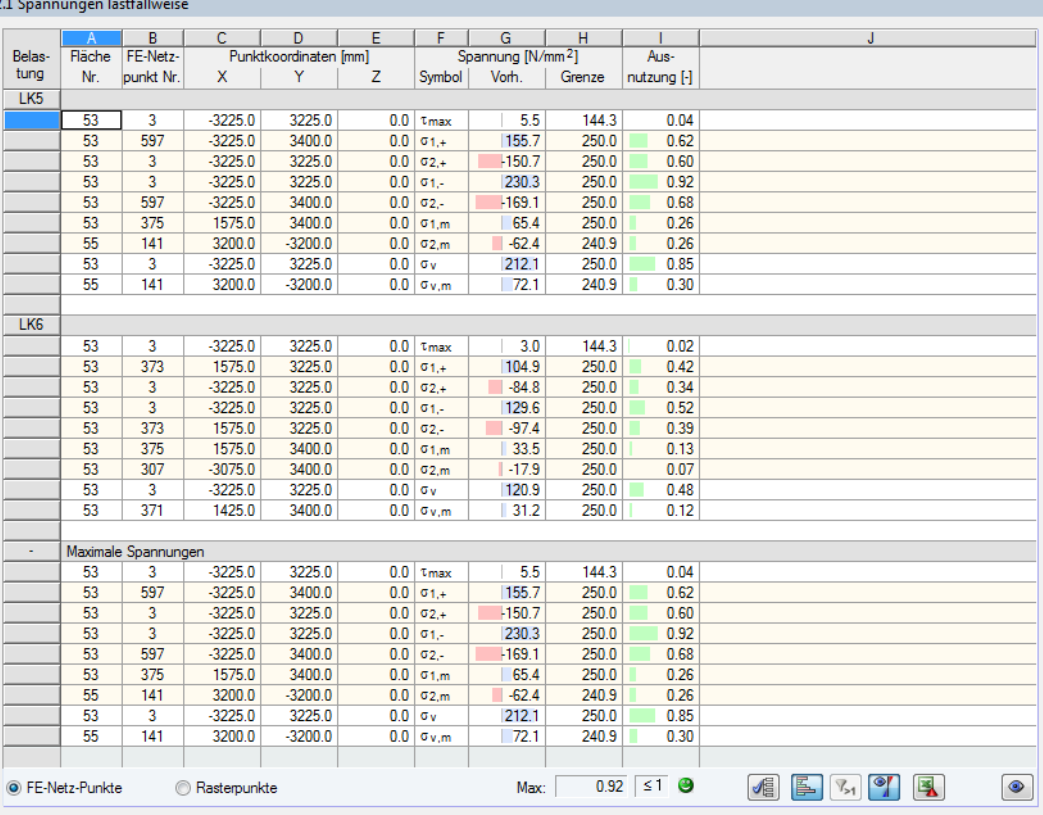

Bild 2.20: Maske 2.1 Spannungen lastfallweise

## **Fläche Nr.**

Es werden die Nummern der Flächen angegeben, in denen sich die maßgebenden FE-Netz- bzw. Rasterpunkte befinden.

### **FE-Netzpunkt / Rasterpunkt Nr.**

● FE-Netz-Punkte ● Rasterpunkte

In den hier angegebenen FE-Netz- bzw. Rasterpunkten liegt die größte Spannungsausnutzung vor. Dier Spannungsart wird in Spalte F Symbol angegeben.

Die FE-Netzpunkte (N) werden automatisch erzeugt. Die Rasterpunkte (R) hingegen basieren auf benutzerdefinierten Vorgaben, denn in RFEM kann die tabellarische Ausgabe der Flächenergebnisse für jede Fläche gesondert festgelegt werden. Diese Funktion ist im Kapitel 8.13 des RFEM-Handbuchs beschrieben.

Die Ausgabe kann über die Kontrollfelder unterhalb der Tabelle umgestellt werden. Dabei FE-Netz-Punkte © Rasterpunkte erscheint eine Abfrage, da die Tabellen neu aufbereitet werden müssen.

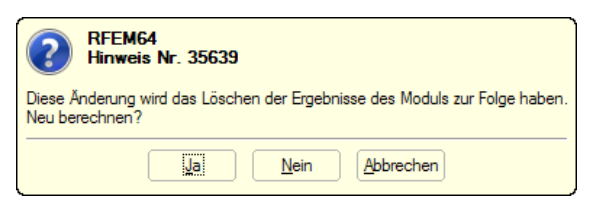

Bild 2.21: Abfrage bei Änderung der Ausgabe

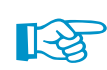

Werden für die Rasterpunkte keine Spannungen ausgegeben, sollten die Rastereinstellungen in RFEM überprüft werden: Bei kleinen Flächen kann das Standardraster von 50 cm zu grobmaschig sein, sodass nur ein einziger Rasterpunkt im Nullpunkt der Fläche erzeugt wird. Dort treten möglicherweise keine Spannungen auf.

2

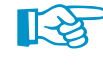

Folgender Beitrag auf unserer Website erläutert, wie das Flächenraster angepasst werden kann: https://www.dlubal.com/de/support-und-schulungen/support/knowledge-base/000676

## **Punkt-Koordinaten X/Y/Z**

In den drei Spalten werden die Koordinaten der jeweils maßgebenden FE-Netz- bzw. Rasterpunkte angegeben.

## **Spannung Symbol**

Es sind die Ausnutzungen infolge dieser Spannungen voreingestellt:

- Schubspannung  $\tau_{\text{max}}$
- Hauptspannungen  $\sigma$  in Richtung der Hauptachsen an Flächenober- und -unterseite
- Membranspannungen  $\sigma_{\rm m}$  in Richtung der Hauptachsen
- Vergleichsspannung  $\sigma_{v, \text{max}}$
- Membran-Vergleichsspannung  $\sigma_{\text{v,m}}$

In [Tabelle 2.4](#page-20-0) auf [Seite 20](#page-20-0) ist beschrieben, wie diese Spannungen ermittelt werden.

Details... Anzuzeigende Spannungen  $\Box \bullet \sigma_{X,+}$  $\Box \bullet \sigma_{y,+}$  $\Box \bullet$   $\sigma_{xy,+}$  $\Box \bullet \sigma x$  $\Box \bullet \sigma_{y}$  $\Box \triangleright \sigma_{XY}$  $\Box$  $\bullet$   $\sigma_{x}$ m  $\Box \bullet$   $\sigma_{xy,m}$  $\Box$  $\triangleright$   $\sigma_{\mathsf{xb}}$  $\Box \bullet \sigma_{y,b}$  $\Box \triangleright \tau_{xz}$  $\Box \bullet \tau_{yz}$ -⊠O t<sub>max</sub>  $\sqrt{8}$   $\sigma$ 1+  $-\sqrt{2} \sigma_{2,+}$  $\Box \bullet \alpha_+$ .⊡া ≎া.  $\sqrt{8}$   $\sigma$ 2.  $\Box$  $\bullet$  a.  $\Box$  $\bullet$  am - v <del>o</del> σ<sub>v.max</sub>  $\Box \bullet \sigma_{V,+}$  $\Box \bullet$   $\sigma_{\rm V}$ 

Im Dialog Details, Register Spannungen können die Spannungsarten festgelegt werden, die in den Ergebnismasken erscheinen sollen (siehe [Bild 2.14](#page-17-0), [Seite](#page-17-0) 17). Die Schaltfläche unterhalb der Tabelle ruft diesen Dialog ebenfalls auf.

Die Indizes der Spannungen bedeuten:

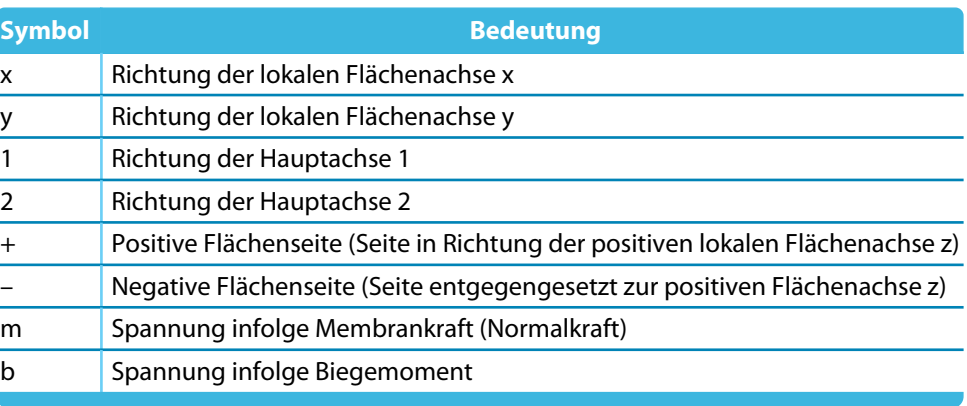

Tabelle 2.9: Symbole der Spannungen

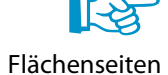

Die positive Flächenseite ist diejenige Seite der Fläche, aus der die lokale z-Achse herauszeigt – unabhängig von der Orientierung der globalen Achse Z. In der RFEM-Grafik werden die xyz-Koordinatensysteme der Flächen eingeblendet, sobald sich der Mauszeiger über einer Fläche befindet. Die Achsen lassen sich auch über das Flächen-Kontextmenü ein- und ausschalten (siehe [Bild 2.22](#page-31-0)), das mit einem Klick der rechten Maustaste auf eine Fläche erscheint.

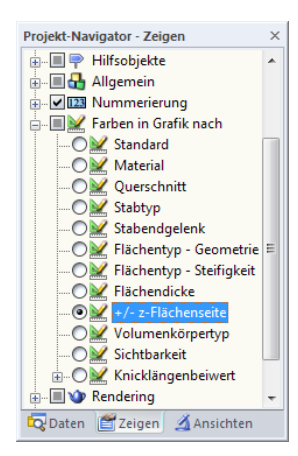

<span id="page-31-0"></span>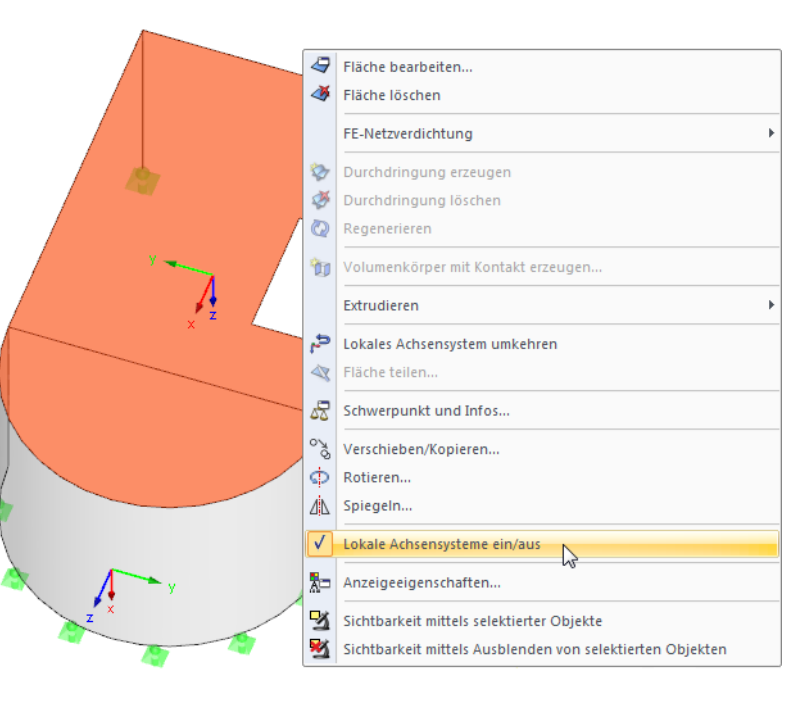

Bild 2.22: Flächen-Kontextmenü in RFEM

Über den Eintrag Farben in Grafik nach  $\rightarrow +/-$  z-Flächenseite im Zeigen-Navigator lassen sich die Flächenseiten verschiedenfarbig darstellen.

## **Spannung Vorh.**

Es werden die Extremwerte der vorhandenen Spannungen ausgegeben, die mit den Gleichungen der [Tabelle 2.4](#page-20-0) ermittelt wurden (siehe [Seite 20\)](#page-20-0).

Für jede Spannungsart werden die maximalen (positiven) und minimalen (negativen) Spannungswerte berechnet und deren Beträge verglichen. Der größere Wert wird in Spalte G ausgewiesen.

Vergleichsspannungen nach

- ◉ Von Mises, Huber, Hencky<br>Gestaltänderungsenergiehypothese (GEH)  $\epsilon$
- ) Tresca<br>Schubspannungshypothese (SH) ) Rankine, Lamé<br>Nomalspannungshypothese (NH)
- Bach, Navier, St. Venant, Ponceler C Hauptdehnungshypothese (DH)

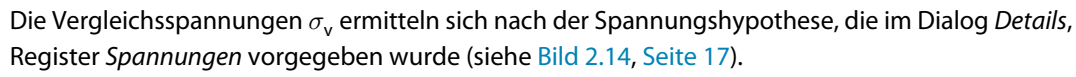

## **Spannung Grenze**

Hier finden sich die Grenzspannungen der Maske 1.2, Spalte E bis G wieder (siehe [Kapitel](#page-9-0) 2.1.2, [Seite 9\)](#page-9-0). Im Einzelnen handelt es sich um folgende Beanspruchbarkeiten:

- Grenznormalspannung  $\sigma$  als die zulässige Spannung für die Beanspruchung aus Biegung und Membrankraft
- Grenzschubspannung  $\tau$  als die zulässige Schubspannung infolge Querkraft und Torsion
- $\bullet\,$  Grenzvergleichsspannung  $\sigma_{\sf v}$  als die zulässige Vergleichsspannung für die gleichzeitige Wirkung von Normal- und Schubspannungen
- Grenzmembranvergleichsspannung  $\sigma_{v,m}$  als die zulässige Vergleichsspannung für Membranbeanspruchungen

## **Ausnutzung**

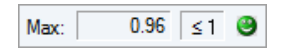

In der letzten Spalte wird der Quotient aus vorhandener Spannung und Grenzspannung angegeben. Wird die Grenzspannung eingehalten, so ist die Ausnutzung kleiner oder gleich 1 und der Spannungsnachweis gilt als erfüllt.

Die Länge des farbigen Balkens stellt die jeweilige Ausnutzung in grafischer Form dar.

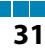

2

<span id="page-32-0"></span>Bei den Spannungsnachweisen wird – wie z. B. in [\[1](#page-94-0)] El. (747) dargestellt – der Quotient aus vorhandener Spannung und Grenzspannung ermittelt.

2

Nachweisbedingung für Normalspannungen:

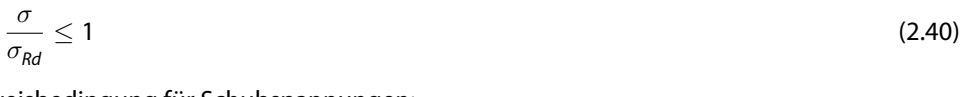

Nachweisbedingung für Schubspannungen:

$$
\frac{\tau}{\tau_{Rd}} \le 1\tag{2.41}
$$

Nachweisbedingung für Vergleichsspannungen:

$$
\frac{\sigma_v}{\sigma_{Rd}} \le 1\tag{2.42}
$$

## **2.3.2 Spannungen materialweise**

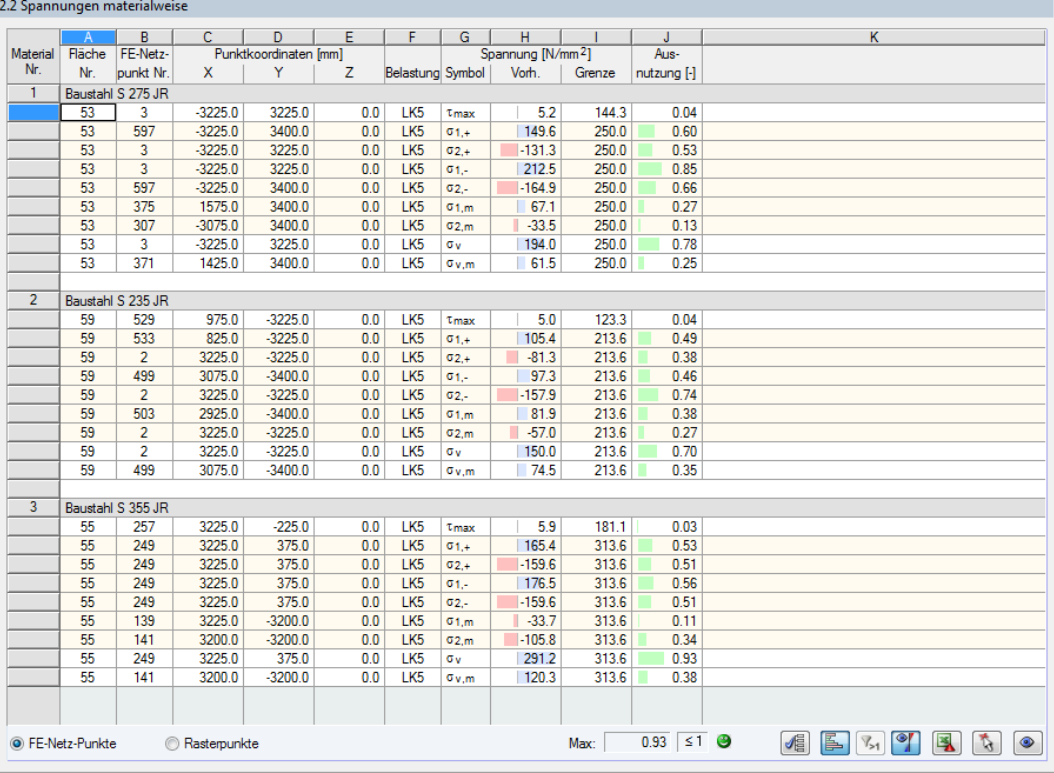

Bild 2.23: Maske 2.2 Spannungen materialweise

Diese Maske listet die maximalen Ausnutzungen nach Materialien geordnet auf. Die einzelnen Spalten sind im [Kapitel 2.3.1](#page-29-0) erläutert.

## <span id="page-33-0"></span>**2.3.3 Spannungen flächenweise**

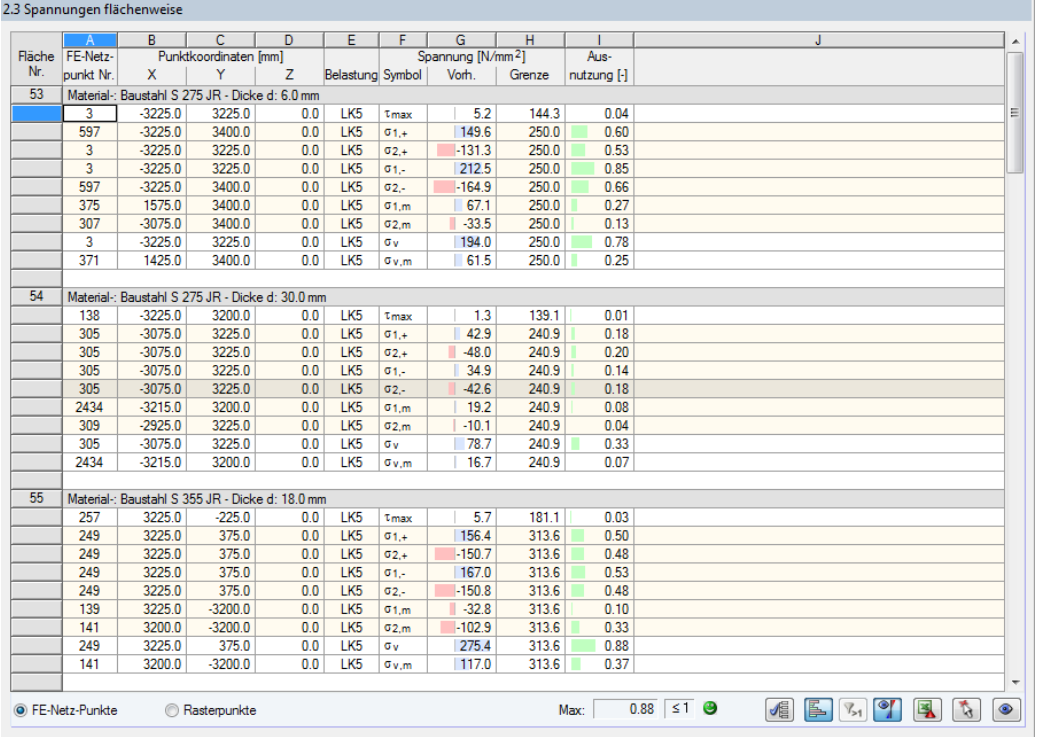

Bild 2.24: Maske 2.3 Spannungen flächenweise

Es sind die maximalen Spannungsausnutzungen für jede der bemessenen Flächen aufgelistet.

## **2.3.4 Spannungen linienweise**

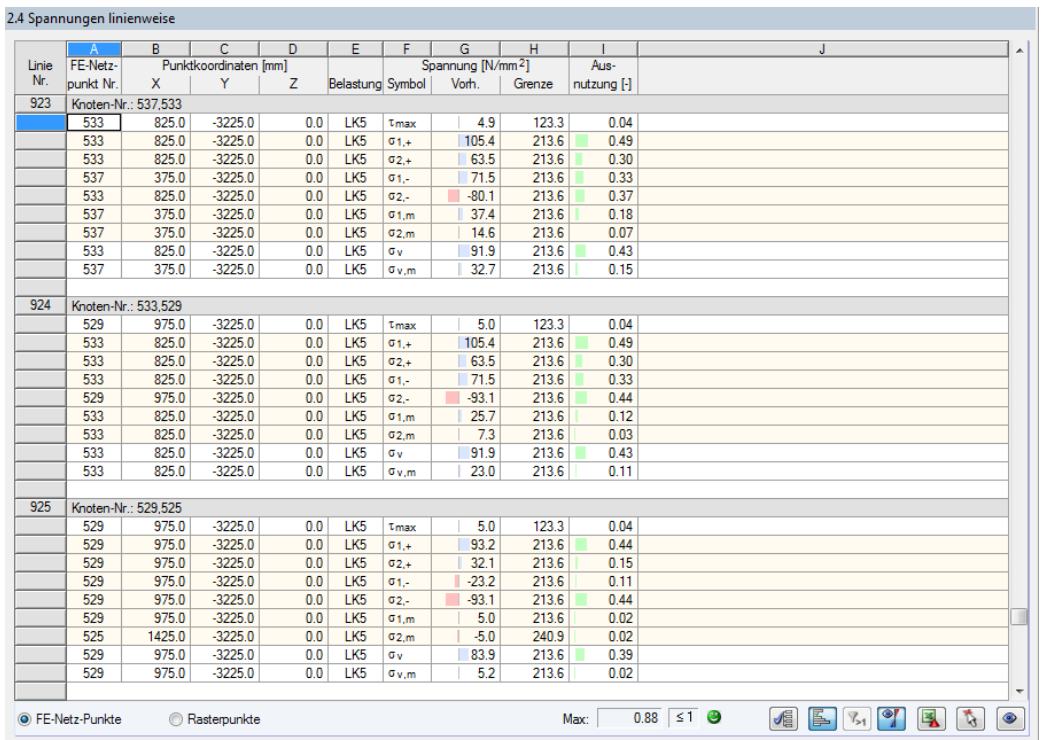

Bild 2.25: Maske 2.4 Spannungen linienweise

In dieser Ergebnismaske werden die maximalen Spannungen aller Linien angegeben, die sich in den bemessenen Flächen befinden. Die Tabelle ist nach Liniennummern geordnet.

2

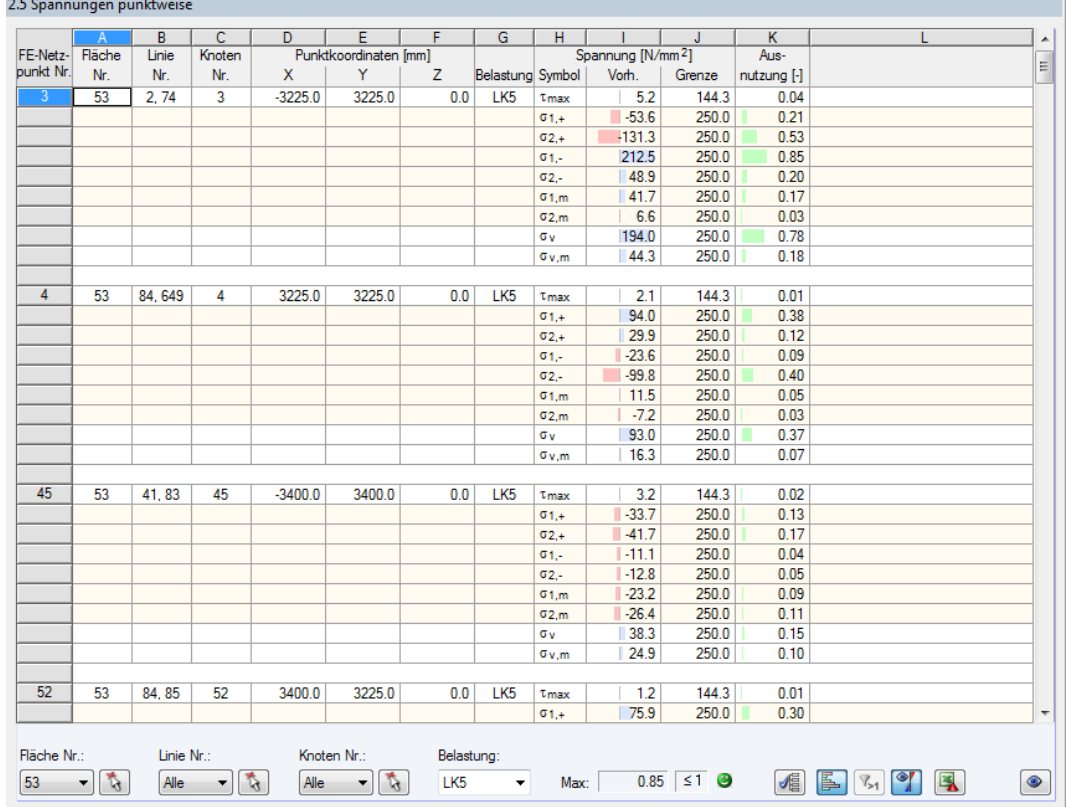

## <span id="page-34-0"></span>**2.3.5 Spannungen punktweise**

Bild 2.26: Maske 2.5 Spannungen punktweise

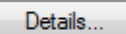

Diese Ergebnismaske wird standardmäßig nicht angezeigt, da bei komplexen Modellen große Datenmengen verwaltet werden müssen. Sie kann aber für eine gezielte Auswertung über den Dialog Details, Register Optionen eingeblendet werden (siehe [Bild 2.16](#page-25-0), [Seite 25](#page-25-0)).

Details.

Es werden die Spannungen und Ausnutzungen für jeden FE-Netz- bzw. Rasterpunkt angegeben, der sich in den bemessenen Flächen befindet. Der Dialog Details, Register Optionen steuert, ob die Ergebnisse von FE-Netzknoten oder benutzerdefinierten Rasterpunkten angezeigt werden (siehe [Bild 2.16](#page-25-0), [Seite 25](#page-25-0)).

Die einzelnen Spalten sind im [Kapitel 2.3.1](#page-29-0) ab [Seite 29](#page-29-0) erläutert.

## **Tabellenfilter**

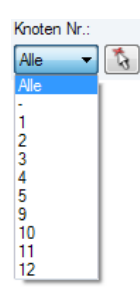

Für eine bessere Übersicht kann die Ergebnismaske nach Flächen-, Linien- und Knotennummern sowie nach Belastungen gefiltert werden. Die Listen unterhalb der Tabelle ermöglichen die Auswahl nach Objektnummern. Flächen, Linien und Knoten lassen sich mit  $\mathbb{R}$  auch grafisch im RFEM-Arbeitsfenster bestimmen.

2

**2.3.6 Spannungsschwingbreiten**

<span id="page-35-0"></span>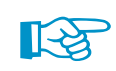

Es müssen in Maske 1.1 Basisangaben mindestens zwei Lastfälle oder Kombinationen für die Bemessung vorgegeben werden, damit die Schwingbreiten ermittelt werden können.

2

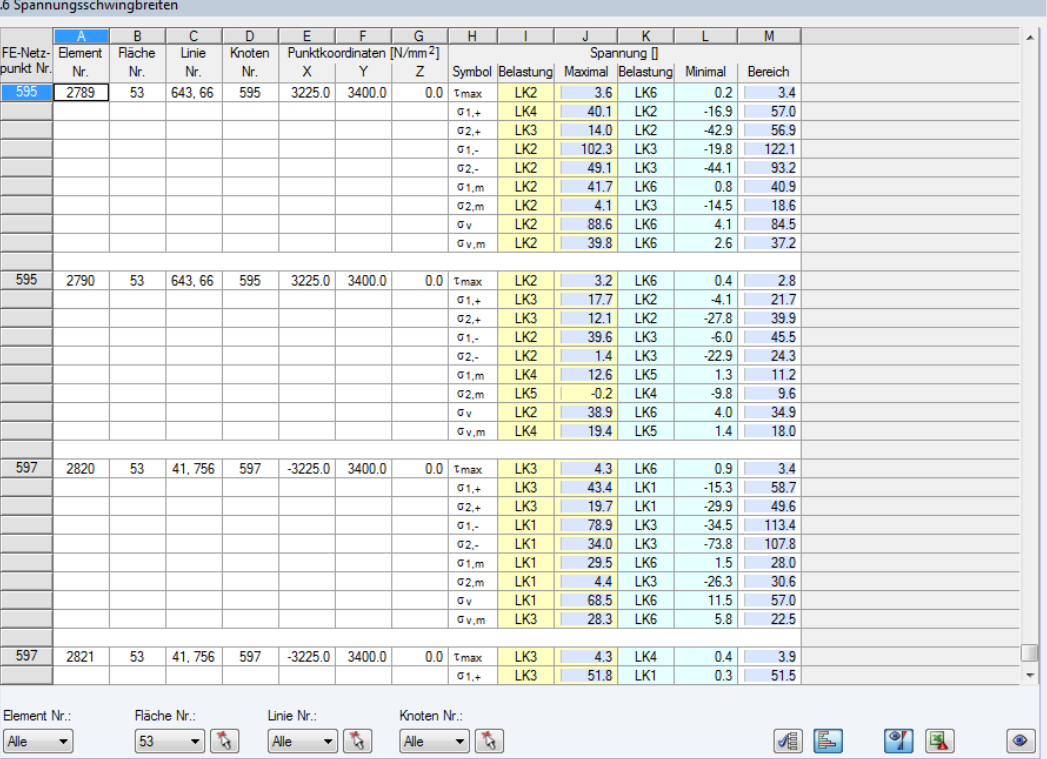

Bild 2.27: Maske 2.6 Spannungsschwingbreiten

Details...

Falls diese Ergebnismaske nicht angezeigt wird, kann sie über den Dialog Details, Register Optionen aktiviert werden (siehe [Bild 2.16,](#page-25-0) [Seite 25\)](#page-25-0).

Die Schwingbreiten der Spannungsintensitäten werden für Betriebsfestigkeitsnachweise benötigt, die das Ermüdungsverhalten untersuchen. In dieser Maske werden die Spannungsdifferenzen für jeden FE-Netz- bzw. Rasterpunkt angegeben, der in den bemessenen Flächen liegt.

Details.

Im Dialog Details, Register Spannungen können die Spannungsarten festgelegt werden, die in dieser Maske erscheinen sollen (siehe [Bild 2.14](#page-17-0), [Seite](#page-17-0) 17). Die Schaltfläche der Dan Ende der Tabelle ruft diesen Dialog ebenfalls auf.

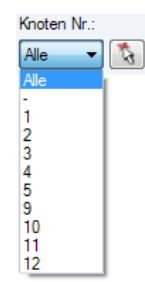

Die Tabelle kann nach Flächen-, Linien- und Knotennummern gefiltert werden. Die Auswahl erfolgt über die Listen am Ende der Spalten oder grafisch mit  $\mathbb{R}$ .

Die Spalten A bis H sind im [Kapitel 2.3.1](#page-29-0) ab [Seite 29](#page-29-0) erläutert.

## **Belastung**

In den Spalten I und K werden die Lastfälle, Last- und Ergebniskombinationen angegeben, die die maximalen bzw. minimalen Spannungen liefern. Es sind alle Einwirkungen berücksichtigt, die in Maske 1.1 Basisangaben für die Tragfähigkeitsbemessung vorgesehen wurden.

## **Spannung Maximal/Minimal**

Spalte J listet die maximalen, Spalte L die minimalen Spannungswerte auf, die für jede Spannungsart vorliegen. Die positiven Extremwerte stellen jeweils das Spannungsmaximum dar, die negativen Extremwerte entsprechend das Minimum.
#### **Bereich**

Die Werte der letzten Spalte stellen die Schwingbreiten der Spannungen dar, die sich aus den Extremwerten der Spalten I und K ergeben.

2

#### **2.3.7 Verschiebungen**

Die Verformungsnachweise werden geführt, wenn in Maske 1.1 Basisangaben, Register Gebrauchstauglichkeit Lastfälle oder Kombinationen für die Bemessung ausgewählt (siehe [Kapitel](#page-8-0) 2.1.1.2, [Seite 8](#page-8-0)) und in Maske 1.4 Daten für Gebrauchstauglichkeit Referenzlängen der Grenzverformungen definiert wurden (siehe [Kapitel 2.1.4,](#page-16-0) [Seite 16\)](#page-16-0).

Maske 3.1 gibt die maximalen Verschiebungen aus, die in den Lastfällen oder Kombinationen für Gebrauchstauglichkeit vorliegen, und vergleicht sie mit den zulässigen Verformungen. Die Tabelle ist nach Flächennummern geordnet.

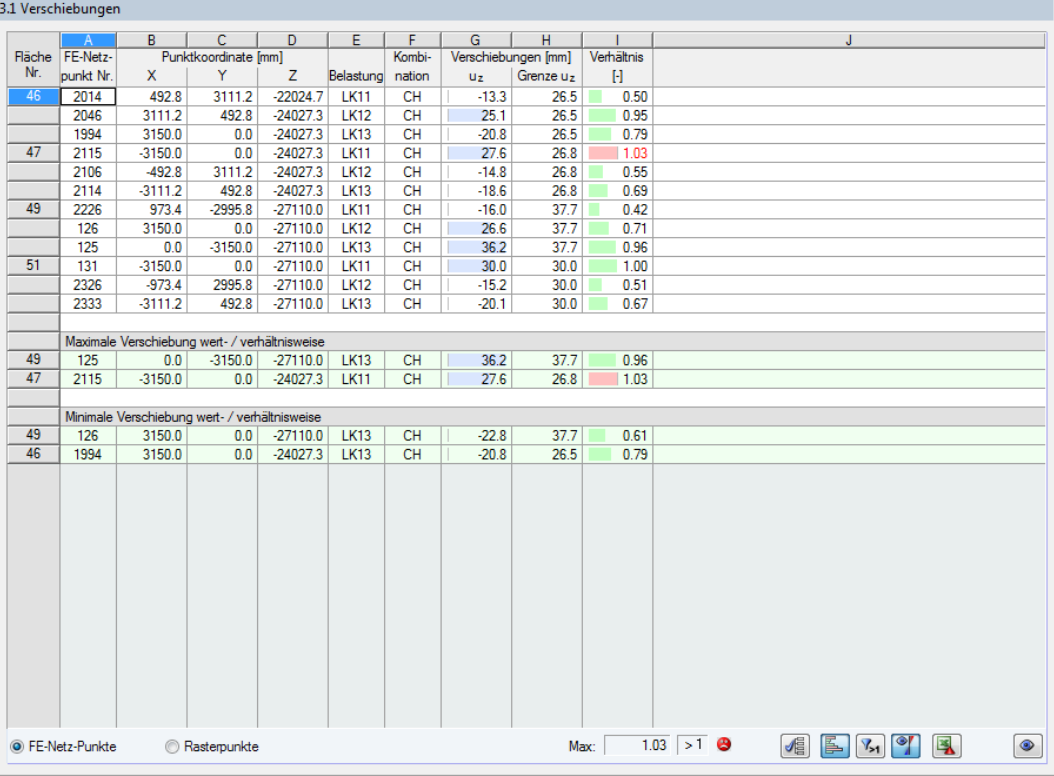

Bild 2.28: Maske 3.1 Verschiebungen

Die Spalten A bis D sind im [Kapitel 2.3.1](#page-29-0) ab [Seite 29](#page-29-0) erläutert.

#### **Belastung**

Für jede Fläche sind in Spalte E die Lastfälle und Kombinationen aufgelistet, die für den Gebrauchstauglichkeitsnachweis ausgewählt wurden. Dadurch lassen sich die Maximalverformungen jeder Einwirkung auswerten.

#### **Kombination**

In dieser Spalte finden sich die in Maske 1.1 Basisangaben, Register Gebrauchstauglichkeit zugewiesenen Bemessungssituationen wieder (siehe [Kapitel 2.1.1.2](#page-8-0), [Seite 8](#page-8-0)):

- CH Charakteristisch
- $\bullet$  HÄ Häufig
- QS Quasi-ständig

# **Verschiebungen - u<sup>z</sup>**

Diese Werte stellen jeweils die Verschiebungen in Richtung der lokalen Flächenachse z dar, die für den Verformungsnachweis als maßgebend angenommen wird.

2

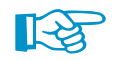

Die Maximalverformungen u<sub>z</sub> sind auf das unverformte Ausgangsystem bezogen.

Die Flächenachsen xyz können im Zeigen-Navigator von RFEM oder über das Flächen-Kontextmenü eingeblendet werden (siehe [Bild 2.22,](#page-31-0) [Seite 31\)](#page-31-0).

#### **Verschiebungen - Grenze u<sup>z</sup>**

Die Werte dieser Spalte repräsentieren die Grenzverformungen rechtwinklig zur Flächenebene. Sie ermitteln sich aus den Bezugslängen L der Randlinien, die in Maske 1.4 festgelegt wurden (siehe [Kapitel](#page-16-0) 2.1.4, [Seite](#page-16-0) 16) und den Gebrauchstauglichkeits-Grenzverhältnissen des Dialogs Details, Register Gebrauchstauglichkeit (siehe [Bild 2.15](#page-24-0), [Seite 24](#page-24-0)).

#### **Verhältnis**

 $0.96$   $\leq 1$   $\Theta$ Max:

In der letzten Spalte werden die Quotienten aus vorhandener Verschiebung  $u_z$  (Spalte G) und zulässiger Verschiebung *Grenze u<sub>z</sub> (Spalte H) angegeben. Sind die Grenzverformungen eingehal*ten, so ist die Ausnutzung kleiner oder gleich 1 und der Gebrauchstauglichkeitsnachweis gilt als erfüllt.

#### **Maximale/Minimale Verschiebung wert- / verhältnisweise**

Am Ende der Liste erscheint eine Bilanz mit den extremen Verschiebungswerten  $u_{\rm z}$  (Spalte G) und den extremen Ausnutzungsgraden (Spalte I) aller untersuchten Flächen.

Die Ausgabe erfolgt getrennt für maximale (positive) und minimale (negative) Ergebnisse.

#### **2.3.8 Stückliste**

Abschließend erscheint eine Bilanz der im Bemessungsfall behandelten Flächen.

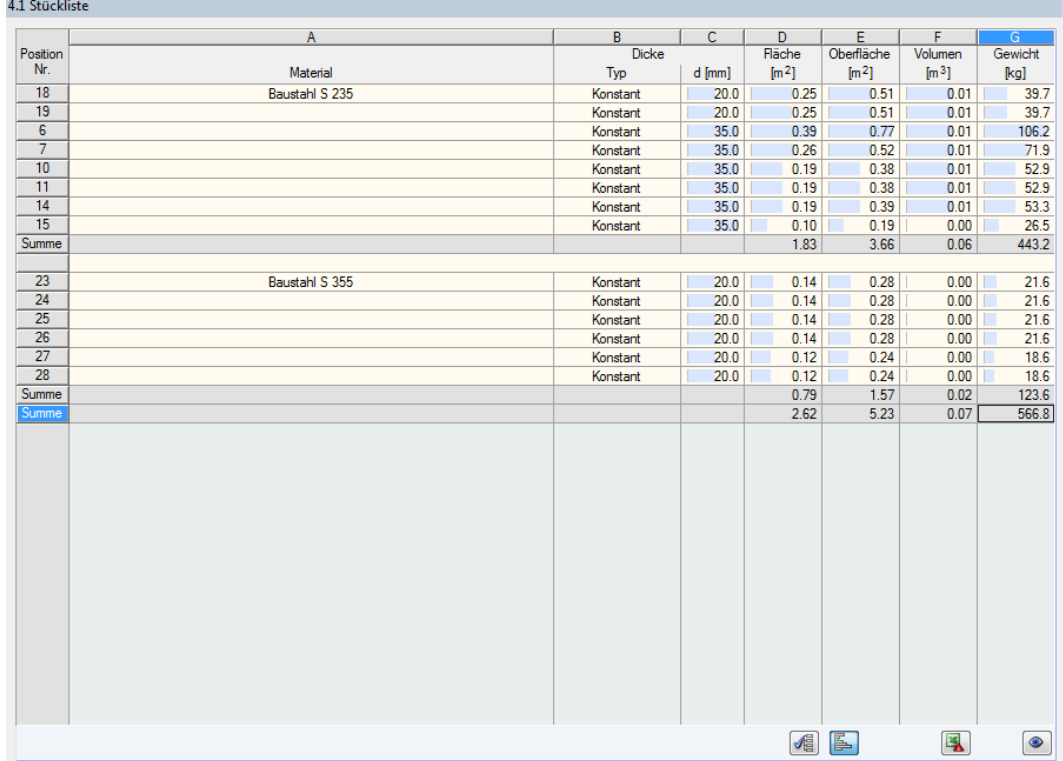

Bild 2.29: Maske 4.1 Stückliste

Details...

In der Liste sind per Voreinstellung nur die bemessenen Flächen erfasst. Wird eine Stückliste für alle Flächen des Modells benötigt, so kann dies im Dialog Details, Register Optionen eingestellt werden (siehe [Bild 2.16](#page-25-0), [Seite 25](#page-25-0)).

2

# **Position Nr.**

Das Programm vergibt Positionsnummern für Flächen. Sie basieren auf den Flächennummern.

# **Material**

Die Auflistung erfolgt nach Materialien geordnet. Jeder Materialabschnitt endet mit der Zeile Summe der Werte, die in den Spalten D bis G für das Material vorliegen.

# **Dicke**

In den Spalten B und C werden der Dicke-Typ sowie die Dicke d ausgewiesen. Hier finden sich die Eingabedaten der Maske 1.3 Flächen wieder.

# **Fläche**

Diese Spalte gibt Aufschluss über den Flächeninhalt einer jeden Fläche.

# **Oberfläche**

Die Oberfläche ermittelt sich aus den Flächeninhalten der Ober- und Unterseiten einer Fläche. Die Seitenflächen der dünnwandigen Stahlflächen werden vernachlässigt.

# **Volumen**

Das Volumen einer Fläche ermittelt sich aus dem Produkt von Dicke und Flächeninhalt. Flächen mit veränderlicher Dicke werden entsprechend berücksichtigt.

# **Gewicht**

In der letzten Spalte wird die Gesamtmasse jeder Position angegeben.

#### **Summe**

Am Ende der Liste befindet sich eine Bilanz mit den Summen der Spalten D bis G. Das letzte Feld Gewicht gibt Aufschluss über die insgesamt benötigte Stahlmenge.

# <span id="page-39-0"></span>3 RF-STAHL Stäbe

# **3.1 Eingabedaten**

Nach dem Aufruf des Zusatzmoduls erscheint ein neues Fenster. Links wird ein Navigator angezeigt, der die verfügbaren Masken verwaltet. Darüber befindet sich eine Pulldownliste mit den Bemessungsfällen (siehe [Kapitel 6.1](#page-86-0), [Seite 86](#page-86-0)).

3

Die bemessungsrelevanten Daten sind in mehreren Eingabemasken zu definieren. Beim ersten Aufruf von RF-STAHL Stäbe werden folgende Parameter automatisch eingelesen:

- Stäbe und Stabsätze
- Lastfälle, Last- und Ergebniskombinationen
- Materialien
- Querschnitte
- Schnittgrößen (im Hintergrund sofern berechnet)

Eine Maske lässt sich durch Anklicken des Eintrags im Navigator aufrufen. Mit den links dargestellten Schaltflächen wird die vorherige bzw. nächste Maske eingestellt. Das Blättern durch die Masken ist auch mit den Funktionstasten [F2] (vorwärts) und [F3] (rückwärts) möglich.

[OK] sichert die Eingaben. RF-STAHL Stäbe wird beendet und es erfolgt die Rückkehr in das Hauptprogramm. [Abbrechen] beendet das Zusatzmodul, ohne die Daten zu speichern.

#### **3.1.1 Basisangaben**

In Maske 1.1 Basisangaben sind die zu bemessenden Stäbe, Stabsätze und Einwirkungen auszuwählen. Die Bemessungsnorm wird erst in Maske 1.2 festgelegt, da die Materialeigenschaften an die Normen gekoppelt sind.

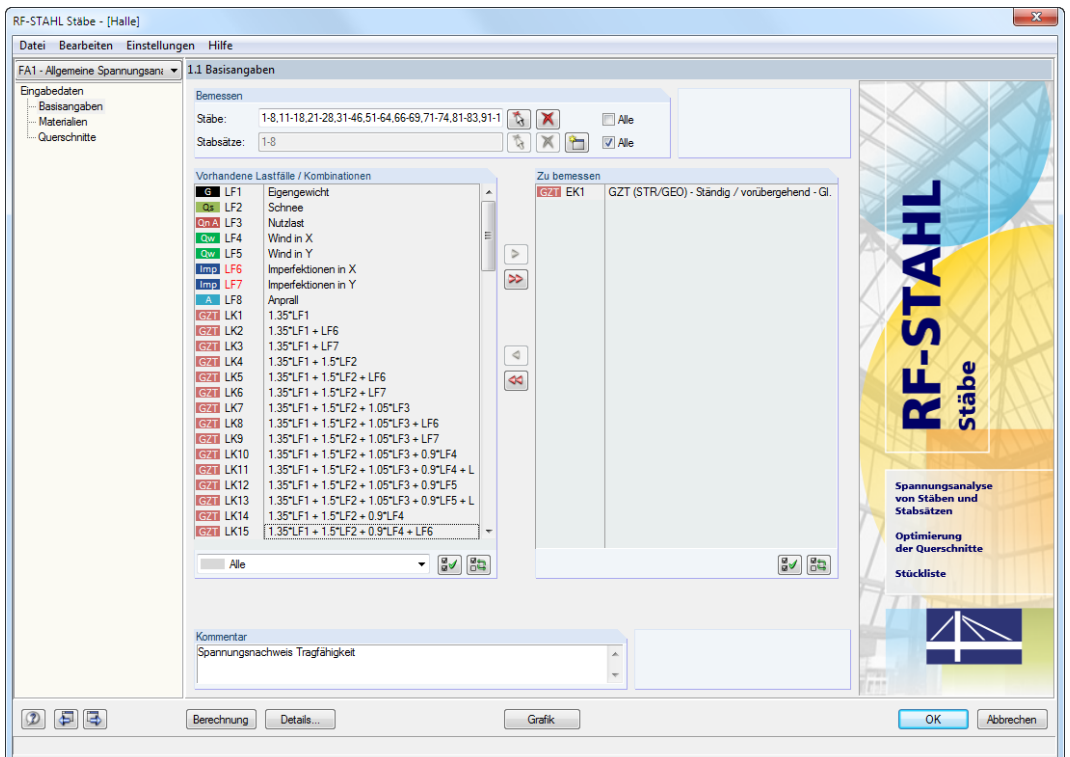

Bild 3.1: Maske 1.1 Basisangaben

 $\alpha$ 

Æ. B

Abbrechen

#### **Bemessen**

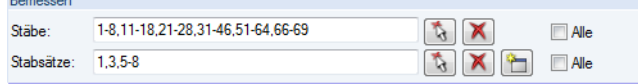

Bild 3.2: Bemessung von Stäben und Stabsätzen

Es können sowohl Stäbe als auch Stabsätze bemessen werden. Falls nur bestimmte Objekte untersucht werden sollen, ist das Kontrollfeld Alle zu deaktivieren: Damit werden die Eingabefelder zugänglich, in die die Nummern der relevanten Stäbe oder Stabsätze eingetragen werden können. Die Schaltfläche  $\blacktriangleright$  leert die Liste der voreingestellten Nummern. Über die Schaltfläche  $\blacktriangleright$ lassen sich die Objekte grafisch im RFEM-Arbeitsfenster auswählen.

3

Bei der Bemessung eines Stabsatzes werden die Extremwerte der Ausnutzungen aller im Stabsatz enthaltenen Stäbe ermittelt. Die Ergebnisse werden in den Ergebnismasken 2.2 Spannungen stabsatzweise, 3.2 Maßgebende Schnittgrößen stabsatzweise und 4.2 Stückliste stabsatzweise ausgegeben.

Mit der Schaltfläche **kann ein neuer Stabsatz definiert werden. Es erscheint der aus RFEM** bekannte Dialog zur Eingabe der Stabsatz-Parameter.

# **Vorhandene Lastfälle / Kombinationen**

In dieser Spalte sind alle Lastfälle, Last- und Ergebniskombinationen aufgelistet, die in RFEM angelegt wurden.

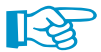

RF-STAHL ist auch in der Lage, RF-DYNAM Pro-Fälle zu bemessen.

Mit der Schaltfläche  $\geq$  lassen sich selektierte Einträge in die Liste Zu bemessen nach rechts übertragen. Die Übergabe kann auch per Doppelklick erfolgen. Die Schaltfläche [>>] übergibt die komplette Liste nach rechts.

Die Mehrfachauswahl von Lastfällen ist – wie in Windows üblich – mit gedrückter [Strg]-Taste möglich. So können Lastfälle gleichzeitig übertragen werden.

Falls die Nummer eines Lastfalls rot dargestellt ist wie z. B. LF 6 oder LF 7 in [Bild 3.1](#page-39-0), so kann dieser nicht bemessen werden: Hier handelt es sich um einen Lastfall ohne Lastdaten oder um einen Imperfektionslastfall. Bei der Übergabe erscheint eine entsprechende Warnung.

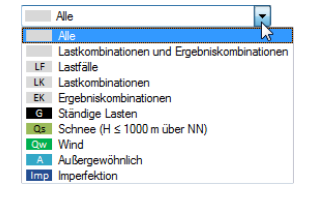

Am Ende der Liste sind mehrere Filteroptionen verfügbar. Sie erleichtern es, die Einträge nach Lastfällen, Kombinationen oder Einwirkungskategorien geordnet zuzuweisen. Die Schaltflächen sind mit folgenden Funktionen belegt:

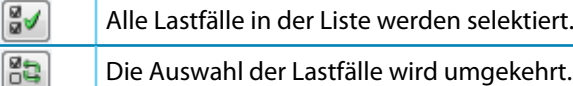

Tabelle 3.1: Schaltflächen im Abschnitt Vorhandene Lastfälle

#### **Zu bemessen**

In der rechten Spalte werden die zur Bemessung gewählten Lastfälle, Last- und Ergebniskombinationen aufgelistet. Mit **oder per Doppelklick lassen sich selektierte Einträge wieder aus der** Liste entfernen. Die Schaltfläche <a>
leert die ganze Liste.

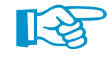

Die Bemessung einer einhüllenden Max/Min-Ergebniskombination verläuft schneller als die aller pauschal übernommenen Lastfälle und Lastkombinationen. Beim Nachweis einer Ergebniskombination ist aber schwer erkennbar, welchen Einfluss die enthaltenen Einwirkungen ausüben.

<span id="page-41-0"></span>**3 RF-STAHL Stäbe**

#### **Kommentar**

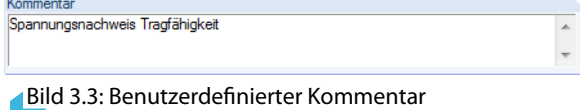

Dieses Eingabefeld steht für eine benutzerdefinierte Anmerkung zur Verfügung, die z. B. den aktuellen Bemessungsfall beschreibt.

E.

#### **3.1.2 Materialien**

Die Maske 1.2 Materialien ist im [Kapitel](#page-9-0) 2.1.2 ab [Seite 9](#page-9-0) beschrieben. Dort wird auch erläutert, wie ein anderes Material festgelegt oder die Materialeigenschaften angepasst werden können.

#### **3.1.3 Querschnitte**

Diese Maske verwaltet die Querschnitte, die für die Bemessung verwendet werden. Ferner können Optimierungsparameter vorgegeben werden.

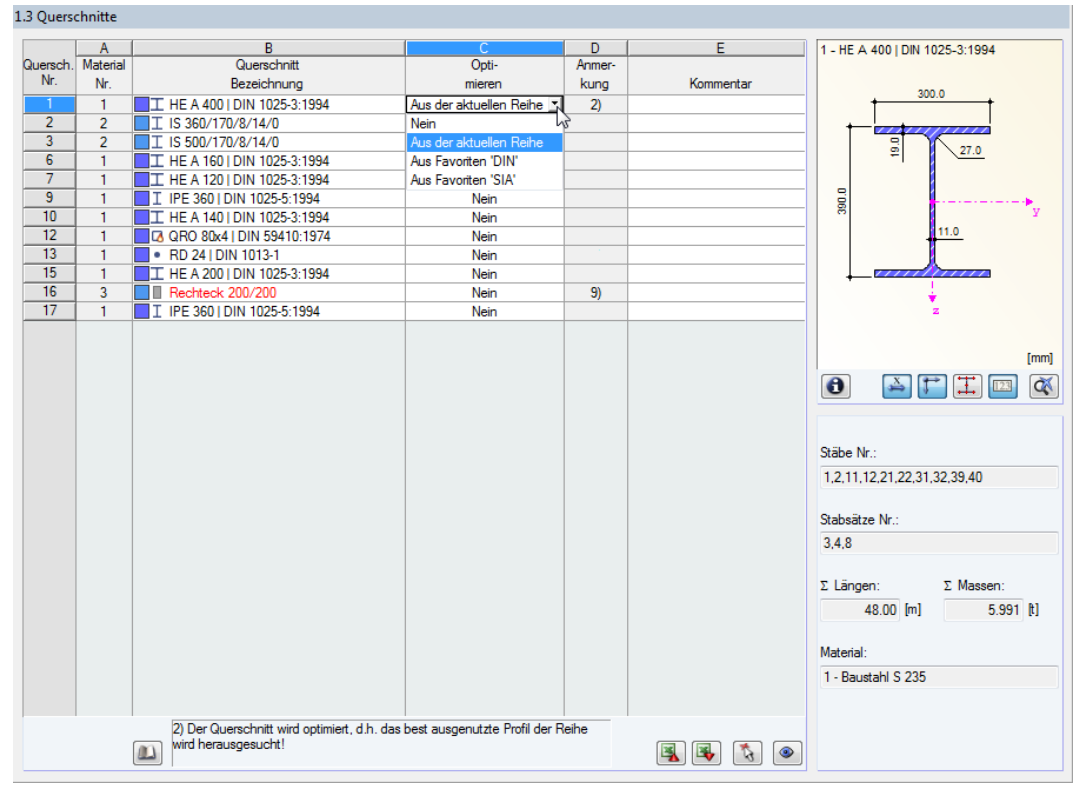

Bild 3.4: Maske 1.3 Querschnitte

#### **Querschnittsbezeichnung**

Die in RFEM definierten Querschnitte sind voreingestellt, ebenso die zugeordneten Materialnummern.

Um einen Querschnitt zu ändern, klicken Sie den Eintrag in Spalte B an und setzen so das Feld aktiv. Mit der Schaltfläche [Querschnittsbibliothek] oder im Feld bzw. der Taste [F7] rufen Sie dann die Profilreihe des aktuellen Eingabefeldes auf (siehe [Bild 3.5](#page-42-0)).

 $\omega$ 

<span id="page-42-0"></span>9

In diesem Dialog kann ein anderer Querschnitt oder auch eine andere Reihe gewählt werden. Soll eine andere Querschnittskategorie verwendet werden, so ist über die Schaltfläche [Zur Bibliothek zurückkehren] die allgemeine Profilbibliothek zugänglich.

3

Das Kapitel 4.13 des RFEM-Handbuchs beschreibt, wie Querschnitte in der Bibliothek ausgewählt werden können.

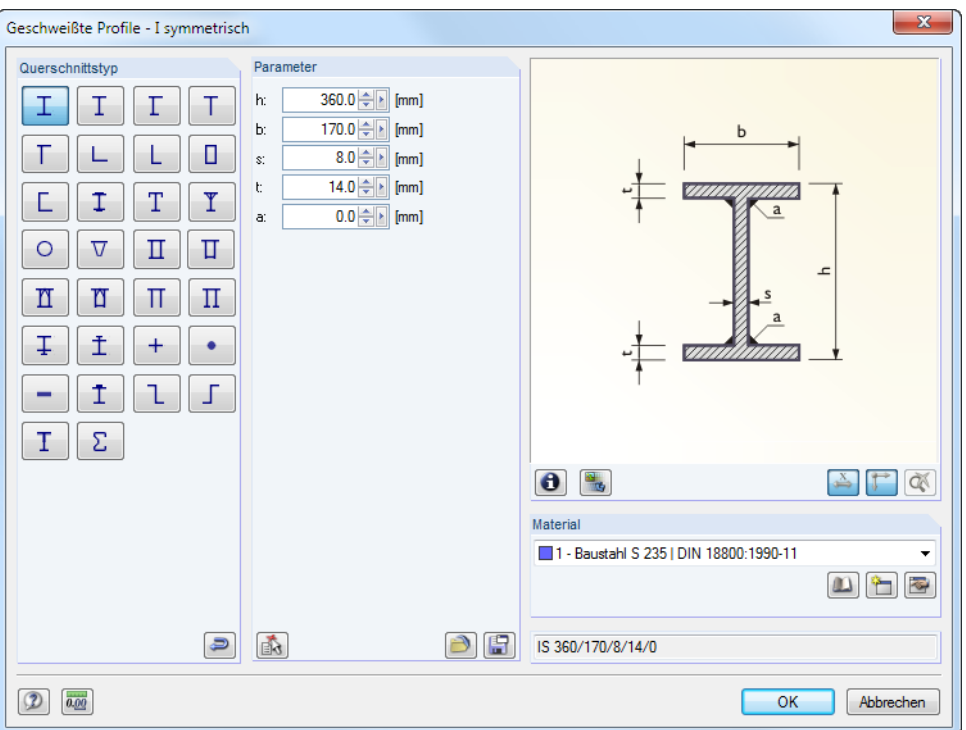

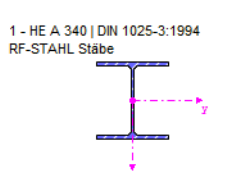

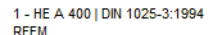

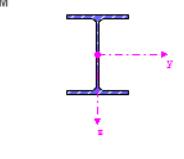

Bild 3.5: IS-Profilreihe der Querschnittsbibliothek

Die neue Querschnittsbezeichnung kann auch direkt in das Eingabefeld eingetragen werden. Wenn der Eintrag in der Datenbank verzeichnet ist, liest RF-STAHL die Querschnittskennwerte ein.

Ein geänderter Querschnitt wird mit blauer Schrift gekennzeichnet.

Wenn unterschiedliche Querschnitte in RF-STAHL Stäbe und in RFEM vorliegen, zeigt die Grafik rechts in der Maske beide Profile an. Die Nachweise erfolgen mit den RFEM-Schnittgrößen für den in RF-STAHL gewählten Querschnitt.

#### **Max. Ausnutzung**

Diese Spalte wird nach der Berechnung angezeigt. Sie stellt eine Entscheidungshilfe zur Optimierung dar: Anhand der Nachweisquotienten und der farbigen Relationsbalken wird deutlich, welche Profile wenig ausgenutzt und überdimensioniert bzw. überlastet und unterdimensioniert sind.

#### **Optimieren**

Jeder Querschnitt der Bibliothek kann einen Optimierungsprozess durchlaufen: Es wird für die RFEM-Schnittgrößen das Profil gesucht, das einer benutzerdefinierten Höchstauslastung am nächsten kommt. Diese kann im Dialog Details festgelegt werden (siehe [Bild 3.8](#page-45-0), [Seite 45](#page-45-0)).

Um einen Querschnitt zu optimieren, ist die Liste in Spalte D bzw. E zu öffnen und der gewünschte Eintrag auszuwählen: Aus der aktuellen Reihe oder ggf. Aus Favoriten , Bezeichnung'. Empfehlungen zur Profiloptimierung finden Sie im [Kapitel 6.2.2](#page-89-0) auf [Seite 89.](#page-89-0)

#### **Anmerkung**

In dieser Spalte werden Hinweise in Form von Fußnoten angezeigt, die am Ende der Querschnittsliste erläutert sind.

3

 $\mathbf{u}$ 

Ŧ.

Erscheint vor der Berechnung die Meldung Unzulässiger Querschnitt Nr. XX, so liegt ein Profil vor, das nicht in der Datenbank registriert ist. Dabei kann es sich um einen eigendefinierten oder nicht berechneten DUENQ-Querschnitt handeln. Über die [Bibliothek] kann ein geeignetes Profil für die Bemessung eingestellt werden (siehe Beschreibung nach [Bild 3.4](#page-41-0)).

#### **Stab mit Voutenquerschnitt**

Bei gevouteten Stäben mit unterschiedlichen Profilen am Stabanfang und Stabende werden beide Querschnittsnummern gemäß der Definition in RFEM in zwei Zeilen angegeben.

RF-STAHL bemisst auch Voutenstäbe, wenn für den Anfangs- und Endquerschnitt die gleiche Anzahl an Spannungspunkten vorliegt. Die Normalspannungen beispielsweise werden aus den Trägheitsmomenten und den Schwerpunktabständen der Spannungspunkte ermittelt. Gibt es für den Anfangs- und Endquerschnitt eines Voutenstabes eine unterschiedliche Anzahl an Spannungspunkten, so können die Zwischenwerte nicht interpoliert werden. Die Berechnung ist weder in RFEM noch in RF-STAHL möglich.

Um für die Bemessung die gleiche Anzahl an Spannungspunkten herzustellen, kann z. B. das zweite Profil als Kopie des Anfangsprofils mit angepassten Geometrieparametern definiert werden. Dies gelingt am einfachsten, indem beide Querschnitte als parametrische Profile beschrieben werden. Hierzu eignet sich beispielsweise der Profiltyp IVU - Voutenprofil unten verstärkt.

Die Profil-Spannungspunkte mitsamt Nummerierung lassen sich grafisch überprüfen: Selektieren Sie in Maske 1.3 den Querschnitt und drücken dann die Schaltfläche  $\mid \bullet \mid$ . Es öffnet sich der im [Bild 3.6](#page-44-0) gezeigte Dialog.

# **Querschnittsgrafik**

Im rechten Bereich der Maske wird der aktuelle Querschnitt dargestellt.

Die Schaltflächen unterhalb der Grafik sind mit folgenden Funktionen belegt:

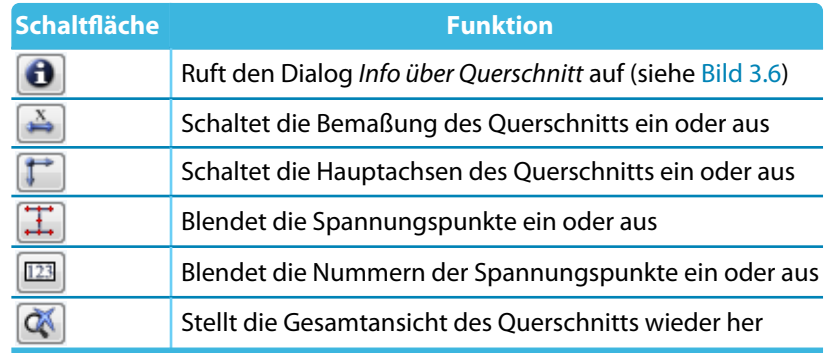

Tabelle 3.2: Schaltflächen der Querschnittsgrafik

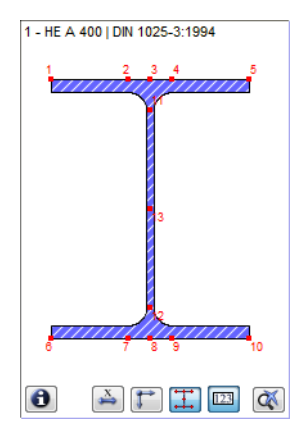

#### **Info über Querschnitt**

<span id="page-44-0"></span> $\bullet$ 

E.

Im Dialog Info über Querschnitt können die Querschnittskennwerte, Spannungspunkte und c/t-Querschnittsteile eingesehen werden.

3

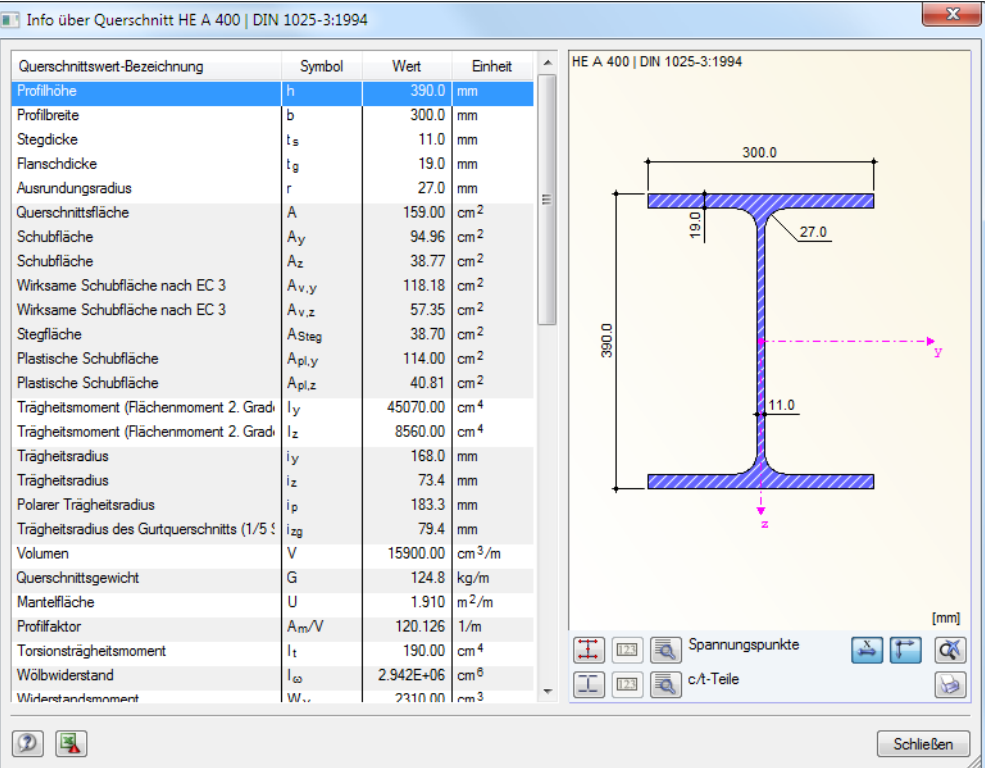

Bild 3.6: Dialog Info über Querschnitt

Über die [Details]-Schaltflächen sind spezifische Informationen zu den Spannungspunkten (Schwerpunktabstände, statische Momente, Wölbordinaten etc.) und c/t-Teilen abrufbar.

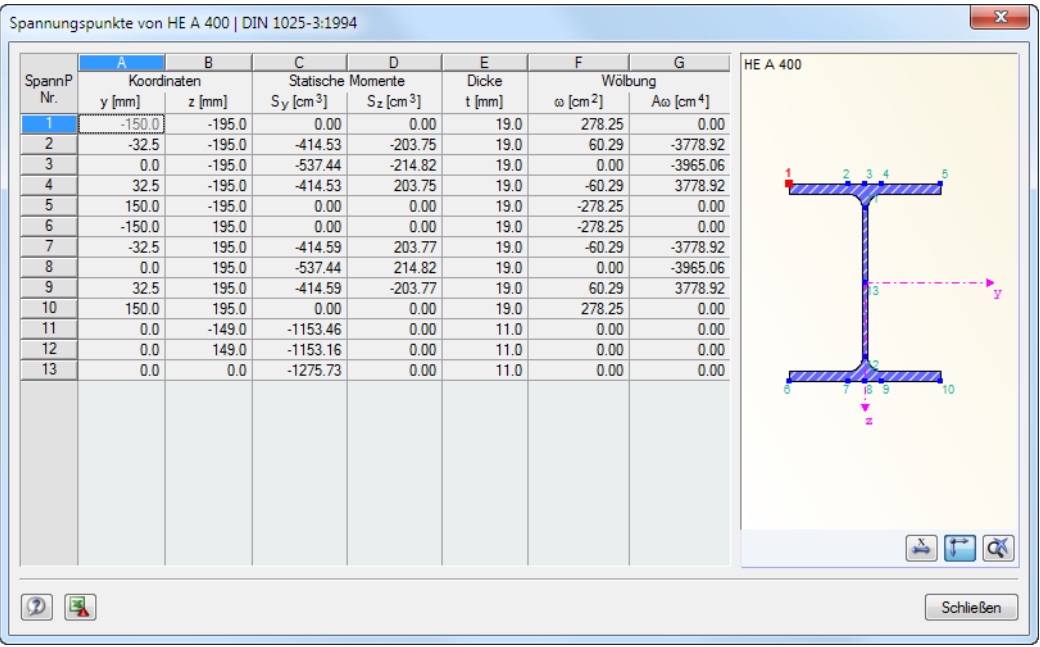

Bild 3.7: Dialog Spannungspunkte von HE A 400

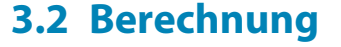

#### **3.2.1 Detaileinstellungen**

<span id="page-45-0"></span>Details.

Vor dem Start der Berechnung sollten die Bemessungsdetails überprüft werden. Der entsprechende Dialog ist in jeder Maske des Zusatzmoduls über die Schaltfläche [Details] zugänglich.

3

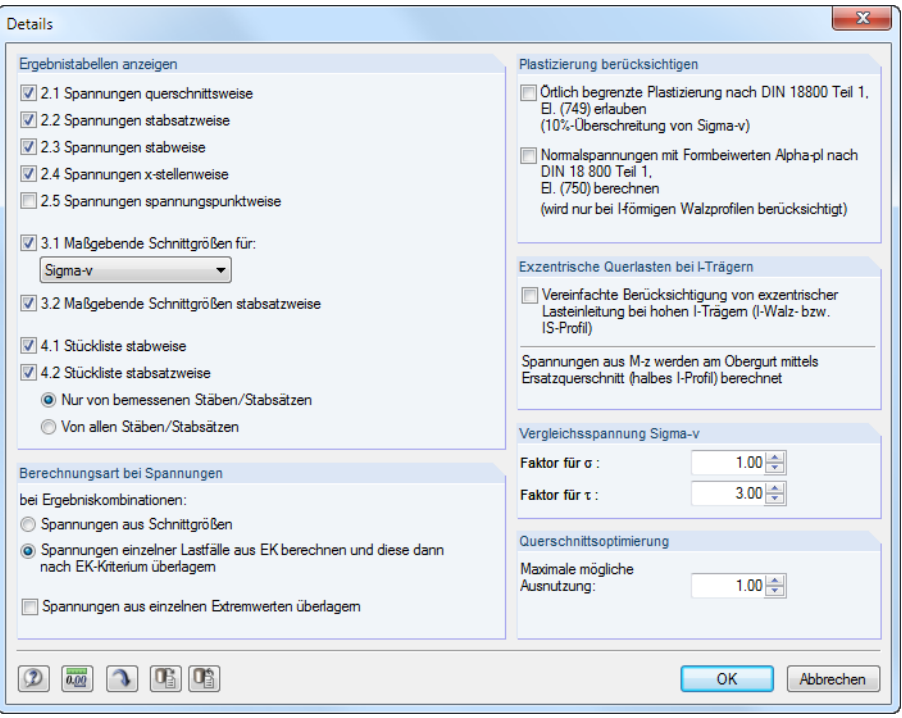

**Bild 3.8: Dialog Details** 

#### **Ergebnistabellen anzeigen**

Hier kann ausgewählt werden, welche Ergebnismasken einschließlich Stückliste angezeigt werden sollen. Die Masken sind im [Kapitel 3.3](#page-55-0) beschrieben.

Die Maske 2.5 Spannungen spannungspunktweise ist standardmäßig deaktiviert, da in der Regel vieleDaten aufbereitet werden müssen.Die Ergebnisse in den Spannungspunkten lassen sich auch gut in den Spannungsgrafiken der Masken überprüfen. Nach dem Anhaken des Kontrollfeldes stehen die Nachweise in den Spannungspunkten tabellarisch zur Verfügung.

Die in Maske 3.1 Maßgebende Schnittgrößen ausgewiesenen Werte sind per Voreinstellung auf die maximale Vergleichsspannung  $\sigma_{\rm v}$  bezogen. Für individuelle Auswertungen kann in der Liste ein anderer Spannungstyp ausgewählt werden.

#### **Berechnungsart für Spannungen von Ergebniskombinationen**

Eine zweiachsige Beanspruchung infolge verschiedener Lastfälle kann bewirken, dass die kombinierten Schnittgrößen nicht zu den maximalen Spannungen führen. Dies ist z. B. der Fall, wenn im Lastfall 'Eigengewicht' (Vertikallast) nur Momente M<sub>y</sub> und keine Momente M<sub>z</sub>, im Lastfall 'Wind' (Horizontallast) nur Momente M<sub>z</sub> und keine Momente M<sub>y</sub> auftreten. Werden die Lastfälle nicht mit dem Kriterium "ständig" in einer Ergebniskombination überlagert, dann leistet die Horizontallast keinen Beitrag zur Erhöhung des Moments infolge Vertikallast. Demzufolge wird in der RFEM-Tabelle 4.6 Stäbe - Schnittgrößen das Moment M<sub>z</sub> separat ausgewiesen und somit nicht zugehörig zum maximalen Moment M<sup>y</sup> behandelt. Die Bemessung dieser EK-Schnittgrößen erfolgt dann in RF-STAHL getrennt für die Maximalmomente M<sub>y</sub> und M<sub>z</sub>. Damit wird die gleichzeitige Wirkung der Schnittgrößen für die kombinierte Betrachtung der Biegespannungen nicht erfasst.

Sigma-v  $\tilde{\mathbf{r}}$ Sigma gesamt Sigma N Sigma M-y Sigma M-z Sigma N+M-y Sigma N+M-z<br>Sigma M Sigma Zug Sigma Druck<br>Sigma Druck Tau gesamt Tau V-y Tau V-z Tau V Tau M-T St.Venant Tau M-T Bredt Tau M-T Sigma-T

#### **Spannungen aus Schnittgrößen**

Diese Berechnungsart verwendet die Ergebniszeilen der RFEM-Tabelle 4.6 Stäbe - Schnittgrößen. Durch das zeilenweise Abarbeiten der maximalen und minimalen Schnittgrößen werden die Spannungen für jeden Extremwert mit den zugehörigen Schnittgrößen ermittelt.

3

Der Vorteil besteht darin, dass die Werte der Ergebniskombinationen direkt benutzt werden können. Dies wirkt sich positiv auf die Berechnungsdauer aus. Die bemessenen Schnittgrößen sind auch transparent, denn in der RF-STAHL-Maske 3.1 Maßgebende Schnittgrößen stabweise finden sich die Ergebniszeilen der RFEM-Tabelle 4.6 Stäbe - Schnittgrößen wieder.

#### **Spannungen einzelner Lastfälle berechnen und nach EK-Kriterium überlagern**

Diese Berechnungsart ist voreingestellt. Zunächst werden die Normal- und Schubspannungen aller Lastfälle ermittelt, die in der Ergebniskombination enthalten sind. Diese Spannungsanteile werden dann nach den Bedingungen überlagert, die im Kombinationskriterium definiert sind (Faktoren, Überlagungsvorgaben etc.). Damit ist gewährleistet, dass z. B. eine zweiachsige Biegebeanspruchung aus verschiedenen Lastfällen zu korrekten Spannungen für den zweiachsigen Belastungszustand führt.

Die Berechnung erfolgt für jeden Spannungspunkt. Die für jeden Lastfall vorliegenden Druck-, Zug- und Schubspannungen werden gemäß EK-Überlagerungskriterium addiert und dann als Spannungen der Ergebniskombination ausgewiesen. Eine Ausnahme bildet die Vergleichsspannung  $\sigma_{\sf v}$ . Diese wird mit den EK-Anteilen von  $\sigma_{\sf gesamt}$  und  $\tau_{\sf gesamt}$  ermittelt, denn die Überlagerung der Vergleichsspannungen aus den Lastfällen wäre nicht korrekt. Zu hohe Ausnutzungen wäre die Folge.

Diese Art der Spannungsermittlung ist mit einem höheren Aufwand verbunden als die direkte Verwertung der EK-Schnittgrößen. Auch sind die Werte schwieriger nachzuvollziehen, die in Maske 3.1 Maßgebende Schnittgrößen für die Vergleichsspannungen ausgewiesen sind.

Da bei anspruchvolleren 3D-Modellen meist keine rein einachsige Biegung auftritt, sollten dort beide Berechnungsarten zu den gleichen Ausnutzungen führen.

#### **Spannungen aus einzelnen Extremwerten überlagern**

Das Kontrollfeld ist per Voreinstellung deaktiviert. Damit werden die Spannungen zeilenweise erfasst (Schnittgrößentabelle aus RFEM bzw. Spannungen aus Lastfall-Schnittgrößen für EK).

Wird diese Option angehakt, berechnet RF-STAHL die Spannungen nicht aus den zugehörigen Schnittgrößen bzw. Spannungen, sondern aus den Extremwerten der Schnittgrößen- bzw. Spannungsanteile, die an jeder x-Stelle vorliegen (z. B. max/min-Werte von N, M<sub>y</sub> und M<sub>z</sub> für Normalspannung). Diese "Extremwerte-Diagonale" stellt sicher, dass die denkbar ungünstigste Konstellation erfasst wird.

#### **Plastizierung berücksichtigen**

#### **Örtlich begrenzte Plastizierung**

Wird eine örtlich begrenzte Plastizierung gemäß[[1\]](#page-94-0) El. (749) zugelassen, dann darf die Vergleichsspannung  $\sigma_{\sf v}$  in kleinen Bereichen die zulässige Grenzspannung um 10 % überschreiten.

RF-STAHL untersucht die in El. (749) genannten Bedingungen für "kleine Bereiche":

$$
\left|\sigma_{N} + \sigma_{M_{y}}\right| \leq 0.8 \cdot \sigma_{Rd} \tag{3.1}
$$

$$
\left|\sigma_{N} + \sigma_{M_{z}}\right| \leq 0.8 \cdot \sigma_{Rd} \tag{3.2}
$$

Sind diese Bedingungen erfüllt, so wird die Grenzspannung für den Nachweis von  $\sigma_{\rm v}$  erhöht.

#### **Normalspannungen mit Formbeiwerten**  $\alpha_{pl}$  berechnen

Die Spannungen können gemäß [\[1](#page-94-0)] El. (750) durch plastische Formbeiwerte  $\alpha_{nl}$  abgemindert werden. Diese Reduktion bezieht sich auf die Normalspannungen  $\sigma_M$  infolge der Biegemomente  $\mathsf{M}_{\mathsf{y}}$  und  $\mathsf{M}_{\mathsf{z}}$ .

$$
\sigma_M = \left| \pm \frac{M_y}{\alpha_{p l, y} \cdot l_y} \cdot e_z \pm \frac{M_z}{\alpha_{p l, z} \cdot l_z} \cdot e_y \right| \tag{3.3}
$$

3

Wenn diese Möglichkeit der Plastizierung genutzt wird, setzt RF-STAHL die in der Norm genannten Formbeiwerte  $\alpha_{\text{pl,v}} = 1,14$  und  $\alpha_{\text{pl,z}} = 1,25$  an.

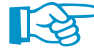

Die Abminderung der Normalspannungen über die Formbeiwerte ist gemäß[[1\]](#page-94-0) El. (750) nur für Walzprofile mit I-förmigen Querschnitt zulässig.

#### **Exzentrische Querlasten bei I-Trägern**

Werden Querlasten am Obergurt von Trägern eingeleitet, so wirken sie sich mit zunehmender Querschnittshöhe immer weniger auf die Biegespannung im Untergurt aus. Deshalb besteht für hohe I-Profile die Möglichkeit, exzentrisch wirkende Querlasten mit einem vereinfachten Ansatz zu berücksichtigen: Bei jedem gewalzten oder parametrischen symmetrischen I-Profil des Bemessungsfalls wird das Biegemoment M<sub>z</sub> komplett auf den Obergurt angerechnet. Für die Spannungsermittlung verwendet RF-STAHL einen Ersatzquerschnitt mit dem halbierten Trägheitsmoment I z .

Diese Möglichkeit bietet den Vorteil, dass die Lasten im RFEM-Modell schwerachsenbezogen eingegeben werden können, um Torsion zu vermeiden.

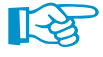

Da sich das Kontrollfeld auf sämtliche symmetrischen I-Profile des Bemessungsfalls auswirkt, sollten alle hohen I-Träger in einem separaten RF-STAHL-Fall bemessen werden (siehe [Kapitel](#page-86-0) 6.1, [Seite 86\)](#page-86-0).

#### **Vergleichsspannung**  $\sigma_{\rm v}$

In diesem Abschnitt können die Faktoren zur Ermittlung der Vergleichsspannung angepasst werden.

$$
\sigma_{\rm v} = \sqrt{f_1 \cdot \sigma_{\rm gesamt}^2 + f_2 \cdot \tau_{\rm gesamt}^2}
$$
\n(3.4)

 $\mathsf{f}_1$  : Faktor für Normalspannungen

 $\mathsf{f}_2$  : Faktor für Schubspannungen

Es sind die in [\[1](#page-94-0)] El. (748) genannten Faktoren f<sub>1</sub> = 1,0 und f<sub>2</sub> = 3,0 voreingestellt.

#### **Querschnittsoptimierung**

Als Ziel der Optimierung ist eine maximale Ausnutzung von 100 % voreingestellt. Bei Bedarf kann hier ein anderer Grenzwert vorgegeben werden.

# **3.2.2 Spannungen und Ausnutzung**

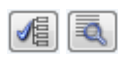

Als Voreinstellung werden in den Masken 2.1 bis 2.5 die Spannungen  $\sigma_{\sf gesamt'}\tau_{\sf gesamt}$  und  $\sigma_{\sf v}$  ausgewiesen. Weitere Spannungsanteile lassen sich über die Schaltflächen [Auswahl der Spannungen] und [Erweiterte Anzeige] einblenden (siehe [Bild 4.2](#page-66-0), [Seite 66](#page-66-0)).

3

#### **Normalspannungen**

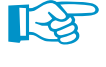

In RF-STAHL gilt folgende Vorzeichenregel: Zugspannungen werden mit positivem Vorzeichen, Druckspannungen mit negativem Vorzeichen ausgegeben (siehe [Bild 3.9\)](#page-50-0).

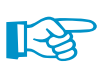

Die Analyse erfolgt für jeden einzelnen Spannungspunkt. Daher dürfen bei einer kombinierten Beanspruchung (z. B.  $\sigma_{\text{qesamt}}$ ) nicht die Maximalwerte der Spannungskomponenten addiert werden. Diese treten meist an unterschiedlichen Spannungspunkten auf. Es werden die Spannungsanteile überlagert, die im gleichen Spannungspunkt vorliegen.

Die Normalspannungen  $\sigma$  bedeuten im Einzelnen:

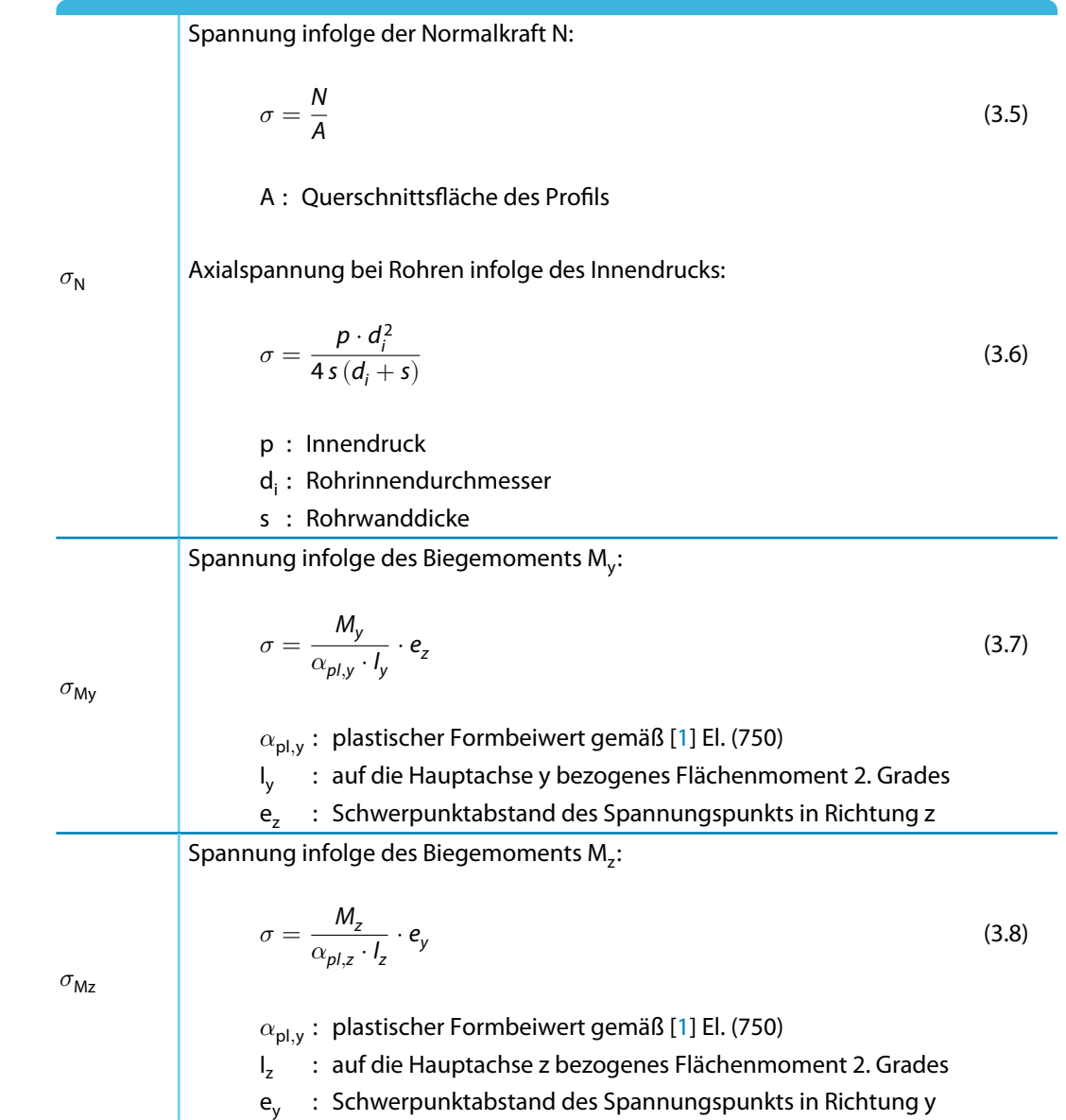

 $\sigma =$ N  $\overline{A}$  +

Spannung infolge der Biegemomente M<sub>y</sub> und M<sub>z</sub>:

My

 $\frac{M_y}{\alpha_{pl,y} \cdot l_y} \cdot e_z - \frac{M_z}{\alpha_{pl,z}}$ 

$$
\sigma = \frac{M_y}{\alpha_{p\mid y} \cdot l_y} \cdot e_z - \frac{M_z}{\alpha_{p\mid z} \cdot l_z} \cdot e_y \tag{3.9}
$$

3

(3.10)

Zugspannung infolge der Normalkraft N und der Biegemomente M<sub>y</sub> und M<sub>z</sub>:

 $\frac{n_2}{\alpha_{pl,z} \cdot l_z} \cdot e_y$ 

$$
\sigma_{\rm Zug}
$$

 $\sigma$ 

<span id="page-49-0"></span> $\sigma_{\mathsf{M}}$ 

Druckspannung infolge der Normalkraft N und der Biegemomente M<sub>y</sub> und M<sub>z</sub>:

$$
\sigma_{\text{Druck}} \qquad \sigma = \frac{N}{A} + \frac{M_y}{\alpha_{p\mid y} \cdot l_y} \cdot e_z - \frac{M_z}{\alpha_{p\mid z} \cdot l_z} \cdot e_y \qquad (3.11)
$$
\nMaximale Differenz zwischen den Normalspannungen der einzelnen Lastfälle,

\ndie z. B. für den Betriebsfestigkeitsnachweis benötigt wird

\nNormalspannung infolge Normalkraft N sowie der Biegemomente M<sub>y</sub> und M<sub>z</sub>:

\n
$$
\sigma = \frac{N}{A} + \frac{M_y}{\alpha_{p\mid y} \cdot l_y} \cdot e_z - \frac{M_z}{\alpha_{p\mid z} \cdot l_z} \cdot e_y \qquad (3.12)
$$

Tangentialspannung eines Rohres infolge des Innendrucks:

$$
\sigma = \frac{p \cdot d_i}{2s} \tag{3.13}
$$

 $\sigma_{\text{T}}$ 

p : Innendruck

d<sub>i</sub> : Rohrinnendurchmesser

s : Rohrwanddicke

Ein Beispiel hierzu finden Sie in der [Knowledge Base](https://www.dlubal.com/de/support-und-schulungen/support/knowledge-base/001102) auf unserer Website.

Tabelle 3.3: Normalspannungen  $\sigma$ 

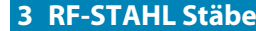

<span id="page-50-0"></span>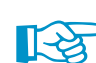

Das lokale Stabachsensystem beeinflusst die Vorzeichen der Schnittgrößen und Spannungen.

3

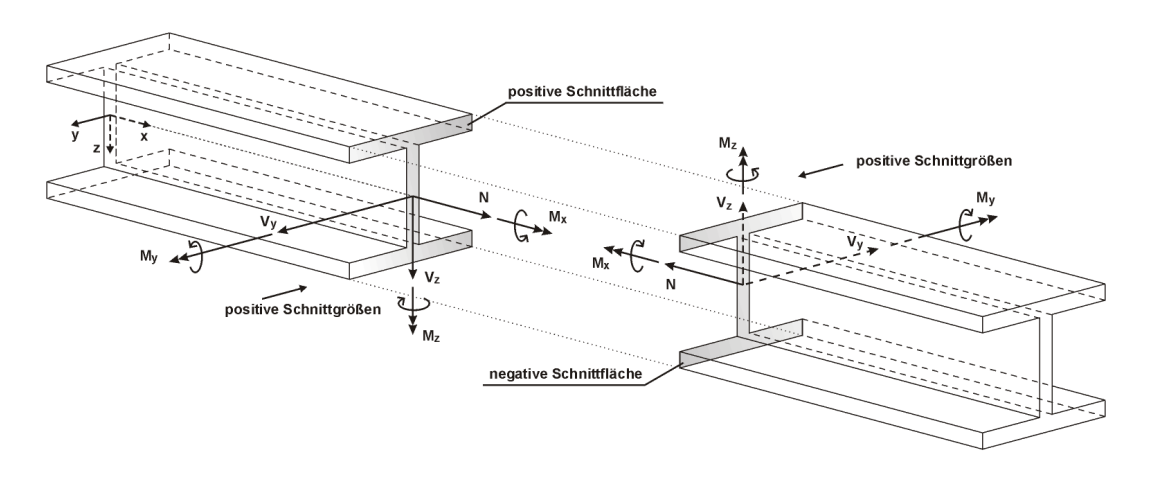

Bild 3.9: Positive Definition der Schnittgrößen

Das Biegemoment **M<sub>y</sub>** ist positiv, wenn auf der positiven Stabseite (in Richtung der Achse z) Zugspannnungen entstehen. **M<sub>z</sub>** ist positiv, wenn an der positiven Stabseite (in Richtung der Achse y) Druckspannungen auftreten.

Die Vorzeichendefinition für Torsionsmomente, Normal- und Querkräfte entspricht folgender Konvention: Diese Schnittgrößen sind positiv, wenn sie am positiven Schnittufer in die positive Richtung wirken.

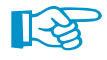

Wenn der Modelltyp in den Basisangaben von RFEM als **2D** definiert wurde, ist bei der Bemessung von unsymmetrischen Querschnitten wie z. B. Winkeln oder U-Profilen Vorsicht geboten: Im ebenen Modell sind nur Momente um die Stabachse y möglich, sodass in RFEM keine Zerlegung des Moments in Richtung der Hauptachsen u und v erfolgt. RF-STAHL bemisst nur den Momentenanteil um die Stabachse y. Bei Systemen mit unsymmetrischen Querschnitten sollte daher unbedingt eine Kontrollrechnung anhand eines räumlichen Modells (Modelltyp 3D) erfolgen.

<span id="page-51-0"></span>bin

# **Schubspannungen**

Die Schubspannungen  $\tau$  bedeuten im Einzelnen:

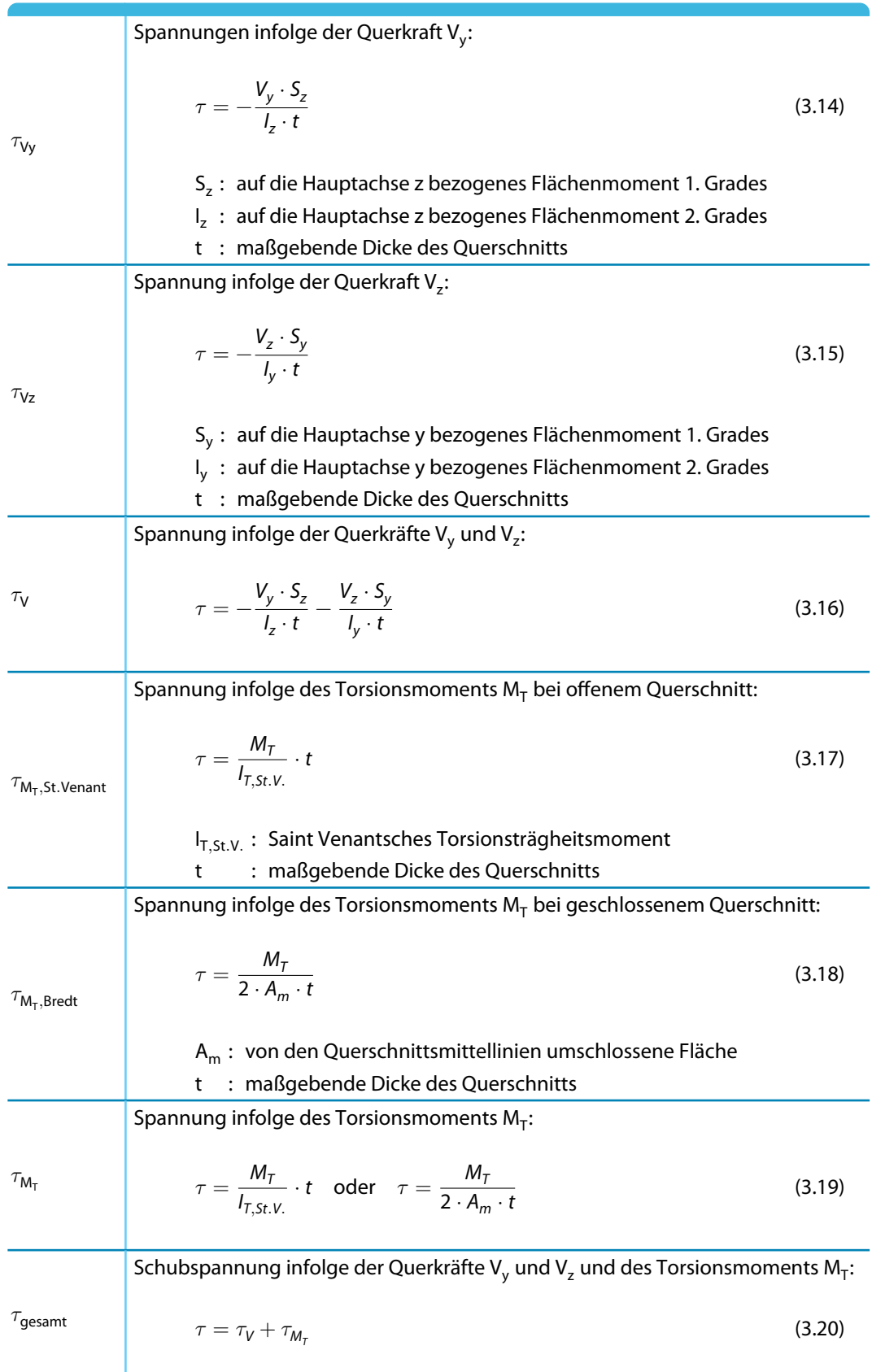

Tabelle 3.4: Schubspannungen  $\tau$ 

3

Wie aus den Gleichungen hervorgeht, werden zur Ermittlung der Schubspannungen infolge Querkraft die statischen Momente verwendet und nicht die Schubflächen des Querschnitts.

3

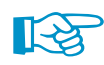

Bei den Schubspannungen infolge Torsion ist zu beachten:

- Liegt ein teilweise offenes Profil mit einer geschlossenen Zelle im Querschnitt vor, wird der ganze Querschnitt als geschlossen eingestuft. Die Schubspannung wird ausschließlich nach der Bredtschen Formel ermittelt. Es findet keine anteilsmäßige Analyse für  $\tau_{\text{MT, St. Venant}}$  und  $\tau_{\text{MT. Bredt}}$  statt, wie sie z. B. im Querschnittsprogramm DUENQ erfolgt.
- Der Einfluss der Wölbkrafttorsion wird in RF-STAHL Stäbe nicht erfasst. Die Bemessung ist – wie die Schnittgrößenermittlung in RFEM – auf das primäre Torsionsmoment beschränkt. Falls die Wölbspannungen aus dem sekundären Torsionsmoment oder dem Wölbbimoment nicht vernachlässigt werden können, empfiehlt sich eine Analyse mit dem Zusatzmodul RF-FE-BGDK.

Bei dünnwandigen Querschnitten kann vereinfacht angenommen werden, dass die Schubspannung parallel zur Wand desQuerschnitts verläuft.Daher werden die Anteile der Schubspannungen addiert, die sich aus den beiden Komponenten der Querkräfte ergeben. Das Vorzeichen des statischen Moments legt dabei fest, welche Anteile positiv oder negativ angesetzt werden.

Die Schubspannung infolge des Torsionsmoments ist für die Gesamtschubspannung unterschiedlich zu betrachten – je nachdem, ob ein geschlossener oder ein offener Querschnitt vorliegt. Bei einem geschlossenen Querschnitt wird die Torsionsschubspannung einfach zur Summe aus den einzelnen Schubspannungen addiert. Dabei werden die Vorzeichen bei Kernfläche und statischen Momenten so eingestellt, dass sie mit der programminternen Vorzeichenkonvention der Schubspannung übereinstimmen, die von der Belastung abhängt.

Bei einem offenen Querschnitt hingegen wird die Torsionsschubspannung derjenigen Summe aus den einzelnen Schubspannungen mit dem Vorzeichen zugerechnet, die zum größeren Absolutwert der Summe führt.

#### **Schubspannungen innerhalb des Querschnitts**

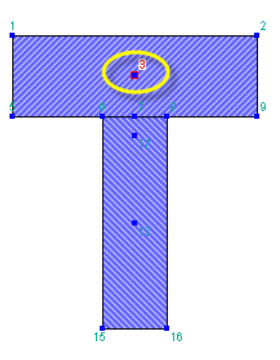

Doppelte Spannungspunkte

Spannungspunkte, die innerhalb des Querschnitts liegen, lassen die oben erwähnte Annahme nicht zu, dass die Schubspannung parallel zur Wand des Querschnitts verläuft. Hier kommt ein spezielles Verfahren mit doppelten Spannungspunkten zur Anwendung, bei dem zwei Spannungspunkte mit identischen Koordinaten im Querschnitt benutzt werden.

Der eine Spannungspunkt erfasst das statische Moment um die Achse y (Parameter für Schubspannung infolge vertikaler Querkraft), der andere das statische Moment um die Achse z (Parameter für Schubspannung infolge horizontaler Querkraft). Bei diesen Spannungspunkten ist das komplementäre statische Moment jeweils null. Den Doppelspannungspunkten können unterschiedliche Dicken zugeordnet sein, die sich ebenfalls auf die Berechnung der Schubspannung auswirken. Die Schubspannungen werden als zueinander senkrecht wirkende Komponenten betrachtet, die voneinander abhängig sind – es sind zwei Komponenten eines Spannungszustands. Für die Ermittlung der Gesamtschubspannung werden beide Anteile quadratisch addiert. Die Schubspannung infolge des Torsionsmoments wird in diesen Punkten nicht betrachtet.

Die Schubspannungen von Ergebniskombinationen, die in den Doppelspannungspunkten vorliegen, dürfen nicht linear kombiniert werden. Daher werden die Extremwerte beider Komponenten mit den zugehörigen komplementären Schubspannungen ausgewertet, um daraus die größte Gesamtschubspannung zu bestimmen.

#### <span id="page-53-0"></span>**Vergleichsspannung**

DieVergleichsspannung  $\sigma_{\rm v}$  ermittelt sich z. B. nach [[1\]](#page-94-0) El. (748) wie folgt:

Vergleichsspannung aus den Normalspannungen  $\sigma$  und Schubspannungen  $\tau$ :

 $\sigma_{\rm v}$ 

$$
\sigma_{\nu} = \sqrt{f_1 \cdot \sigma_{\text{gesamt}}^2 + f_2 \cdot \tau_{\text{gesamt}}^2}
$$
\n(3.21)

3

 $\mathsf{f}_1$  : Faktor für Normalspannungen

 $\mathsf{f}_2^{}$  : Faktor für Schubspannungen

Tabelle 3.5: Vergleichsspannung  $\sigma_{\rm v}$ 

Details..

Die Faktoren f $_{\rm 1}$  und f $_{\rm 2}$  können im Dialog *Details* festgelegt werden (siehe [Bild 3.8,](#page-45-0) [Seite 45](#page-45-0)). Dort sind die Faktoren f<sub>1</sub> = 1,0 und f<sub>2</sub> = 3,0 gemäß [\[1](#page-94-0)] El. (748) voreingestellt.

#### **Ausnutzung**

Bei den Spannungsnachweisen wird – wie z. B. in [\[1](#page-94-0)] El. (747) dargestellt – der Quotient aus vorhandener Spannung und Grenzspannung ermittelt.

Nachweisbedingung für Normalspannungen:

$$
\frac{\sigma}{\sigma_{\mathit{Rd}}} \le 1\tag{3.22}
$$

Nachweisbedingung für Schubspannungen:

$$
\frac{\tau}{\tau_{Rd}} \le 1\tag{3.23}
$$

Nachweisbedingung für Vergleichsspannungen:

$$
\frac{\sigma_{\mathsf{v}}}{\sigma_{\mathsf{Rd}}} \le 1\tag{3.24}
$$

Für jeden Schnittgrößenanteil kann die Ausnutzung abgelesen werden, die an einem Spannungspunkt des Profils vorliegt (siehe [Kapitel 4.2.1](#page-72-0), [Seite](#page-72-0) 72). In den Ergebnismasken sind die Ausnutzungen infolge Normal-, Schub- und Vergleichsspannung voreingestellt.

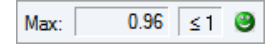

Wird die Grenzspannung nicht überschritten, so ist die Ausnutzung kleiner oder gleich 1 und der Spannungsnachweis gilt als erfüllt.

#### **3.2.3 Start der Berechnung**

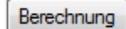

In jeder Eingabemaske kann die [Berechnung] über die entsprechende Schaltfläche gestartet werden.

3

RF-STAHL Stäbe sucht nach den Ergebnissen der zu bemessenden Lastfälle, Last- und Ergebniskombinationen. Liegen diese noch nicht vor, startet automatisch die RFEM-Berechnung zur Ermittlung der bemessungsrelevanten Schnittgrößen.

Die Berechnung kann auch in der RFEM-Oberfläche gestartet werden: Im Dialog Zu berechnen (Menü **Berechnung** → **Zu berechnen**) sind die Bemessungsfälle der Zusatzmodule wie Lastfälle oder Kombinationen aufgelistet.

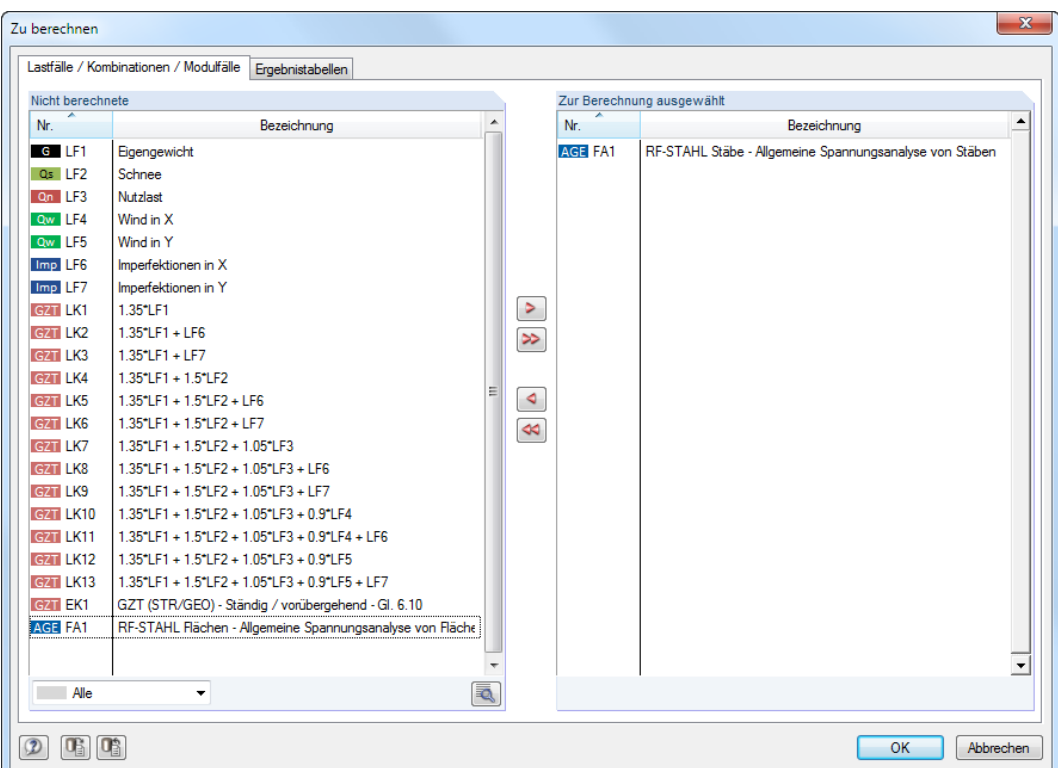

Bild 3.10: Dialog Zu berechnen

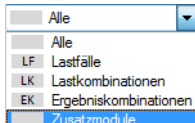

Sollten die RF-STAHL-Fälle in der Liste Nicht berechnete fehlen, ist die Selektion am Ende der Liste auf Alle oder Zusatzmodule zu ändern.

Mit der Schaltfläche > werden die selektierten RF-STAHL-Fälle in die rechte Liste übergeben. Ein Klick auf [OK] startet dann die Berechnung.

 $^{\circ}$ 

Ein Bemessungsfall kann auch über die Liste der Symbolleiste direkt berechnet werden: Stellen Sie den RF-STAHL-Fall ein und klicken dann die Schaltfläche [Ergebnisse anzeigen] an.

| Extras Tabelle Optionen Zusatzmodule Fenster Hilfe                                                                                                    |  |  |  |  |  |  |  |  |  |  |  |
|----------------------------------------------------------------------------------------------------|--|--|--|--|--|--|--|--|--|--|--|
|                                                                                                    |  |  |  |  |  |  |  |  |  |  |  |
| │ <mark>º』RF-STAHL Stäbe FA1 - Allgt ヾ ◁ &gt; <u>® ₩</u> ⊗</mark> ₩  ≪r 歯関す : 置器 <del>@</del> @ <mark>@</mark> @<br>覧 @ ③ 回 @ I 欣 я 応 求 · 図 × I ④ [Ergebnisse anzeigen ]v v t r w w w r w w |  |  |  |  |  |  |  |  |  |  |  |

Bild 3.11: Direkte Berechnung eines RF-STAHL-Bemessungsfalls in RFEM

Der Ablauf der Bemessung kann anschließend in einem Dialog verfolgt werden.

# <span id="page-55-0"></span>**3.3 Ergebnisse**

Dieses Kapitel stellt die Ergebnismasken der Reihe nach vor. Die Auswertung und Überprüfung der Ergebnisse ist im [Kapitel 4](#page-65-0) ab [Seite 65](#page-65-0) beschrieben.

3

Unmittelbar nach der Berechnung erscheint die Maske 2.1 Spannungen querschnittsweise.

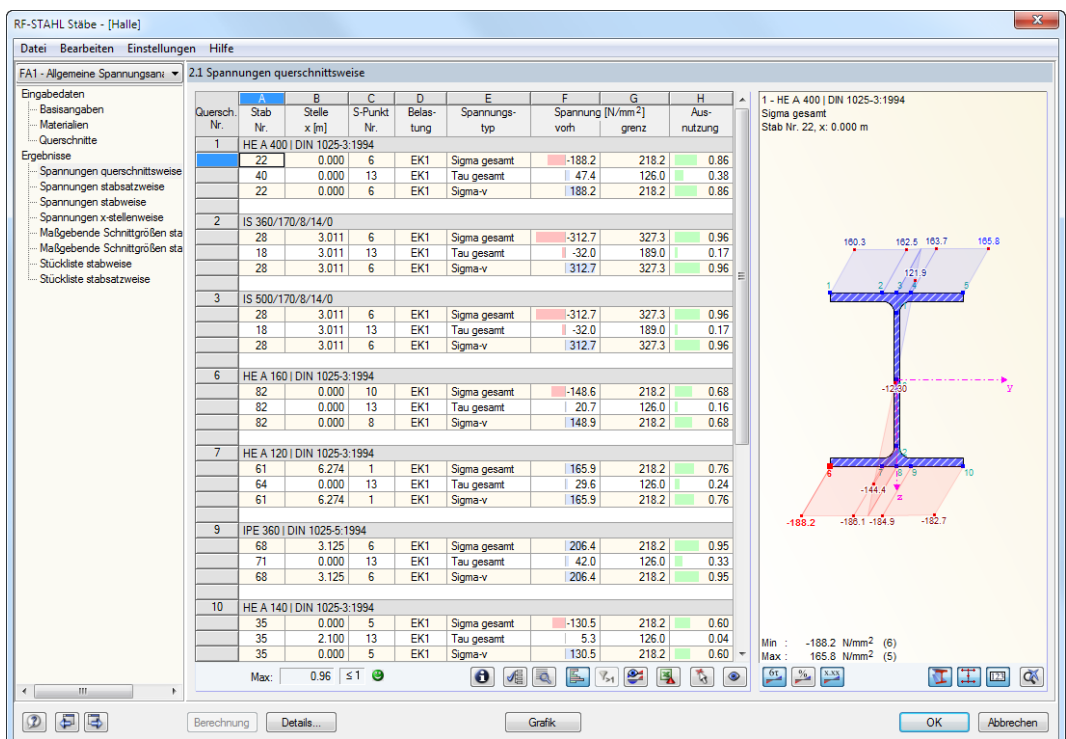

Bild 3.12: Ergebnismaske mit Spannungen und Ausnutzungen

Die Nachweise sind in den Ergebnismasken 2.1 bis 2.5 nach verschiedenen Kriterien sortiert.

Die Masken 3.1 und 3.2 listen die maßgebenden Schnittgrößen auf. In den letzten beiden Ergebnismasken 4.1 und 4.2 werden die Stücklisten stab- und stabsatzbezogen ausgegeben.

$$
\mathbf{E}[\mathbf{r}]
$$

Jede Maske lässt sich durch Anklicken des Eintrags im Navigator direkt ansteuern. Mit den links dargestellten Schaltflächen wird die vorherige bzw. nächste Maske eingestellt. Das Blättern durch die Masken ist auch mit den Funktionstasten [F2] und [F3] möglich.

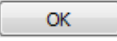

[OK] sichert die Ergebnisse. RF-STAHL Stäbe wird beendet und es erfolgt die Rückkehr in das Hauptprogramm RFEM.

#### <span id="page-56-0"></span>**3.3.1 Spannungen querschnittsweise**

Diese Maske listet die maximalen Ausnutzungen aller bemessenen Stäbe und Einwirkungen nach Querschnitten geordnet auf. Die Ausnutzungen, die für die Schnittgrößen der maßgebenden Lastfälle und Kombinationen vorliegen, sind nach Spannungsarten sortiert.

3

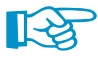

Die Schaltflächen sind im [Kapitel 4](#page-65-0) auf [Seite 66](#page-66-0) erläutert.

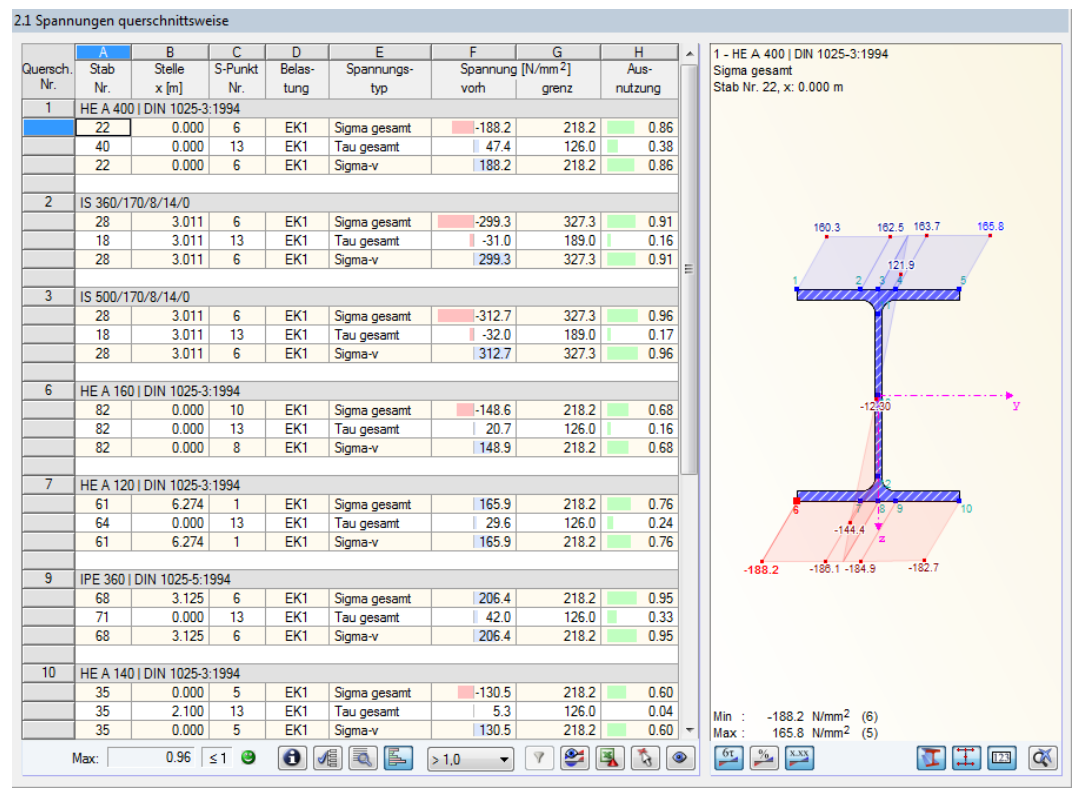

Bild 3.13: Maske 2.1 Spannungen querschnittsweise

### **Querschnitt Nr.**

Die Ausgabe ist nach Querschnittsnummern geordnet. Rechts neben der Querschnittsnummer wird die Bezeichnung des Querschnitts angezeigt.

#### **Stab Nr.**

Es wird jeweils die Nummer des Stabes angegeben, der die höchste Ausnutzung für den in Spalte E bezeichneten Spannungstyp aufweist.

#### **Stelle x**

An dieser x-Stelle des Stabes liegt jeweils die maximale Ausnutzung vor. Für die tabellarische Ausgabe werden folgende Stabstellen x verwertet:

- Anfangs- und Endknoten
- Teilungspunkte gemäß ggf. definierter Stabteilung (siehe RFEM-Tabelle 1.16)
- Stabteilungen gemäß Vorgabe für Ergebnisverläufe (siehe RFEM-Dialog Berechnungsparameter, Register Globale Berechnungsparameter)
- Extremwerte der Schnittgrößen

#### **S-Punkt Nr.**

Die Bemessung erfolgt an sogenannten Spannungspunkten des Querschnitts. Diese Stellen sind durch Schwerpunktabstände, statische Momente und Dicken der Querschnittsteile definiert, die eine Bemessung nach [Tabelle 3.3](#page-49-0) und [Tabelle 3.4](#page-51-0) (siehe [Seite 49](#page-49-0) bis [Seite 51](#page-51-0)) ermöglichen.

3

Alle Standardprofile der Bibliothek sowie die DUENQ- und DICKQ-Querschnitte sind mit Spannungspunkten an den bemessungsrelevanten Stellen des Profils versehen. Bei eigendefinierten Querschnitten müssen die Parameter der Spannungspunkte manuell festgelegt werden, damit die Bemessung mit RF-STAHL Stäbe möglich ist.

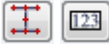

₹

In der Querschnittsgrafik werden die Spannungspunkte mit Nummerierung angezeigt. Der aktuelle Spannungspunkt (d. h. der Spannungspunkt der Zeile, in der sich der Cursor befindet) ist rot gekennzeichnet.

Über die Schaltfläche [Erweiterte Anzeige] können die Kennwerte der Spannungspunkte überprüft werden (siehe [Kapitel 4.2.2,](#page-73-0) [Seite 74\)](#page-74-0).

#### **Belastung**

Es werden die Nummern der Lastfälle, Last- und Ergebniskombinationen angegeben, deren Schnittgrößen zu den maximalen Ausnutzungen führen.

#### **Spannungstyp**

Es sind die Ausnutzungen infolge der Normalspannung  $\sigma_{\rm{qesamt}}$ , der Schubspannung  $\tau_{\rm{qesamt}}$  und der Vergleichsspannung  $\sigma_{\sf v}$  voreingestellt. In [Tabelle 3.3,](#page-49-0) [Tabelle 3.4](#page-51-0) und [Tabelle 3.5](#page-53-0) auf [Seite 49](#page-49-0) bis [Seite 53](#page-53-0) ist beschrieben, wie diese Spannungen ermittelt werden.

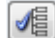

Zur Kontrolle können auch die Komponenten dieser Gesamtspannungen angezeigt werden (siehe [Bild 3.14](#page-58-0)). Über die links dargestellte Schaltfläche wird der Dialog Spannungen - Filter aufgerufen, in dem die Spannungsanteile ausgewählt werden können (siehe [Bild 4.8](#page-72-0), [Seite 72](#page-72-0)).

#### **Spannung vorh**

Es werden die Extremwerte der vorhandenen Spannungen ausgegeben, die mit den Gleichungen der [Tabelle 3.3](#page-49-0), [Tabelle 3.4](#page-51-0) und [Tabelle 3.5](#page-53-0) ermittelt wurden (siehe [Seite 49](#page-49-0) bis [Seite 53\)](#page-53-0).

#### **Spannung grenz**

Hier finden sich die Grenzspannungen der Maske 1.2, Spalte E bis G wieder (siehe [Kapitel](#page-9-0) 2.1.2, [Seite 9\)](#page-9-0). Im Einzelnen handelt es sich um folgende Beanspruchbarkeiten:

- $\bullet\,$  Grenznormalspannung  $\sigma_{\mathsf{x}}$  als die zulässige Spannung für die Beanspruchung aus Biegung, Normalkraft und Innendruck
- Grenzschubspannung  $\tau$  als die zulässige Schubspannung infolge Querkraft und Torsion
- $\bullet\,$  Grenzvergleichsspannung  $\sigma_{\sf v}$  als die zulässige Vergleichsspannung für die gleichzeitige Wirkung von Normal- und Schubspannungen

#### **Ausnutzung**

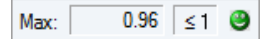

In der letzten Spalte wird der Quotient aus vorhandener Spannung und Grenzspannung angegeben. Wird die Grenzspannung eingehalten, so ist die Ausnutzung kleiner oder gleich 1 und der Spannungsnachweis gilt als erfüllt.

Die Länge des farbigen Balkens stellt die jeweilige Ausnutzung in grafischer Form dar.

# <span id="page-58-0"></span>**3.3.2 Spannungen stabsatzweise**

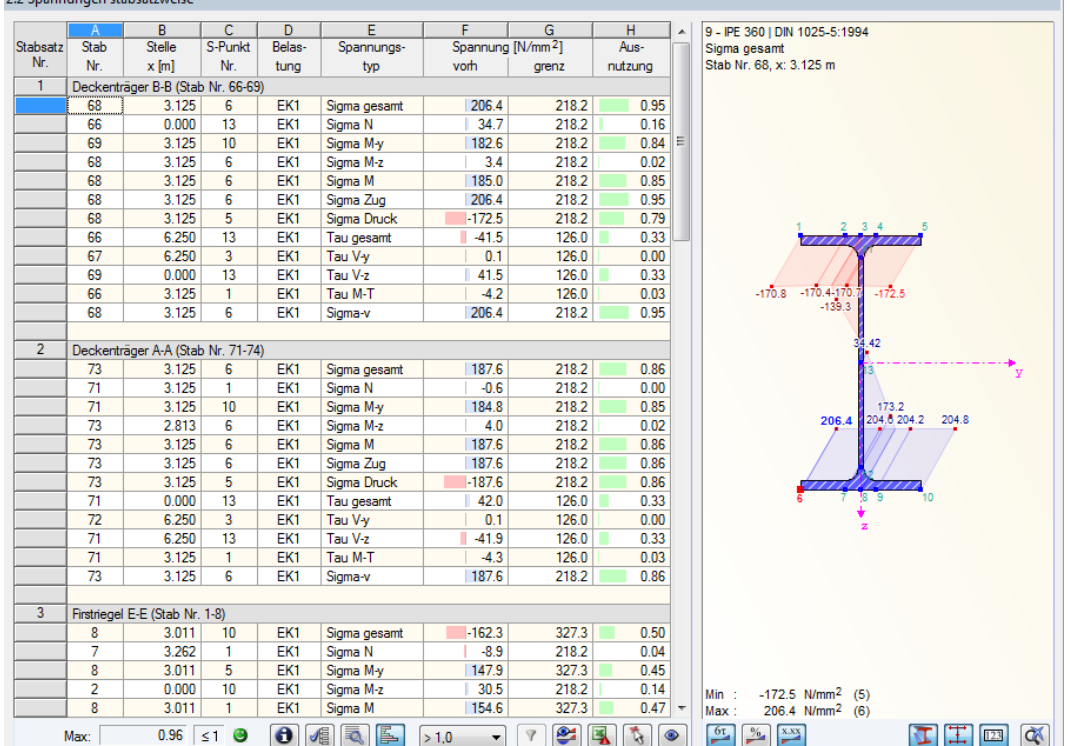

2.2 Spannungen stabsatzweise

Bild 3.14: Maske 2.2 Spannungen stabsatzweise

Diese Ergebnismaske wird angezeigt, wenn mindestens ein Stabsatz zur Bemessung ausgewählt wurde. Die maximalen Ausnutzungen sind hier nach Stabsätzen geordnet aufgelistet.

In Spalte Stab Nr. wird die Nummer des Stabes im Stabsatz angegeben, der jeweils die höchste Ausnutzung für die einzelnen Spannungsarten aufweist.

Bei der stabsatzweisen Ausgabe liegt der Nachweis übersichtlich für eine Baugruppe vor (z. B. einen Rahmen).

3

# **3.3.3 Spannungen stabweise**

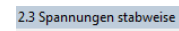

|                                                                                                    | $\mathsf{A}$ | B                    | C.     | n.                                                           | F                             | F     | G       |  | 1 - HE A 400   DIN 1025-3:1994         |  |  |
|----------------------------------------------------------------------------------------------------|--------------|----------------------|--------|--------------------------------------------------------------|-------------------------------|-------|---------|--|----------------------------------------|--|--|
| Stab                                                                                                    | Stelle       | S-Punkt              | Belas- | Spannungs-                                                   | Spannung [N/mm <sup>2</sup> ] |       | Aus-    |  | Sigma gesamt                           |  |  |
| Nr.                                                                                                    | $x$ [m]      | Nr.                  | tung   | typ                                                          | vom                           | grenz | nutzung |  | Stab Nr. 1, x: 6.000 m                 |  |  |
| $\mathbf{1}$                                                                                                    |              |                      |        | Querschnitt Nr. 1 - HE A 400   DIN 1025-3:1994               |                               |       |         |  |                                        |  |  |
|                                                                                                    | 6.000        | 6                    | EK1    | Sigma gesamt                                                 | $-92.7$                       | 218.2 | 0.42    |  |                                        |  |  |
|                                                                                                    | 0.000        | 1                    | EK1    | Sigma N                                                      | $-8.2$                        | 218.2 | 0.04    |  |                                        |  |  |
|                                                                                                    | 6.000        | 5                    | EK1    | Sigma M-y                                                    | 88.5                          | 218.2 | 0.41    |  |                                        |  |  |
|                                                                                                    | 0.000        | 10                   | EK1    | Sigma M-z                                                    | 26.9                          | 218.2 | 0.12    |  |                                        |  |  |
|                                                                                                    | 6.000        | 13                   | EK1    | Tau gesamt                                                   | $-16.1$                       | 126.0 | 0.13    |  |                                        |  |  |
|                                                                                                    | 0.000        | 8                    | EK1    | Tau V-v                                                      | 1.1                           | 126.0 | 0.01    |  | 85.81<br>84.43<br>84.88 85.21          |  |  |
|                                                                                                    | 2.100        | 13                   | EK1    | Tau V-z                                                      | $-15.7$                       | 126.0 | 0.12    |  |                                        |  |  |
|                                                                                                    | 6.000        | 10<br>EK1<br>Tau M-T |        |                                                              | 1.3                           | 126.0 | 0.01    |  | 64.17                                  |  |  |
|                                                                                                    | 6.000        | 6                    | EK1    | Sigma-v                                                      | 927                           | 218.2 | 0.42    |  |                                        |  |  |
|                                                                                                    |              |                      |        |                                                              |                               |       |         |  |                                        |  |  |
| $\overline{2}$                                                                                                    |              |                      |        | Querschnitt Nr. 1 - HE A 400 I DIN 1025-3:1994               |                               |       |         |  |                                        |  |  |
|                                                                                                    | 0.000        | 6                    | EK1    | Sigma gesamt                                                 | $-99.3$                       | 218.2 | 0.46    |  |                                        |  |  |
|                                                                                                    | 0.000        | 1                    | EK1    | Sigma N                                                      | $-8.2$                        | 218.2 | 0.04    |  |                                        |  |  |
|                                                                                                    | 6.000        | 10                   | EK1    | Sigma M-y                                                    | 90.0                          | 218.2 | 0.41    |  |                                        |  |  |
|                                                                                                    | 0.000        | 10                   | EK1    | Sigma M-z                                                    | 30.5                          | 218.2 | 0.14    |  |                                        |  |  |
|                                                                                                    | 0.000        | 13                   | EK1    | Tau gesamt                                                   | 17.0                          | 126.0 | 0.14    |  | $-3$ <sup>144</sup>                    |  |  |
|                                                                                                    | 0.000        | 8                    | EK1    | Tau V-y                                                      | 1.1                           | 126.0 | 0.01    |  |                                        |  |  |
|                                                                                                    | 0.000        | 13                   | EK1    | Tau V-z                                                      | 17.0                          | 126.0 | 0.13    |  |                                        |  |  |
|                                                                                                    | 6.000        | 1                    | EK1    | Tau M-T                                                      | $-2.1$                        | 126.0 | 0.02    |  |                                        |  |  |
|                                                                                                    | 0.000        | 6                    | EK1    | Sigma-v                                                      | 99.3                          | 218.2 | 0.46    |  |                                        |  |  |
|                                                                                                    |              |                      |        |                                                              |                               |       |         |  |                                        |  |  |
| 3                                                                                                    |              |                      |        | Querschnitt Nr. 3 - IS 500/170/8/14/0  2 - IS 360/170/8/14/0 | $-71.05$                      |       |         |  |                                        |  |  |
|                                                                                                    | 0.000        | 6                    | EK1    | Sigma gesamt                                                 | $-154.9$                      | 327.3 | 0.47    |  |                                        |  |  |
|                                                                                                    | 3.011        | 1                    | EK1    | Sigma N                                                      | $-8.6$                        | 327.3 | 0.03    |  |                                        |  |  |
|                                                                                                    | 0.000        | 5                    | EK1    | Sigma M-y                                                    | 145.5                         | 327.3 | 0.44    |  | 92.09 91.76<br>$-91.28$<br>$-92.69$    |  |  |
|                                                                                                    | 0.000        | 10                   | EK1    | Sigma M-z                                                    | 3.5                           | 327.3 | 0.01    |  |                                        |  |  |
|                                                                                                    | 0.000        | 13                   | EK1    | Tau gesamt                                                   | 16.1                          | 189.0 | 0.09    |  |                                        |  |  |
|                                                                                                    | 3.011        | 8                    | EK1    | Tau V-y                                                      | 0.1                           | 189.0 | 0.00    |  |                                        |  |  |
|                                                                                                    | 3.011        | 13                   | EK1    | Tau V-z                                                      | 14.2                          | 189.0 | 0.08    |  |                                        |  |  |
|                                                                                                    | 0.000        | 10                   | EK1    | Tau M-T                                                      | 4.8                           | 189.0 | 0.03    |  |                                        |  |  |
|                                                                                                    | 0.000        | 6                    | EK1    | Sigma-v                                                      | 155.1                         | 327.3 | 0.47    |  |                                        |  |  |
|                                                                                                    |              |                      |        |                                                              |                               |       |         |  | $-92.7$ N/mm <sup>2</sup> (6)<br>Min : |  |  |
| 4                                                                                                    |              |                      |        | Querschnitt Nr. 17 - IPE 360 I DIN 1025-5:1994               |                               |       |         |  | 85.8 N/mm <sup>2</sup> (5)<br>Max:     |  |  |
| や<br>$rac{61}{2}$<br>$X$ XX<br>眉<br>$\mathcal{L}$<br>$\bullet$<br>國<br>$\frac{9}{6}$<br>0.96<br>$\leq 1$ 8<br>EQ.<br>Ib.<br>$\overline{\mathbb{Y}}$<br>$\bullet$<br>Max:<br>> 1.0<br>$\overline{\phantom{a}}$<br>123 |              |                      |        |                                                              |                               |       |         |  |                                        |  |  |
|                                                                                                    |              |                      |        |                                                              |                               |       |         |  | œ                                      |  |  |

Bild 3.15: Maske 2.3 Spannungen stabweise

Diese Ergebnismaske präsentiert die maximalen Ausnutzungen für die einzelnen Spannungsarten nach Stabnummern geordnet. Die Spalten sind im [Kapitel 3.3.1](#page-56-0) auf [Seite 56](#page-56-0) erläutert.

Liegt eine Voute vor, so werden beide Querschnittsbezeichnungen für den Stab angegeben.

### **3.3.4 Spannungen x-stellenweise**

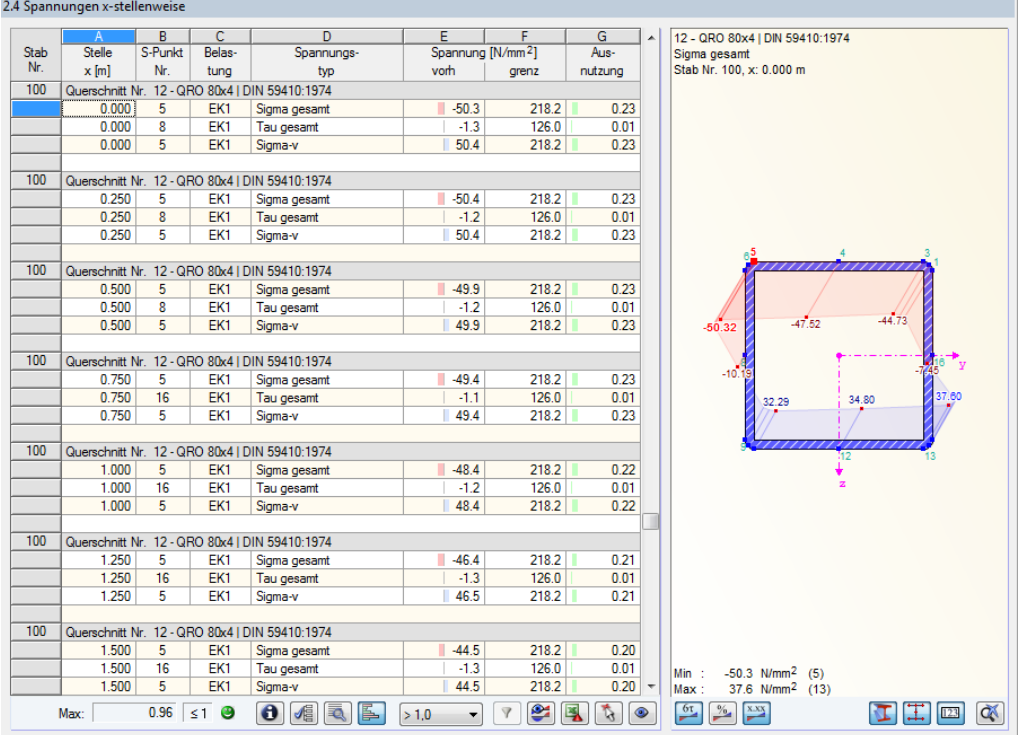

Bild 3.16: Maske 2.4 Spannungen x-stellenweise

3

Diese Ergebnismaske listet die Maximalspannungen für jeden Stab an sämtlichen Stellen **x** auf, die sich aus den Teilungspunkten von RFEM ergeben:

3

- Anfangs- und Endknoten
- Teilungspunkte gemäß ggf. definierter Stabteilung (siehe RFEM-Tabelle 1.16)
- Stabteilungen gemäß Vorgabe für Ergebnisverläufe (siehe RFEM-Dialog Berechnungsparameter, Register Globale Berechnungsparameter)
- Extremwerte der Schnittgrößen

#### **3.3.5 Spannungen in jedem Spannungspunkt**

2.5 Spannungen in jedem Spannungspunkt

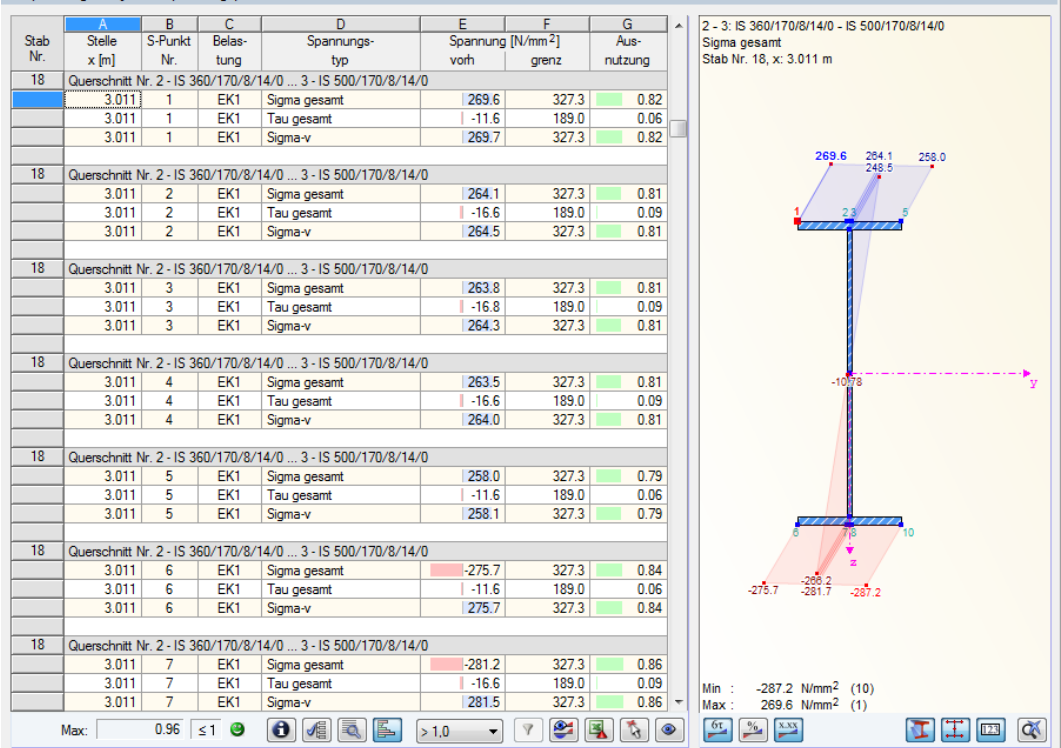

Bild 3.17: Maske 2.5 Spannungen in jedem Spannungspunkt

Ð.

Diese Ergebnismaske wird standardmäßig nicht angezeigt, da RF-STAHL die Maximalspannungen – und damit die maßgebenden Spannungspunkte – automatisch ermittelt. Auch besteht in den Masken 2.1 bis 2.4 über die Schaltfläche [Erweiterte Anzeige] die Möglichkeit, die Ergebnisse eines jeden Spannungspunkts tabellarisch und grafisch zu überprüfen (siehe [Kapitel 4.2.2](#page-73-0), [Seite 74](#page-74-0)).

Details...

Sollte eine spannungspunktweise Auswertung erforderlich sein, kann die Maske über den Dialog Details eingeblendet werden (siehe [Bild 3.8,](#page-45-0) [Seite 45\)](#page-45-0). Dieser Dialog lässt sich in jeder Maske über die entsprechende Schaltfläche aufrufen.

Die Auflistung der Spannungen erfolgt für jeden Stab nach Stelle x und Spannungspunkt geordnet. Im [Kapitel 3.3.1](#page-56-0) auf [Seite 56](#page-56-0) sind die einzelnen Spalten der Maske erläutert.

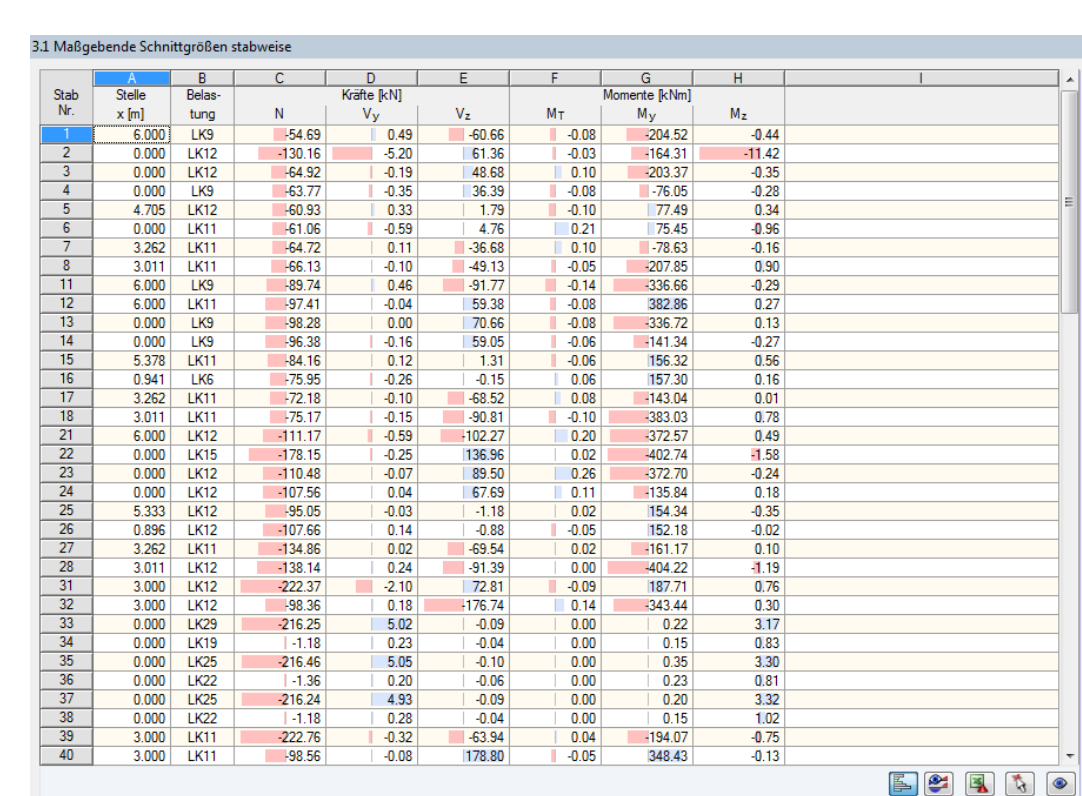

#### **3.3.6 Maßgebende Schnittgrößen stabweise**

Bild 3.18: Maske 3.1 Maßgebende Schnittgrößen stabweise

#### Details.

Diese Maske weist für jeden Stab die maßgebenden Schnittgrößen aus. Hierbei handelt es sich um die Schnittgrößen, deren Spannungen zur höchsten Ausnutzung führen. Sie sind per Voreinstellung auf die maximale Vergleichsspannung  $\sigma_{\rm v}$  bezogen. Im Dialog Details (siehe [Bild 3.8,](#page-45-0) [Seite](#page-45-0) 45), der über die gleichnamige Schaltfläche zugänglich ist, kann ein anderer Spannungstyp festgelegt werden.

Die Berechnungsart für Ergebniskombinationen Spannungen einzelner Lastfälle berechnen und dann überlagern (siehe [Bild 3.8,](#page-45-0) [Seite](#page-45-0) 45) verhindert, die EK-Ergebniszeilen der RFEM-Tabelle 4.6 Stäbe - Schnittgrößen direkt zu verwerten. Stattdessen werden die für jeden Lastfall ermittelten Druck-, Zug- und Schubspannungen gemäß EK-Überlagerungskriterium addiert. Eine Ausnahme bildet die Vergleichsspannung  $\sigma_{\sf v}$ , denn diese wird mit den EK-Anteilen von  $\sigma_{\sf gesamt}$  und  $\tau_{\sf gesamt}$ ermittelt. Daher sind die maßgebenden Schnittgrößen bei Ergebniskombinationen nicht unmittelbar transparent.

#### **Stelle x**

An dieser x-Stelle des Stabes liegt jeweils die maximale Ausnutzung vor.

#### **Belastung**

In dieser Spalte sind die Nummern des Lastfalls bzw. der Last- oder Ergebniskombination angegeben, deren Schnittgrößen zur höchsten Ausnutzung führen.

#### **Kräfte / Momente**

Es werden für jeden Stab die Normal- und Querkräfte sowie die Torsions- und Biegemomente ausgewiesen, die beim Spannungsnachweis zur höchsten Ausnutzung führen.

3

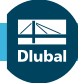

# **3.3.7 Maßgebende Schnittgrößen stabsatzweise**

3.2 Maßgehende Schnittgrößen stabsatzu

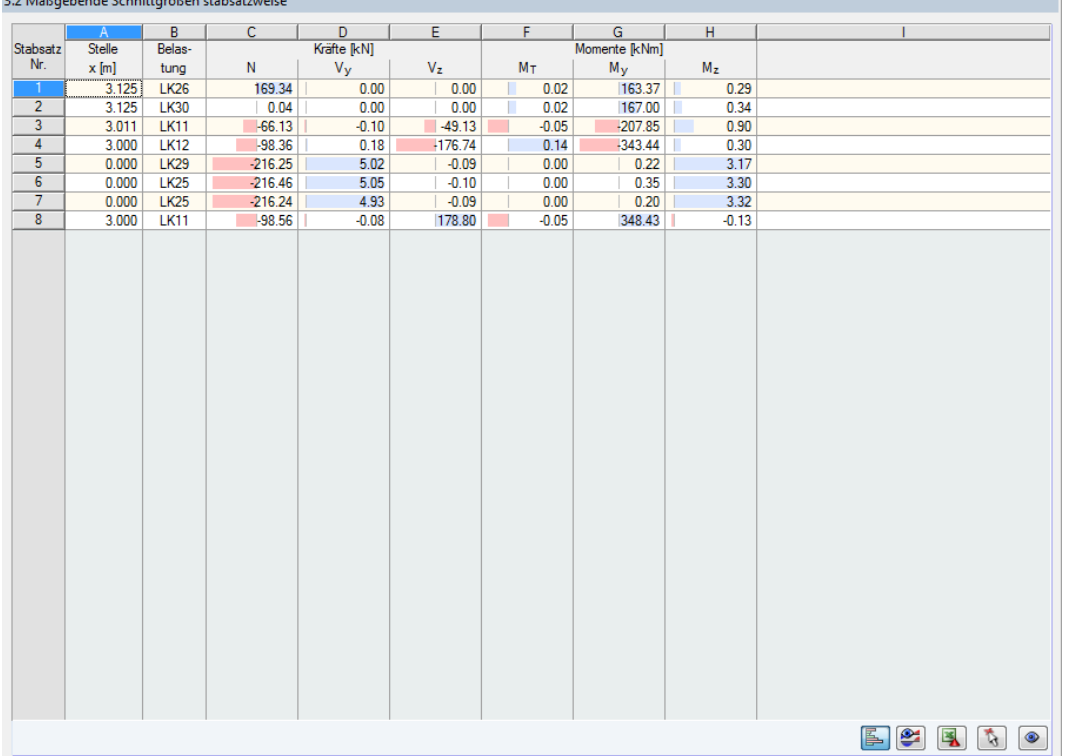

Bild 3.19: Maske 3.2 Maßgebende Schnittgrößen stabsatzweise

Diese Maske weist für jeden Stabsatz die Schnittgrößen aus, die zu den höchsten Ausnutzungen führen.

3

#### <span id="page-63-0"></span>**3.3.8 Stückliste stabweise**

Abschließend erscheint eine Bilanz der im Bemessungsfall behandelten Querschnitte.

3

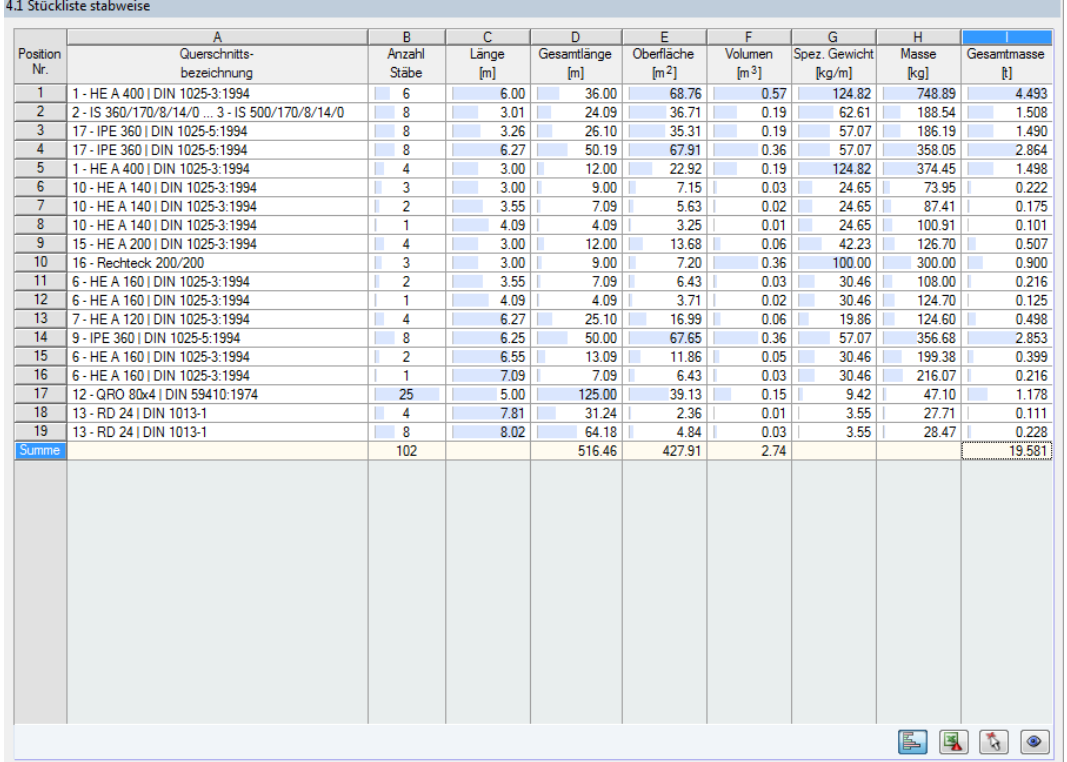

Bild 3.20: Maske 4.1 Stückliste stabweise

Details...

In der Liste sind per Voreinstellung nur die bemessenen Stäbe erfasst. Wird eine Stückliste für alle Stäbe des Modells benötigt, so kann dies im Dialog Details eingestellt werden (siehe [Bild 3.8](#page-45-0), [Seite 45\)](#page-45-0).

#### **Position Nr.**

Das Programm vergibt Positionsnummern für gleichartige Stäbe.

#### **Querschnittsbezeichnung**

In dieser Spalte sind die Querschnittsnummern und -bezeichnungen aufgelistet.

#### **Anzahl Stäbe**

Es wird für jede Position angegeben, wie viele gleichartige Stäbe zur Verwendung kommen.

#### **Länge**

Hier wird jeweils die Länge eines einzelnen Stabes ausgewiesen.

#### **Gesamtlänge**

Die Werte in dieser Spalte stellen jeweils das Produkt aus den beiden vorherigen Spalten dar.

#### **Oberfläche**

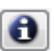

Es werden positionsweise die auf die Gesamtlänge bezogenen Oberflächen angegeben. Diese werden aus der Mantelfläche der Profile ermittelt, die in den Masken 1.3 sowie 2.1 bis 2.5 bei den Querschnittsinformationen einsehbar ist (siehe [Bild 3.5](#page-42-0), [Seite 42](#page-42-0)).

3

#### **Volumen**

Das Volumen einer Position ermittelt sich aus der Querschnittsfläche und der Gesamtlänge.

### **Spez. Gewicht**

Das Spezifische Gewicht stellt die auf einen Meter Länge bezogene Masse des Querschnitts dar. Bei Voutenquerschnitten werden die beiden Profilkennwerte gemittelt.

#### **Masse**

Die Werte dieser Spalte ermitteln sich jeweils aus dem Produkt der Spalten C und G.

#### **Gesamtmasse**

In der letzten Spalte wird das Gesamtgewicht jeder Position angegeben.

#### **Summe**

Am Ende der Liste befindet sich eine Bilanz mit den Summen der Spalten B, D, E, F und I. Das letzte Feld Gesamtmasse gibt Aufschluss über die insgesamt benötigte Stahlmenge.

# **3.3.9 Stückliste stabsatzweise**

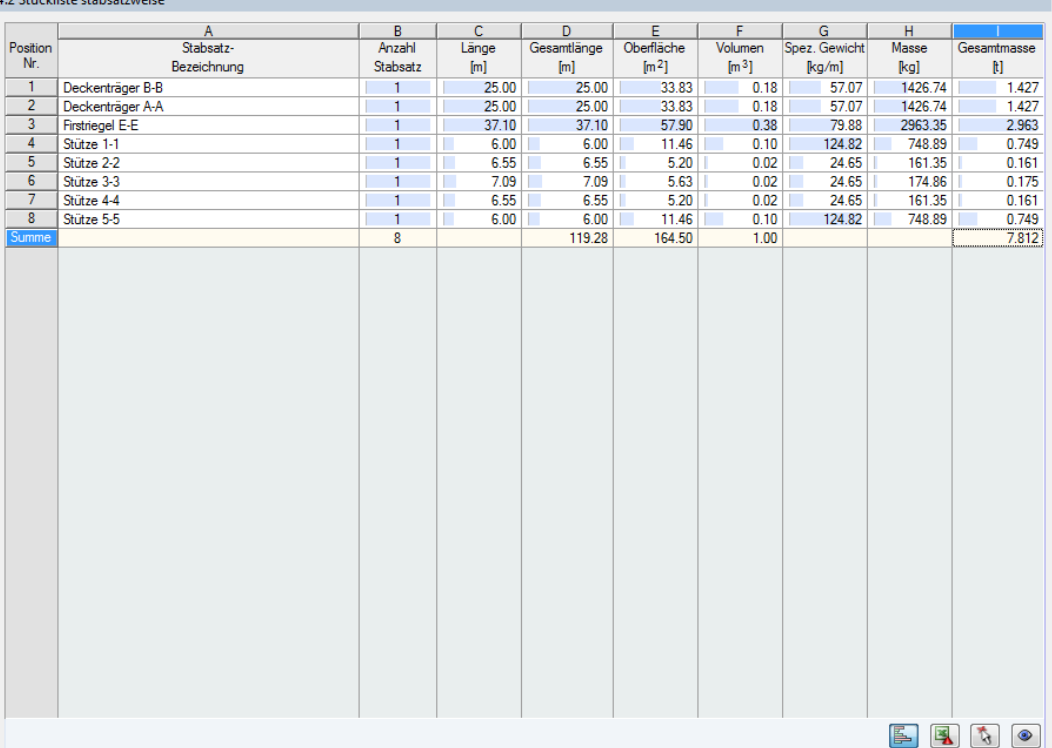

Bild 3.21: Maske 4.2 Stückliste stabsatzweise

Die letzte Ergebnismaske wird angezeigt, wenn mindestens ein Stabsatz zur Bemessung ausgewählt wurden. Sie fasst eine ganze Baugruppe (z. B. einen Riegel) in einer Stückliste zusammen.

Die Spalten sind im [Kapitel](#page-63-0) 3.3.8 erläutert. Bei unterschiedlichenQuerschnitten im Stabsatz werden Oberfläche, Volumen und spezifisches Gewicht gemittelt.

# <span id="page-65-0"></span>4 Ergebnisauswertung

Es bestehen verschiedene Möglichkeiten, die Spannungen und Ausnutzungen auszuwerten. Hierzu sind auch die Schaltflächen am Ende der Tabelle hilfreich.

 $\boldsymbol{A}$ 

#### 2.2 Spannungen materialweise C D E<br>Punktkoordinaten [mm]<br>X Y Z Range B<br>
Range FE-Netz-<br>
Nr. punkt Nr.  $|G|$  H  $\overline{1}$ Particular Marian Spannung [N/mm2]<br>|-<br>| Belastung Symbol | Vorh. | Gre Material<br>Nr. Ausnutzung [-] Grenze Baustahl S 235 LK5<br>LK5<br>LK5<br>LK5  $-3225.0$ <br> $-3225.0$  $\frac{5.5}{155.7}$ 3225.0  $\overline{0.0}$ 126.0  $0.04$  $\tau_{\text{max}}$ 53 ×. 597  $34000$  $\frac{218.2}{218.2}$  $\frac{0.71}{0.69}$ 53  $0<sub>0</sub>$  $\sigma_{1,+}$ 3225.0  $\overline{53}$  $-3225.0$  $\frac{1}{0.0}$  $\frac{1}{\sigma_{2,+}}$  $-150.7$  $-32250$  $0.0$ 230.3 218.2 53  $\overline{01}$  $\frac{0.78}{0.30}$  $\frac{1}{53}$ 3400.0  $0.0$  $LK5$  $-169.1$  $218.2$ 597  $-3225.0$  $\sigma_{2,+}$ 1575.0  $0.0$  $LK5$ 218.2 375 3400.0  $\sigma_{1,n}$ 65.4 3200.0  $\sigma_{2,m}$  $\frac{218.2}{218.2}$  $\frac{0.88}{0.29}$  $141$  $-3200.0$  $0.0$  LK5  $-62.4$  $\begin{array}{r} 55 \\ 53 \\ \hline 55 \end{array}$  $0<sub>0</sub>$  $-1K5$  $\frac{\sigma_{\text{V}}}{\sigma_{\text{V},\text{m}}}$  $\frac{212.1}{72.1}$  $32250$  $141$ 3200.0  $-3200.0$  $0.0$  $LK5$  $\frac{1}{218.2}$  $0.33$ FE-Netz-Punkte  $\overline{1.06}$  > 1  $\Theta$ ELT ED Max: **O** Rasterpunkte

**RF-STAHL Flächen**

Bild 4.1: Schaltflächen zur Ergebnisauswertung in RF-STAHL Flächen

Die Schaltflächen in RF-STAHL Flächen sind mit folgenden Funktionen belegt:

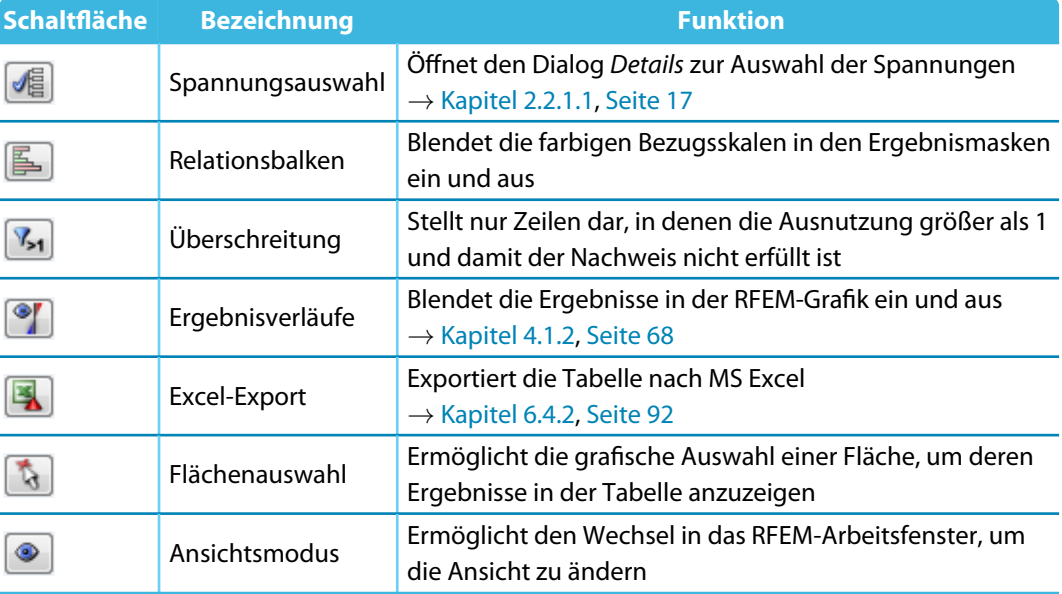

Tabelle 4.1: Schaltflächen in den Ergebnismasken 2.1 bis 3.1

#### <span id="page-66-0"></span>**RF-STAHL Stäbe**

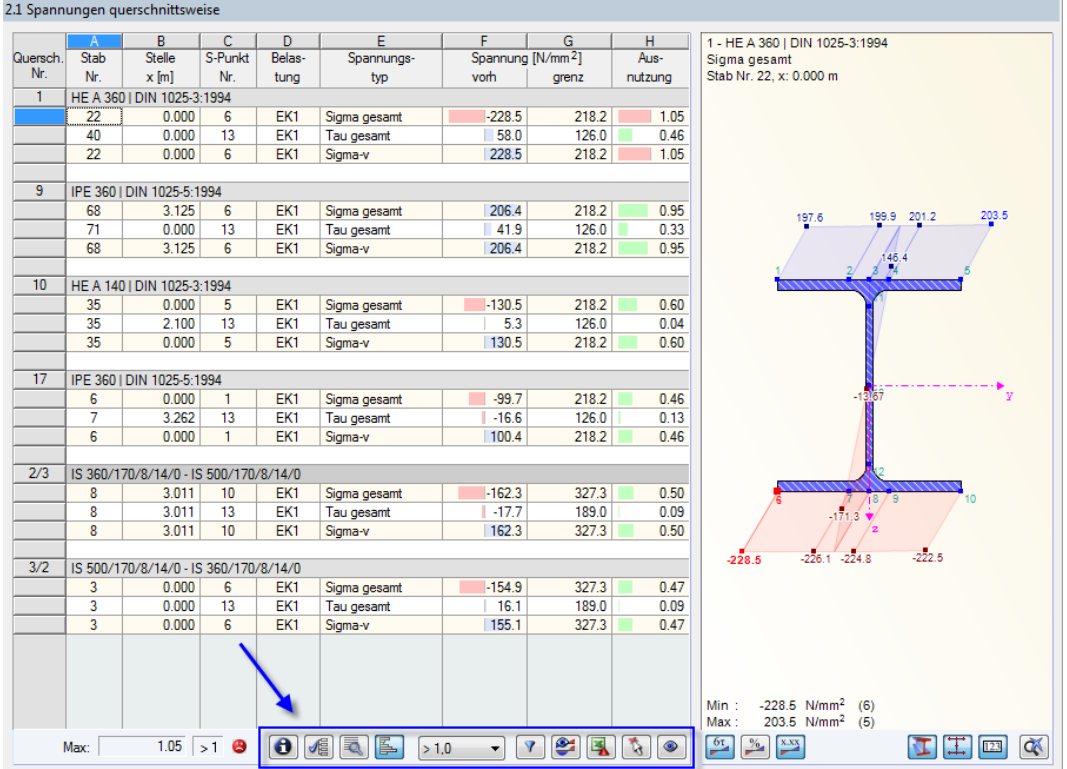

Bild 4.2: Schaltflächen zur Ergebnisauswertung in RF-STAHL Stäbe

#### Die Schaltflächen in RF-STAHL Stäbe sind mit folgenden Funktionen belegt:

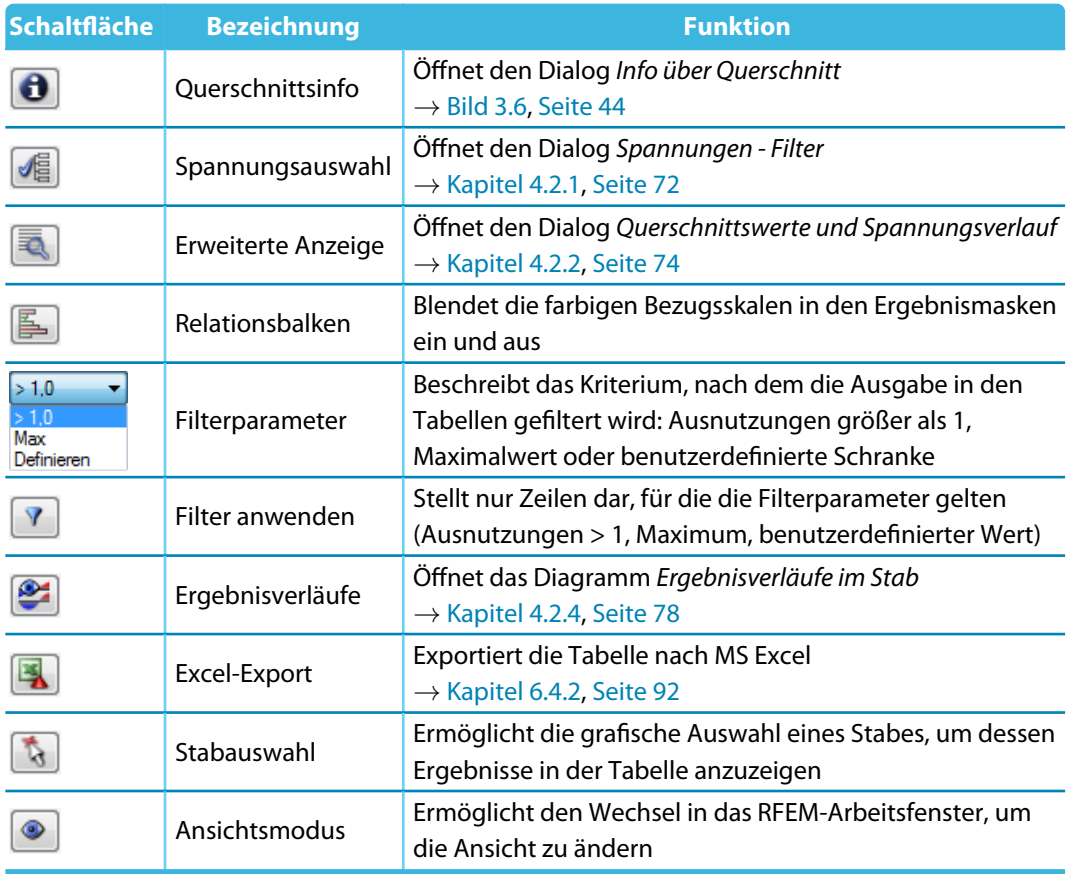

Tabelle 4.2: Schaltflächen in den Ergebnismasken 2.1 bis 2.5

4

# **4.1 RF-STAHL Flächen**

#### **4.1.1 Auswahl der Spannungen**

In den Ergebnismasken sind folgende Spannungsarten voreingestellt:

- Schubspannung  $\tau_{\text{max}}$
- Hauptspannungen  $\sigma$  in Richtung der Hauptachsen 1 und 2 an Flächenoberseite (-) und Flächenunterseite (+)

4

- Membranspannungen  $\sigma_m$  in Richtung der Hauptachsen 1 und 2
- Vergleichsspannung  $\sigma_{v,\text{max}}$
- Membran-Vergleichsspannungen  $\sigma_{v,m}$

Details...

Über die Schaltflächen [Details] und  $\sqrt{\frac{2}{n}}$  besteht die Möglichkeit, weitere Spannungsarten zu aktivieren oder Spannungen auszublenden.

Es erscheint der Dialog Details, der im [Bild 2.14](#page-17-0) auf [Seite 17](#page-17-0) dargestellt ist. Dort können die Spannungen festgelegt werden, die für die Tabellenausgabe relevant sind. Das Bild links zeigt die verfügbaren Spannungsarten.

Die einzelnen Spannungsarten sind im [Kapitel 2.2.1.1](#page-17-0) ab [Seite 17](#page-17-0) erläutert.

Die beiden Schaltflächen neben der Liste erleichtern die Auswahl:

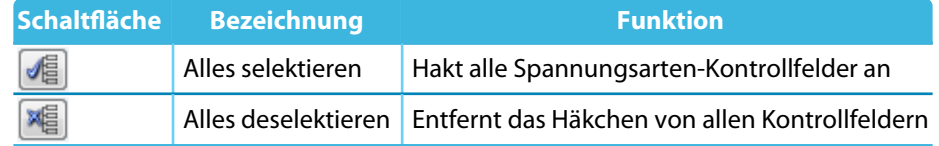

Tabelle 4.3: Schaltflächen für Anzuzeigende Spannungen

Die Auswahl für Anzuzeigende Spannungen wirkt sich nicht nur auf die Ergebnismasken, sondern auch auf das Ausdruckprotokoll aus: Im Ausdruck erscheinen nur die Spannungsarten, die in den Ergebnistabellen angezeigt werden.

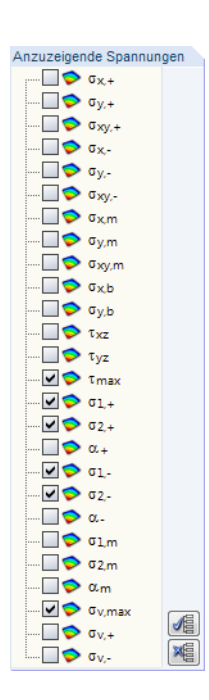

 $\bullet$ 

#### <span id="page-68-0"></span>**4.1.2 Ergebnisse am RFEM-Modell**

Für die Auswertung kann auch das RFEM-Arbeitsfenster genutzt werden.

#### **RFEM-Hintergrundgrafik und Ansichtsmodus**

Das RFEM-Arbeitsfenster im Hintergrund kann genutzt werden, um einen FE-Netz- oder Rastpunkt im Modell zu lokalisieren. Der in der Ergebnismaske von RF-STAHL selektierte Punkt wird in der Hintergrundgrafik mit einem Pfeil gekennzeichnet; die Fläche ist in der Selektionsfarbe hervorgehoben. Ist die Schaltfläche [Ergebnisverläufe] aktiviert, werden auch die Spannungen der aktuellen Tabellenzeile angezeigt.

4

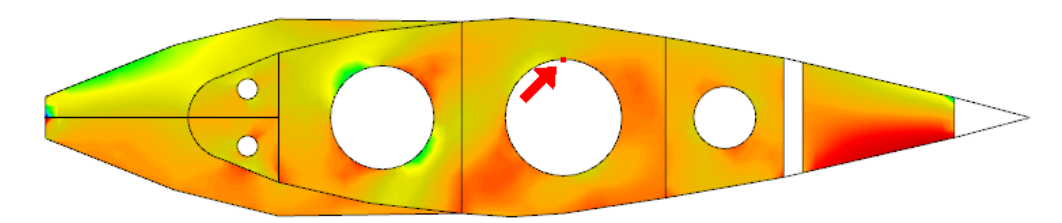

|  | RF-STAHL Flächen - [Drosselklappe]                   |                             |           |                                                  |                      |       |                  |                               |          |        |                   |  |  |  |
|--|------------------------------------------------------|-----------------------------|-----------|--------------------------------------------------|----------------------|-------|------------------|-------------------------------|----------|--------|-------------------|--|--|--|
|  | <b>Bearbeiten</b><br>Einstellungen<br>Datei<br>Hilfe |                             |           |                                                  |                      |       |                  |                               |          |        |                   |  |  |  |
|  | FA1 - Allgemeine Spannungsana                        | 2.3 Spannungen flächenweise |           |                                                  |                      |       |                  |                               |          |        |                   |  |  |  |
|  | Eingabedaten                                         |                             |           |                                                  |                      |       |                  |                               |          |        |                   |  |  |  |
|  |                                                      |                             | А         | B.                                               |                      | D     | Е                |                               | G        | н      |                   |  |  |  |
|  | - Basisangaben                                       | <b>Fläche</b>               | FE-Netz-  |                                                  | Punktkoordinaten [m] |       |                  | Spannung [N/mm <sup>2</sup> ] |          |        | Aus-              |  |  |  |
|  | Materialien                                          | Nr.                         | punkt Nr. | x                                                |                      | z     | Belastung Symbol |                               | Vom.     | Grenze | $nutzung [\cdot]$ |  |  |  |
|  | <sub>÷</sub> Flächen                                 | 45                          |           | Material -: Baustahl S 235 JR - Dicke d: 20.0 mm |                      |       |                  |                               |          |        |                   |  |  |  |
|  | Ergebnisse                                           |                             | 311       | $-0.393$                                         | $-0.370$             | 1.375 | LF <sub>2</sub>  | Tmax                          | 11.95    | 129.90 | 0.09              |  |  |  |
|  | - Spannungen lastfallweise                           |                             | 310       | $-0.393$                                         | 0.370                | 1.375 | LF <sub>2</sub>  | $\sigma_{1,+}$                | 52.71    | 225.00 | 0.23              |  |  |  |
|  | - Spannungen materialweise                           |                             | 311       | $-0.393$                                         | $-0.370$             | 1.375 | LF <sub>2</sub>  | $02. +$                       | $-49.26$ | 225.00 | 0.22              |  |  |  |
|  | - Spannungen flächenweise                            |                             | 310       | $-0.393$                                         | 0.370                | 1.375 | LF <sub>2</sub>  | $01 -$                        | 30.17    | 225.00 | 0.13              |  |  |  |
|  | - Spannungen linienweise                             |                             | 456       | 0.000                                            | $-0.225$             | 1.375 | LF <sub>2</sub>  | $\sigma$ <sub>2</sub> .       | $-40.07$ | 225.00 | 0.18              |  |  |  |
|  | Stückliste                                           |                             | 310       | $-0.393$                                         | 0.370                | 1.375 | LF <sub>2</sub>  | G1.m                          | 32.20    | 225.00 | 0.14              |  |  |  |
|  |                                                      |                             | 456       | 0.000                                            | $-0.225$             | 1.375 | LF <sub>2</sub>  | $\sigma_{2,m}$                | $-41.74$ | 225.00 | 0.19              |  |  |  |
|  |                                                      |                             | 311       | $-0.393$                                         | $-0.370$             | 1.375 | LF <sub>2</sub>  | σv                            | 47.65    | 225.00 | 0.21              |  |  |  |
|  |                                                      |                             | 456       | 0.000                                            | $-0.225$             | 1.375 | LF2              | $\sigma_{\rm v,m}$            | 40.12    | 225.00 | 0.18              |  |  |  |

Bild 4.3: Kennzeichnung des aktuellen FE-Netzpunkts im RFEM-Modell

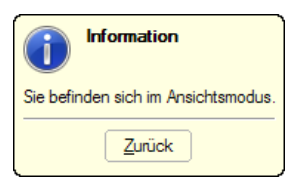

Falls sich die Darstellung durch Verschieben des RF-STAHL-Fensters nicht verbessern lässt, sollte die Schaltfläche benutzt werden, um den Ansichtsmodus zu aktivieren: Das RF-STAHL-Fenster wird ausgeblendet, sodass in RFEM die Ansicht angepasst werden kann. Im Ansichtsmodus stehen die Funktionen des Menüs Ansicht zur Verfügung, z. B. Zoomen, Verschieben oder Drehen der Darstellung. Der Markierungspfeil bleibt dabei sichtbar.

Mit [Zurück] erfolgt die Rückkehr zur aktuellen RF-STAHL-Maske.

#### **RFEM-Arbeitsfenster**

Grafik

Die Spannungen und Ausnutzungen lassen sich auch grafisch am RFEM-Modell überprüfen: Klicken Sie die Schaltfläche [Grafik] an, um das Bemessungsmodul zu verlassen. Im Arbeitsfenster von RFEM werden nun die Ergebnisse wie die Schnittgrößen eines Lastfalls dargestellt.

4

#### **Ergebnisse-Navigator**

Der Ergebnisse-Navigator ist an die Ergebnisse des Moduls RF-STAHL Flächen angepasst. Dort stehen die diversen Spannungsarten sowie die Ausnutzungen bezogen auf die einzelnen Spannungen zur Auswahl.

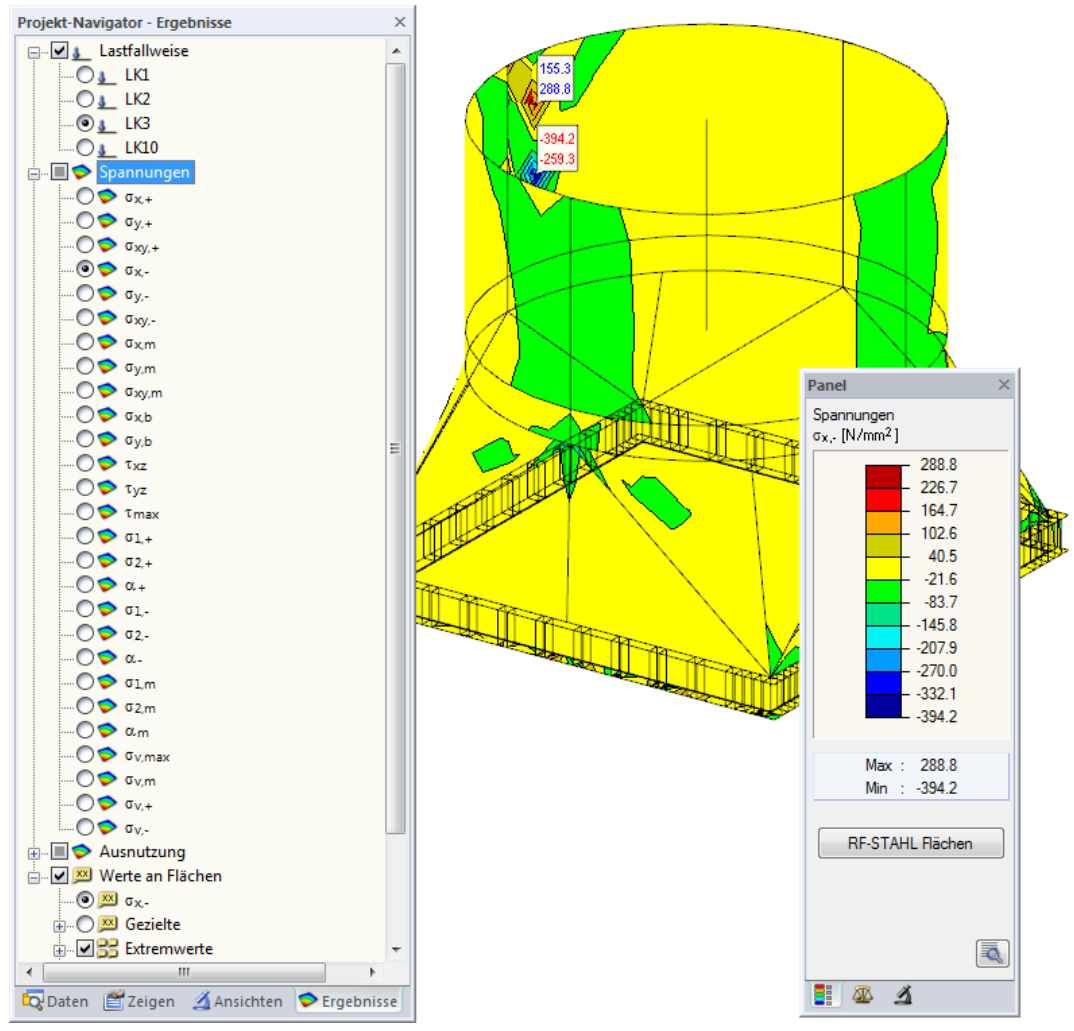

Bild 4.4: Ergebnisse-Navigator für RF-STAHL Flächen

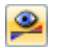

**For** 

Mit der Schaltfläche [Ergebnisse ein/aus] können die Spannungen ein- und ausgeblendet werden. Die Anzeige der Ergebniswerte wird in der Navigatorkategorie Werte an Flächen geregelt (siehe [Bild 4.5](#page-70-0)).

Die RFEM-Tabellen sind für die Auswertung der Spannungen und Ausnutzungen nicht relevant.

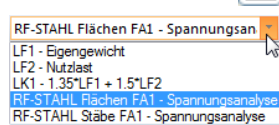

Die Bemessungsfälle lassen sich in der Liste der RFEM-Menüleiste einstellen.

#### **Panel**

<span id="page-70-0"></span>围

Für dieAuswertung steht das Farbpanel mit den üblichen Steuerungsmöglichkeiten zur Verfügung. Die Funktionen sind im Kapitel 3.4.6 des RFEM-Handbuchs beschrieben.

4

Im Panel-Register **&** können die Anzeigefaktoren für die Spannungen und Ausnutzungen eingestellt werden. Das Register **4** ermöglicht es, die Ergebnisse ausgewählter Objekte anzuzeigen (siehe [Kapitel 4.3,](#page-79-0) [Seite 80\)](#page-80-0).

#### **Werte an Flächen**

Es können alle Möglichkeiten von RFEM genutzt werden, um die Ergebniswerte der Spannungen und Ausnutzungen an den Flächen darzustellen. Diese Funktionen sind im Kapitel 9.4 des RFEM-Handbuchs beschrieben. Das folgende Bild zeigt die maximalen Extremwerte von allen lokalen Spitzenwerten der Flächen.

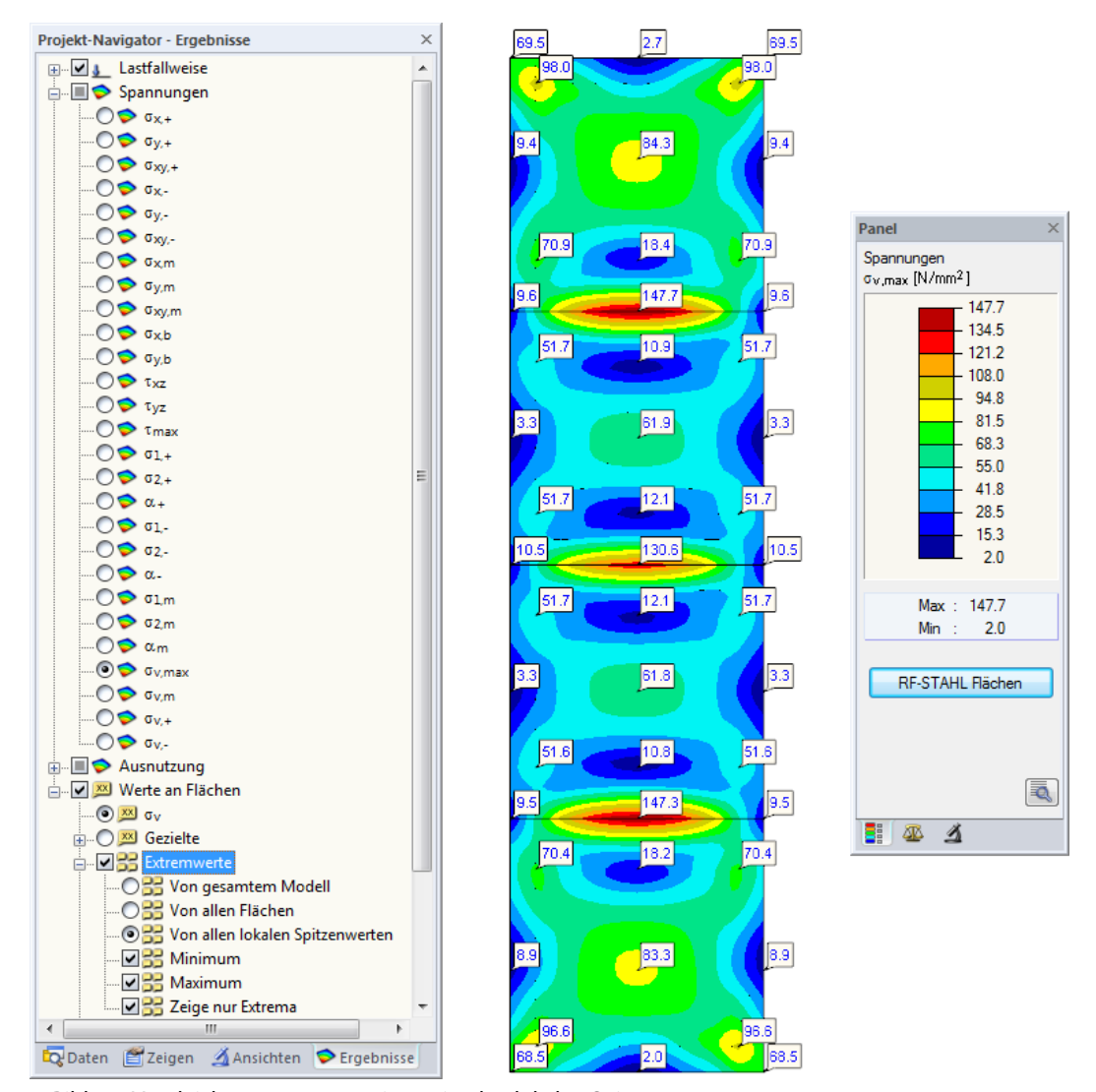

Bild 4.5: Vergleichsspannungen mit maximalen lokalen Spitzenwerten

RF-STAHL Flächen

b

Die Grafiken der Spannungen und Ausnutzungen können direkt gedruckt oder in das Ausdruckprotokoll übergeben werden (siehe [Kapitel 5.2.1](#page-82-0), [Seite 82](#page-82-0)).

Die Rückkehr zum Zusatzmodul ist über die Panel-Schaltfläche [RF-STAHL Flächen] möglich.

#### **Beispiel: Schweißnahtspannungen**

In EN 1993-1-8 [[5\]](#page-94-0) sind die Spannungen im wirksamen Kehlnahtquerschnitt wie folgt angegeben.

4

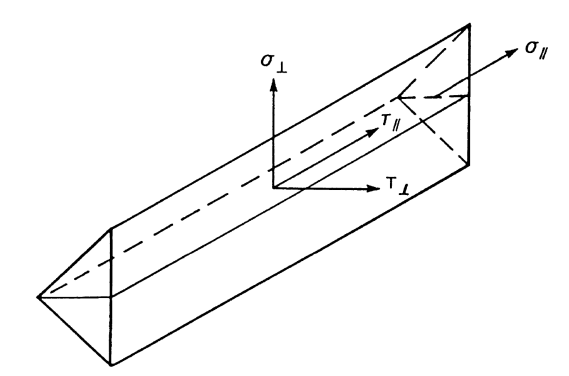

Bild4.6: EN 1993-1-8 [[5](#page-94-0)] Bild  $4.5$  – Spannungen in Kehlnaht

RF-STAHL Flächen gibt auch die Spannungen aus, die für den Nachweis von Schweißnähten verwendet werden können. Die relevanten Spannungsanteile ergeben sich aus der Orientierung der Flächenachsen x und y sowie aus der Lage der positiven bzw. negativen Flächenseite.

Das Beispiel zeigt den Schweißnahtanschluss einer Rahmenecke. Die Flächenachse y des Riegelflansches verläuft parallel zur Schweißnahtachse. Es wird die Oberseite des Riegels betrachtet – im Beispiel ist dies die negative Flächenseite.

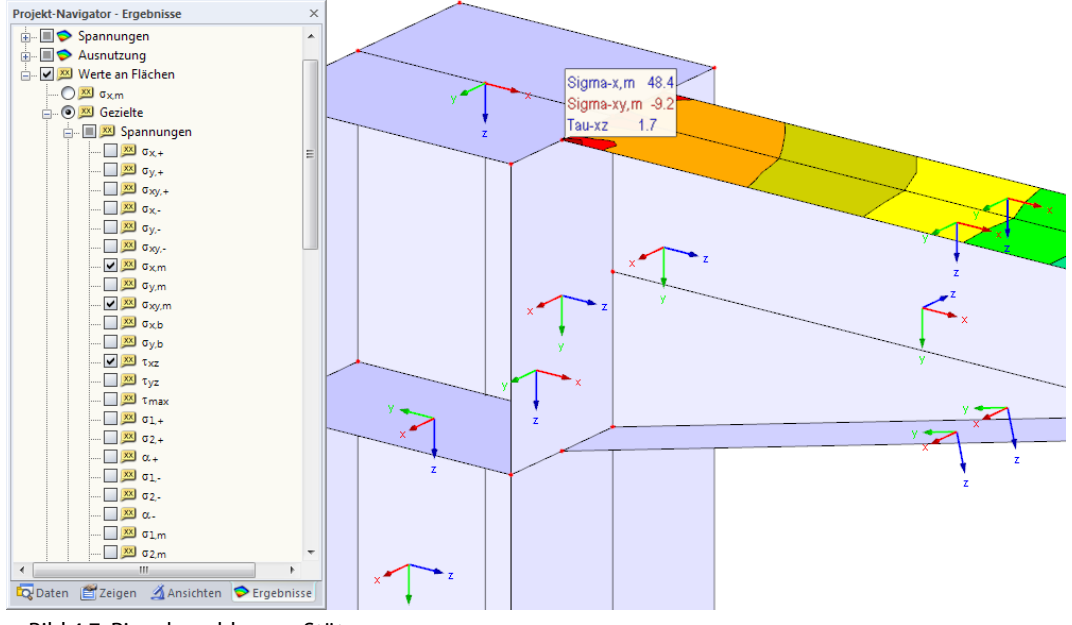

Bild 4.7: Riegelanschluss an Stütze

Für die Überlagerung nach[[5](#page-94-0)] Gl. (4.1) sind folgende Spannungen relevant:

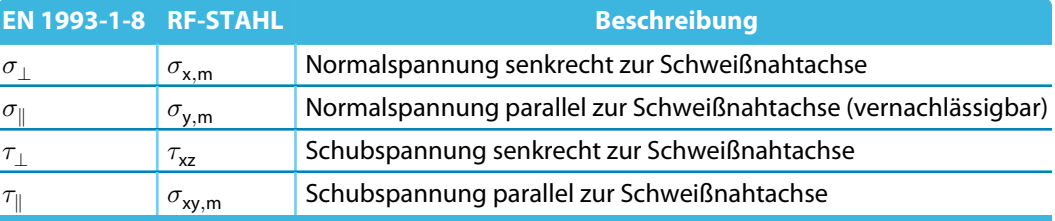

Tabelle 4.4: Kehlnahtspannungen für Beispiel

Die Spannungsanteile können im Ergebnisse-Navigator eingestellt und in den FE-Netzpunkten abgelesen werden. Die Überlagerung für den Kehlnahtnachweis ist dann manuell vorzunehmen.
#### <span id="page-72-0"></span>**4.2 RF-STAHL Stäbe**

#### **4.2.1 Auswahl der Spannungen**

In den Ergebnismasken sind folgende Spannungsarten voreingestellt:

- Normalspannung  $\sigma_{\text{qesamt}}$
- Schubspannung  $\tau_{\text{qesamt}}$
- Vergleichsspannung  $\sigma_{\rm v}$

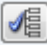

Über der Schaltfläche [Auswahl] besteht die Möglichkeit, weitere Spannungskomponenten zu aktivieren. Damit lassen sich die Anteile überprüfen, die in die Gesamtspannungen einfließen. Die Schaltfläche befindet sich am Ende der Tabelle (siehe [Bild 4.2,](#page-66-0) [Seite 66\)](#page-66-0).

4

Es erscheint der Dialog Spannungen - Filter zur Auswahl der Spannungsarten.

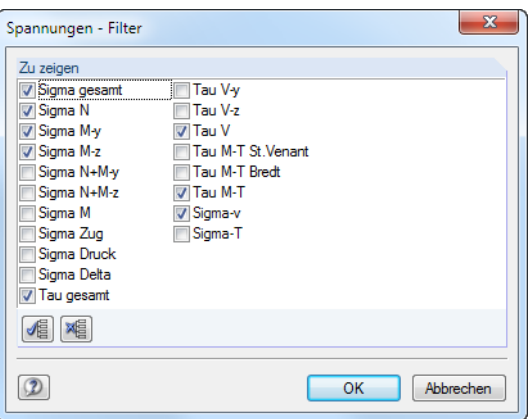

Bild 4.8: Dialog Spannungen - Filter

Die Spannungsarten sind in [Tabelle 3.3](#page-49-0) und [Tabelle 3.4](#page-51-0) auf [Seite 49](#page-49-0) bis [Seite 51](#page-51-0) erläutert.

Die beiden Schaltflächen erleichtern die Auswahl:

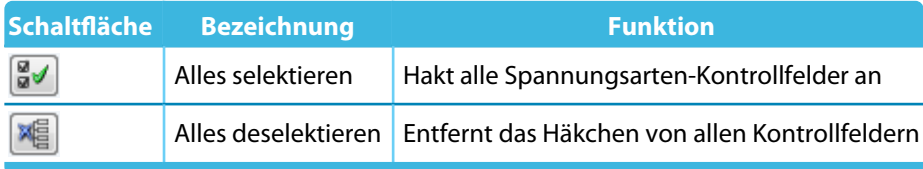

Tabelle 4.5: Schaltflächen im Dialog Spannungen - Filter

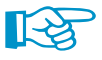

Die Analyse erfolgt für jeden einzelnen Spannungspunkt. Daher dürfen bei einer kombinierten Betrachtung (z. B.  $\sigma_{\text{qesamt}}$ ) nicht die Maximalwerte der Spannungskomponenten addiert werden: Diese treten meist an unterschiedlichen Spannungspunkten auf. Es müssen die Spannungsanteile überlagert werden, die im gleichen Spannungspunkt vorliegen!

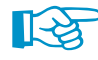

Die Vorgaben des Dialogs Spannungen - Filter wirken sich auch auf das Ausdruckprotokoll aus: Im Ausdruck erscheinen nur Spannungsarten, die in den Ergebnistabellen angezeigt werden.

#### <span id="page-73-0"></span>**4.2.2 Ergebnisse am Querschnitt**

Die Tabellenergebnisse sind durch eine dynamische Spannungsgrafik illustriert. Diese Grafik zeigt den Spannungsverlauf am Querschnitt an, der an der aktuellen x-Stelle für die jeweilige Spannungsart vorliegt. Wird in der Tabelle eine andere x-Stelle oder Spannungsart per Mausklick selektiert, so aktualisiert sich die Anzeige. Der maßgebende Spannungspunkt ist in der Grafik rot markiert.

4

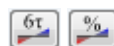

In der Grafik lassen sich sowohl Spannungen als auch Ausnutzungen darstellen.

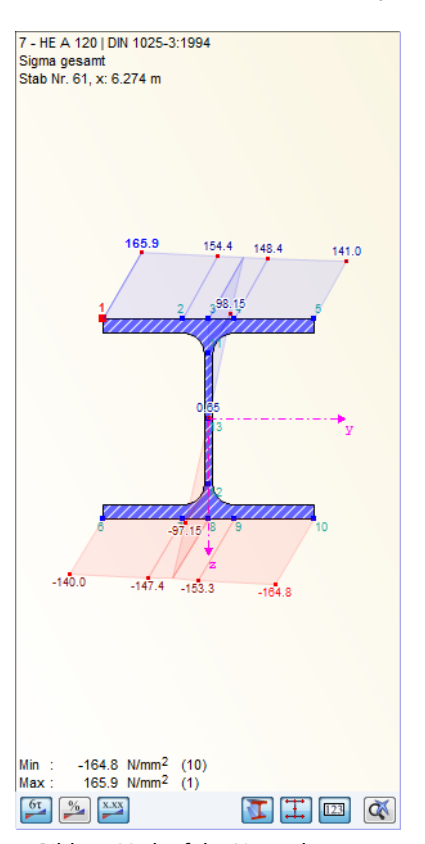

Bild 4.9: Verlauf der Normalspannungen am Querschnitt

Die Schaltflächen unterhalb der Grafik sind mit folgenden Funktionen belegt:

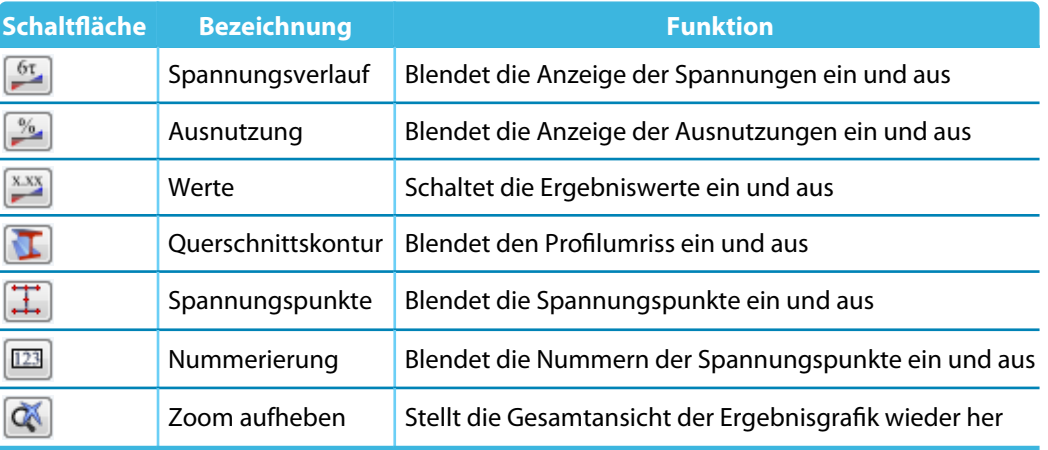

Tabelle 4.6: Grafik-Schaltflächen in den Ergebnismasken 2.1 bis 2.5

DieAnzeige kann mit dem Scrollrad der Maus vergrößert und verkleinertwerden. PerDrag-and-Drop lässt sich die Grafik verschieben. Die Schaltfläche  $\alpha$  stellt die Gesamtansicht wieder her.

<span id="page-74-0"></span>₹

**Erweiterte Anzeige der Spannungen und Ausnutzungen**

Die Schaltfläche [Erweiterte Anzeige] ermöglicht eine gezielte Auswertung der Ergebnisse für jeden Spannungspunkt. Sie ruft den Dialog Querschnittswerte und Spannungsverlauf auf.

4

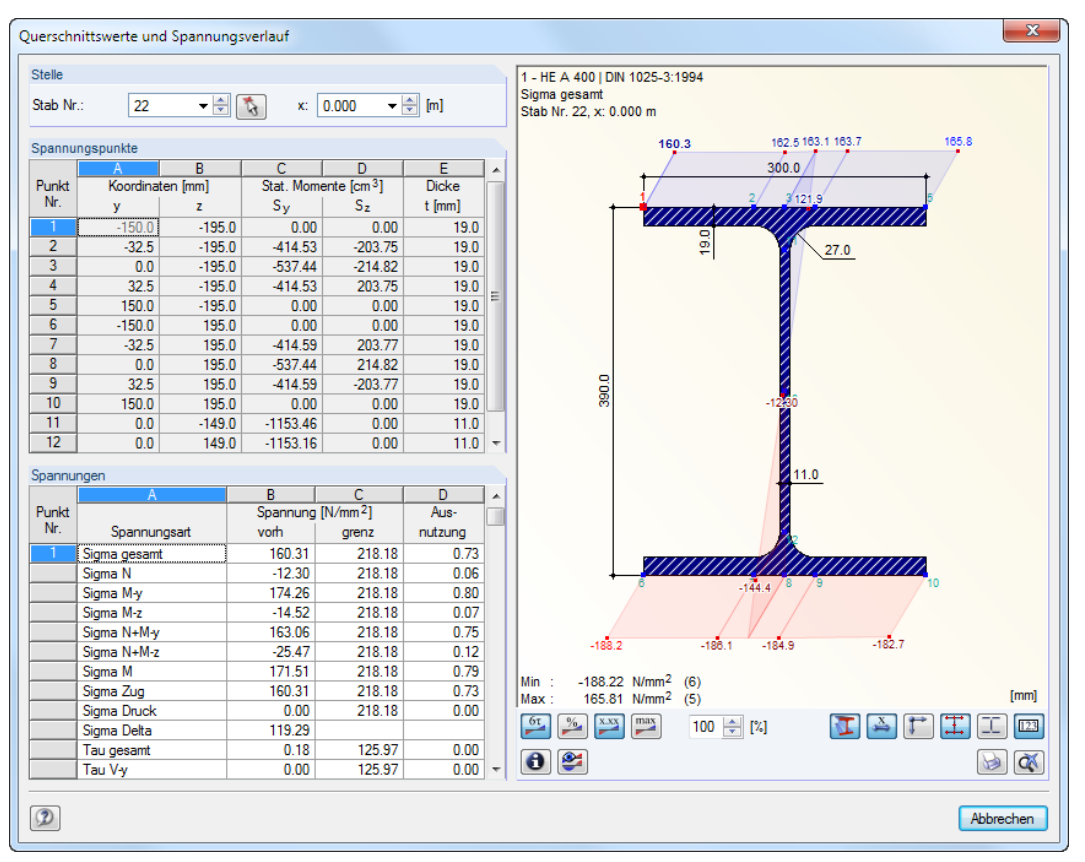

Bild 4.10: Dialog Querschnittswerte und Spannungsverlauf

Im Abschnitt Stelle sind die aktuelle Stabnummer und Stelle x am Stab voreingestellt. Es können in der Liste auch andere Stäbe oder x-Stellen gewählt werden.

Der Abschnitt Spannungspunkte listet alle Spannungspunkte des Querschnitts auf. In den Spalten *Koordinaten* werden jeweils die Schwerpunktabstände e<sub>y</sub> und e<sub>z</sub> angegeben, in den Spalten S*tatische Momente* die Flächenmomente 1. Grades S<sub>y</sub> und S<sub>z</sub>. Die letzte Spalte weist die *Dicke t* des Querschnittsteils aus, die für die Ermittlung der Schubspannungen benötigt wird.

Im Abschnitt Spannungen werden sämtliche Spannungen am aktuellen (im Abschnitt oben selektierten) Spannungspunkt angegeben. Auch in diesem Dialog ist es möglich, eine Spannungsart per Mausklick auszuwählen, um deren Verläufe in der Grafik anzuzeigen.

Die Schaltflächen unterhalb der Grafik sind zum Großteil mit denen der Ergebnismasken identisch (siehe [Tabelle](#page-73-0) 4.6, [Seite](#page-73-0) 73). Sie werden wie üblich durch Quick-Infos erläutert. Über die Schaltfläche **b** kann die aktuelle Spannungsgrafik ausgedruckt werden (siehe [Kapitel 5.2.3,](#page-84-0) [Seite 84\)](#page-84-0).

#### <span id="page-75-0"></span>**4.2.3 Ergebnisse am RFEM-Modell**

Für die Auswertung kann auch das RFEM-Arbeitsfenster genutzt werden.

#### **RFEM-Hintergrundgrafik und Sichtmodus**

Das RFEM-Arbeitsfenster im Hintergrund ist hilfreich, um die Position eines Stabes im Modell ausfindig zu machen: Der in der Ergebnismaske von RF-STAHL selektierte Stab wird in der Hintergrundgrafik farbig hervorgehoben. Ein Pfeil kennzeichnet auch die x-Stelle des Stabes, um die es sich in der aktuellen Tabellenzeile handelt.

 $\blacktriangle$ 

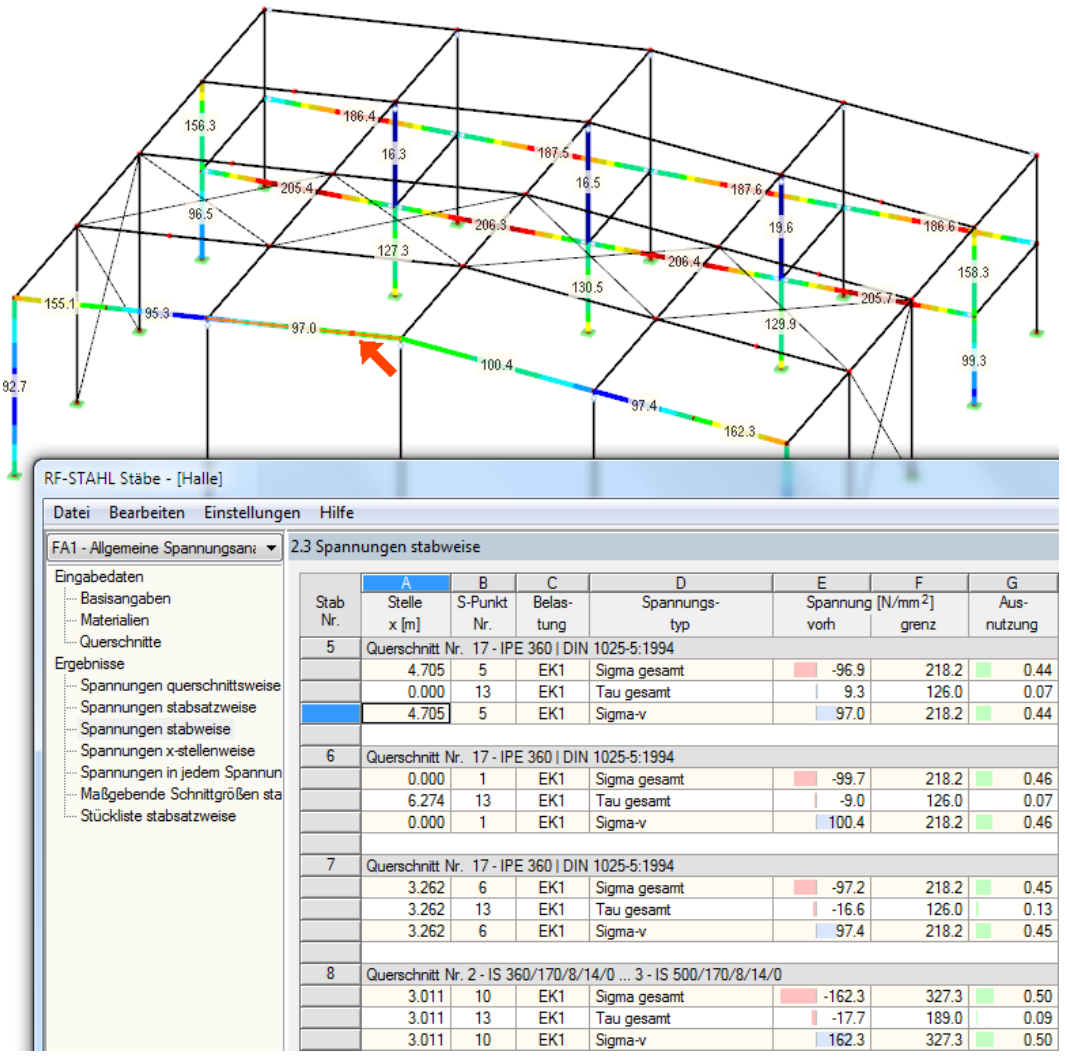

Bild 4.11: Kennzeichnung des Stabes und der aktuellen Stelle x im RFEM-Modell

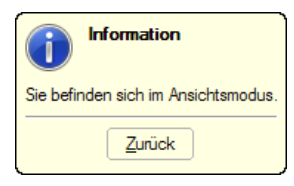

Falls sich die Darstellung durch Verschieben des RF-STAHL-Fensters nicht verbessern lässt, sollte die Schaltfläche **benutzt werden, um den Ansichtsmodus zu aktivieren: Das RF-STAHL-Fenster** wird ausgeblendet, sodass in RFEM die Ansicht angepasst werden kann. Im Ansichtsmodus stehen die Funktionen des Menüs Ansicht zur Verfügung, z. B. Zoomen, Verschieben oder Drehen der Darstellung. Der Markierungspfeil bleibt dabei sichtbar.

Mit [Zurück] erfolgt die Rückkehr zur aktuellen RF-STAHL-Maske.

#### **RFEM-Arbeitsfenster**

<span id="page-76-0"></span>Grafik

Die Spannungen und Ausnutzungen lassen sich auch grafisch am RFEM-Modell überprüfen: Klicken Sie die Schaltfläche [Grafik] an, um das Bemessungsmodul zu verlassen. Im Arbeitsfenster von RFEM werden nun die Ergebnisse wie die Schnittgrößen eines Lastfalls dargestellt.

4

Der Ergebnisse-Navigator ist an die Ergebnisse des Moduls RF-STAHL Stäbe angepasst. Dort stehen die diversen Spannungsarten sowie die Ausnutzungen bezogen auf die einzelnen Spannungsanteile zur Auswahl.

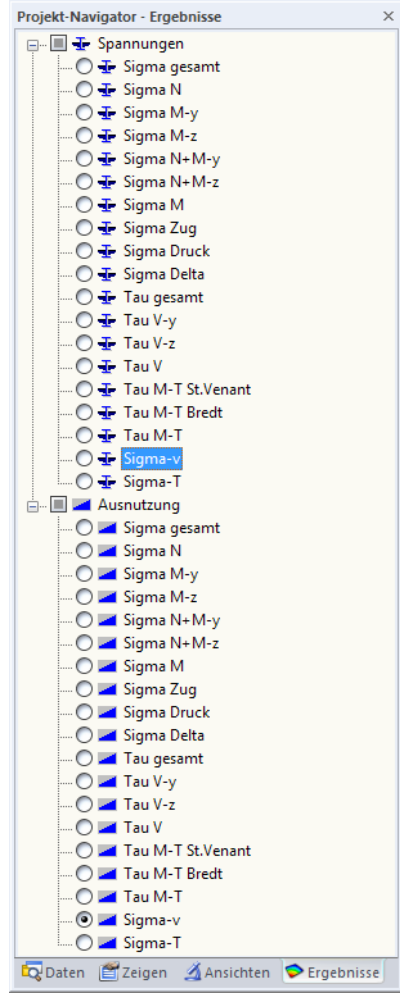

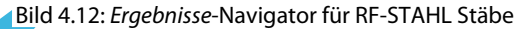

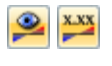

Analog zur Schnittgrößenanzeige blendet die Schaltfläche [Ergebnisse ein/aus] die Darstellung der Bemessungsergebnisse ein oder aus. Die Schaltfläche [Ergebnisse mit Werten anzeigen] steuert die Anzeige der Ergebniswerte.

Da die RFEM-Tabellen für die Auswertung der Spannungen und Ausnutzungen nicht relevantsind, können sie ausgeblendet werden.

```
RF-STAHL Stäbe FA1 - Spannungsana
LF1 - Eigengewicht<br>LF2 - Nutzlast<br>LK1 - 1.35*LF1 + 1.5*LF2
RF-STAHL Stäbe FA2 - Brand
```
Die Bemessungsfälle lassen sich in der Liste der RFEM-Menüleiste einstellen.

<span id="page-77-0"></span>Die Ergebnisdarstellung kann im Zeigen-Navigator mit den Optionen für **Ergebnisse** → **Stäbe** gesteuert werden. Als Standard werden Spannungen und Ausnutzungen Zweifarbig angezeigt.

 $\sqrt{ }}$ 

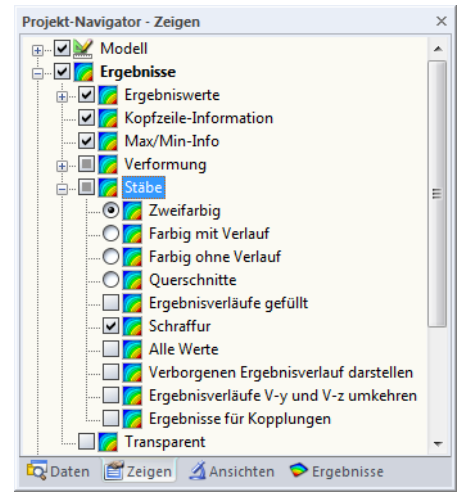

Bild 4.13: Zeigen-Navigator: Ergebnisse  $\rightarrow$  Stäbe

Bei einer mehrfarbigen Darstellung (Optionen Farbig mit/ohne Verlauf oder Querschnitte) steht das Farbpanel mit den üblichen Steuerungsmöglichkeiten zur Verfügung. Die Funktionen sind im Kapitel 3.4.6 des RFEM-Handbuchs beschrieben.

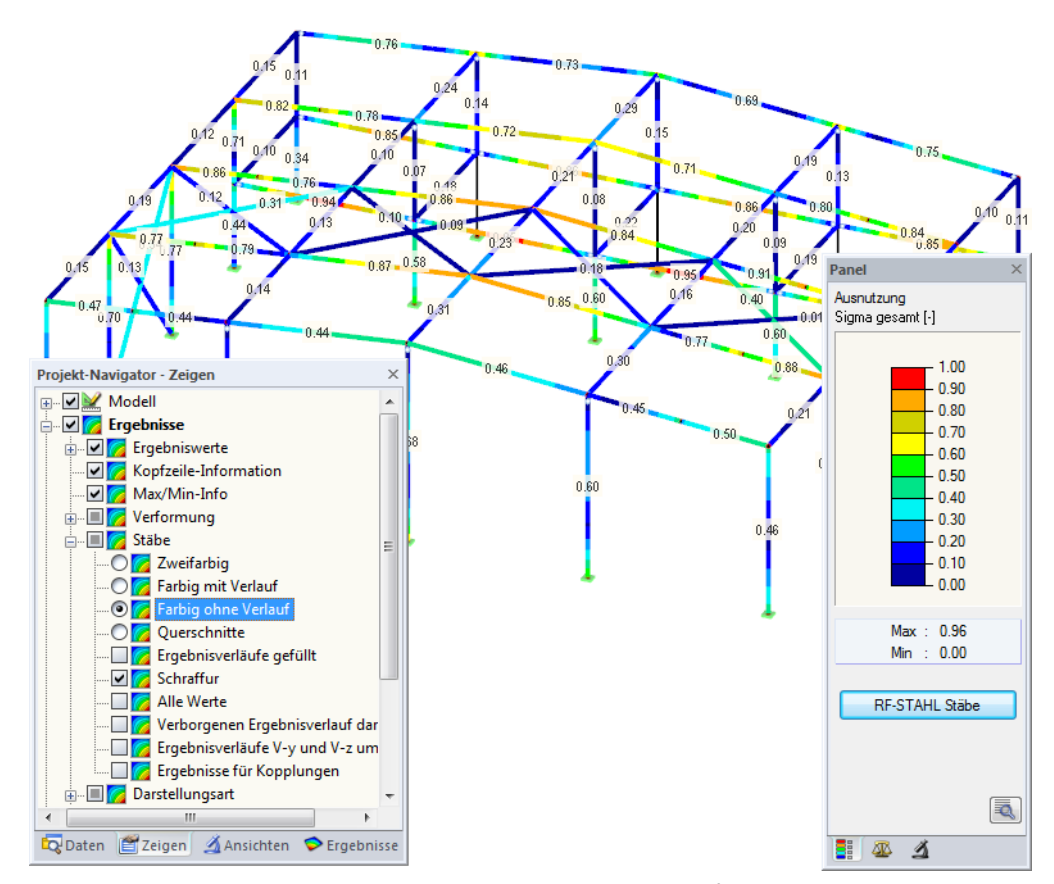

Bild 4.14: Ausnutzungsgrade mit Anzeigeoption Farbig ohne Verlauf

b

围

Die Grafiken der Spannungen und Ausnutzungen können direkt gedruckt oder in das Ausdruckprotokoll übergeben werden (siehe [Kapitel 5.2.1](#page-82-0), [Seite 82](#page-82-0)).

RF-STAHL Stäbe

Die Rückkehr zum Zusatzmodul ist über die Panel-Schaltfläche [RF-STAHL Stäbe] möglich.

#### <span id="page-78-0"></span>**4.2.4 Ergebnisverläufe**

Die Ergebnisverläufe eines Stabes oder Stabsatzes können auch im Ergebnisdiagramm grafisch ausgewertet werden.

 $\boldsymbol{\Lambda}$ 

ఆ

Selektieren Sie den Stab oder Stabsatz in der RF-STAHL-Ergebnismaske mit einem Klick in die entsprechende Tabellenzeile. Rufen Sie dann den Dialog Ergebnisverläufe im Stab über die links gezeigte Schaltfläche auf. Sie befindet sich am Ende der Tabelle (siehe [Bild 4.2](#page-66-0), [Seite 66](#page-66-0)).

In der RFEM-Grafik sind die Ergebnisverläufe zugänglich über das Menü

#### **Ergebnisse** → **Ergebnisverläufe an selektierten Stäben**

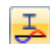

oder die entsprechende Schaltfläche in der RFEM-Symbolleiste.

Es öffnet sich ein Fenster, das den Verlauf der Ergebnisse grafisch am Stab bzw. Stabsatz anzeigt.

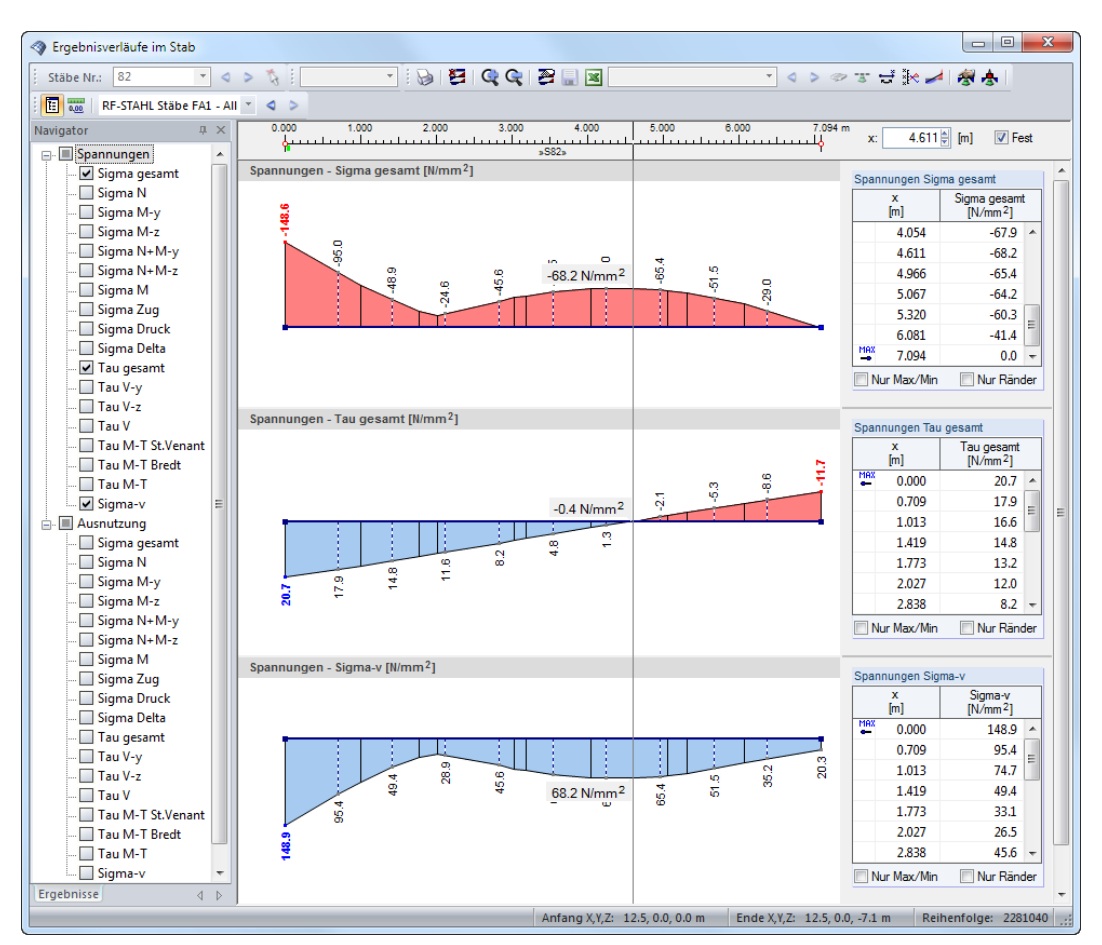

Bild 4.15: Dialog Ergebnisverläufe im Stab

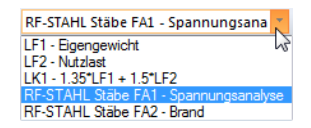

Über die Liste in der Symbolleiste kann zwischen den RF-STAHL-Bemessungsfällen gewechselt werden.

Der Dialog Ergebnisverläufe im Stab ist im Kapitel 9.5 des RFEM-Handbuchs beschrieben.

Mit der Schaltfläche können die Diagramme der Spannungen und Ausnutzungen auf den Drucker geleitet oder in das Ausdruckprotokoll übergeben werden (siehe [Kapitel 5.2.2](#page-83-0), [Seite 83](#page-83-0)).

#### <span id="page-79-0"></span>**4.3 Filter für Ergebnisse**

Die RF-STAHL-Ergebnismasken ermöglichen bereits eine Auswahl nach verschiedenen Kriterien. In einigen Tabellen von RF-STAHL Flächen können auch Filterfunktionen für Objekte und Lastfälle genutztwerden (siehe [Bild 2.26,](#page-34-0) [Seite 34\)](#page-34-0). Zusätzlich stehen die im Kapitel 9.9 des RFEM-Handbuchs beschriebenen Filtermöglichkeiten zur Verfügung, mit denen sich die Bemessungsergebnisse grafisch auswerten lassen.

4

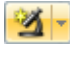

Auch für RF-STAHL können die Möglichkeiten der Sichtbarkeiten genutzt werden (siehe RFEM-Handbuch, Kapitel 9.9.1), um Flächen und Stäbe für die Auswertung zu filtern.

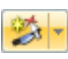

Ebenso lassen sich für eine gezielte Auswertung Schnitte im RFEM-Modell nutzen oder neu erstellen (siehe RFEM-Handbuch, Kapitel 9.6.1). Mit der Glättungsfunktion können auch Spannungsspitzen bereinigt werden, die auf Singularitäten beruhen.

#### **Nur Unbemessbarkeiten in Tabellen anzeigen**

 $V_{\geq 1}$ 

Mit der links dargestellten Schaltfläche lassen sich nur die Ergebniszeilen darstellen, in denen die Nachweisbedingungen mit Ausnutzungen größer als 1 nicht eingehalten sind. So werden die Unbemessbarkeiten für weitere Untersuchungen gefiltert angezeigt.

#### **Filtern von Ergebnissen im Arbeitsfenster**

Die Ausnutzungen lassen sich als Filterkriterium im RFEM-Arbeitsfenster nutzen, das über die Schaltfläche [Grafik] zugänglich ist. Hierfür muss das Panel angezeigt werden. Sollte es nicht dargestellt werden sein, kann es eingeblendet werden über das RFEM-Menü

#### **Ansicht** → **Steuerpanel**

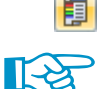

Grafik

oder die entsprechende Schaltfläche in der Symbolleiste.

Die Filtereinstellungen für Ergebnisse sind im Panel-Register Farbspektrum vorzunehmen. Da dieses Register bei der zweifarbigen Anzeige nicht verfügbar ist, muss im Zeigen-Navigator auf die Darstellungsart Farbig mit/ohne Verlauf oder Querschnitte umgeschaltet werden (siehe Bild [4.14](#page-77-0), [Seite 77\)](#page-77-0).

Das Panel ist im Kapitel 3.4.6 des RFEM-Handbuchs beschrieben.

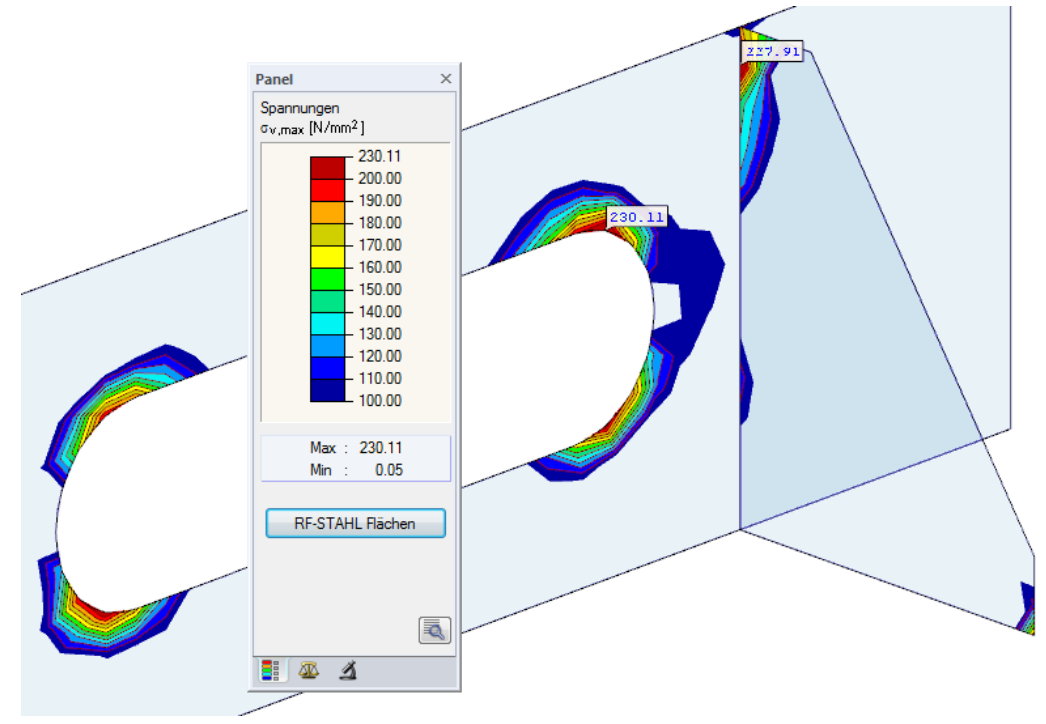

Bild 4.16: Filtern der Vergleichsspannungen mit angepasster Farbskala

<span id="page-80-0"></span>Wie das Bild [4.16](#page-79-0) zeigt, kann die Werteskala des Panels so eingestellt werden, dass nur Vergleichsspannungen größer als 100 N/mm<sup>2</sup> in den Farbbereichen zwischen blau und rot angezeigt werden. Die Skala wurde so angepasst, dass ein Farbbereich 10 N/mm<sup>2</sup> abdeckt.

4

Für die Anzeige der Rasterpunkt- oder FE-Knotenwerte in der Grafik bestehen die in RFEM üblichen Steuerungsmöglichkeiten. Sie sind im Kapitel 9.4 des RFEM-Handbuchs beschrieben.

#### **Filtern von Flächen und Stäben im Arbeitsfenster**

Im Register Filter des Steuerpanels können die Nummern ausgewählter Flächen oder Stäbe festgelegt werden, um nur deren Ergebnisse anzuzeigen. Diese Funktion ist im Kapitel 9.9.3 des RFEM-Handbuchs beschrieben.

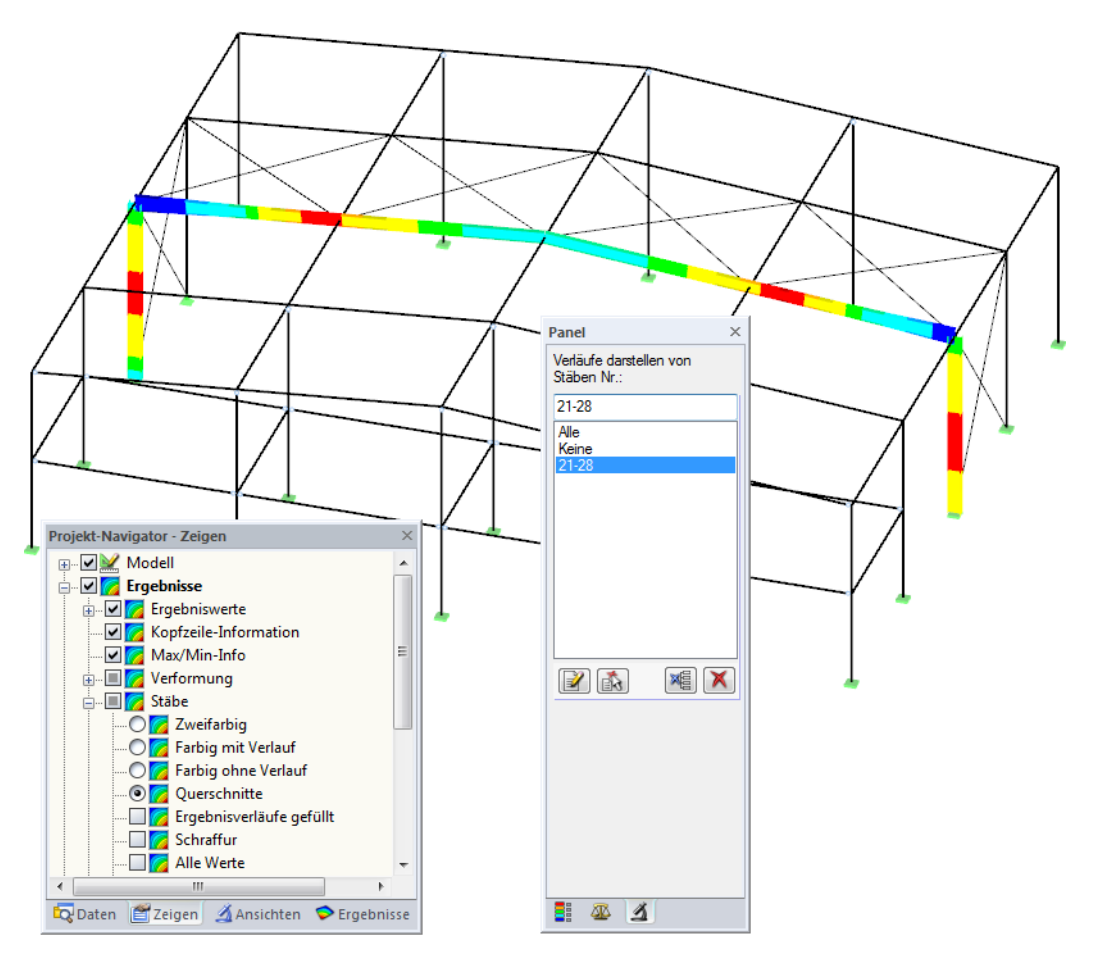

Bild 4.17: Stabfilter für Normalspannungen eines Hallenrahmens

Anders als bei einer Sichtbarkeit wird das Modell vollständig dargestellt. Das Bild oben zeigt die Normalspannungen eines Hallenrahmens. Die übrigen Stäbe werden im Modell mit dargestellt, sind in der Anzeige jedoch ohne Spannungen.

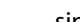

 $\sim$ 

### <span id="page-81-0"></span>5 Ausdruck

#### **5.1 Ausdruckprotokoll**

RFEM erzeugt für die Daten des Moduls RF-STAHL ein Ausdruckprotokoll, das mit Grafiken und Texten ergänzt werden kann. Über die Selektion im Ausdruckprotokoll lässt sich steuern, welche Daten des Bemessungsmoduls im Ausdruck erscheinen.

5

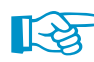

Das Ausdruckprotokoll ist im RFEM-Handbuch beschrieben. Das Kapitel 10.1.3.5 Selektion der Zusatzmodul-Daten erläutert, wie die Ein- und Ausgabedaten von Zusatzmodulen für den Ausdruck aufbereitet werden können.

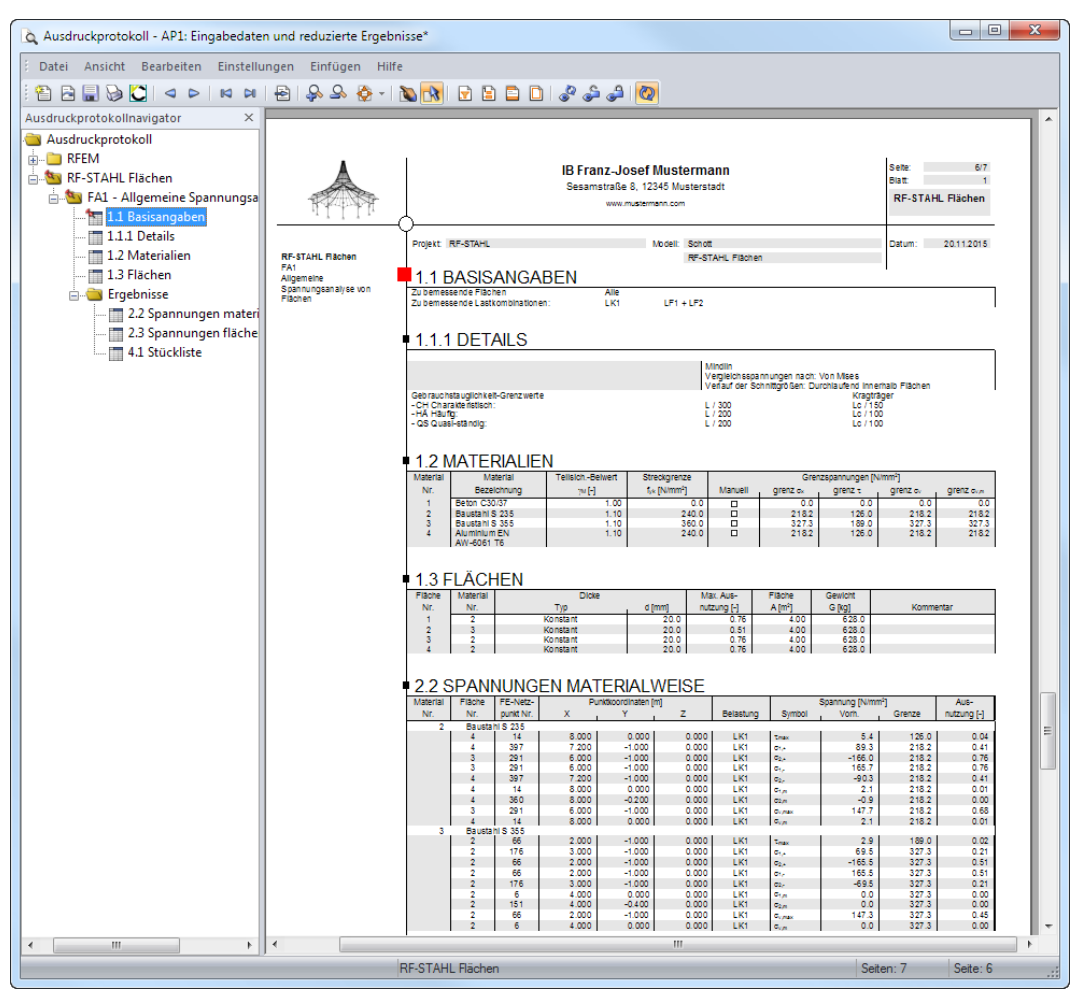

Bild 5.1: Ausdruckprotokoll für RF-STAHL

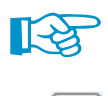

楣

Im Ausdruckprotokoll werden nur die Spannungsarten ausgewiesen, die in den RF-STAHL-Ergebnismasken zu sehen sind. Um daher z. B. die Spannungen infolge Normalkraft zu drucken, sind in RF-STAHL Flächen die Spannungen  $\sigma_{1,\mathsf{m}}$  und  $\sigma_{2,\mathsf{m}}$  bzw. in RF-STAHL Stäbe die Spannungen  $\sigma_{\mathsf{N}}$  für die Tabellenanzeige zu aktivieren. Die [Auswahl der Spannungen] ist im [Kapitel 4.1.1](#page-67-0) auf [Seite 67](#page-67-0) (RF-STAHL Flächen) bzw. [Kapitel 4.2.1](#page-72-0) auf [Seite 72](#page-72-0) (RF-STAHL Stäbe) beschrieben.

Bei großen Systemen mit vielen Bemessungsfällen trägt die Aufteilung der Daten in mehrere Ausdruckprotokolle zur Übersichtlichkeit bei.

<span id="page-82-0"></span>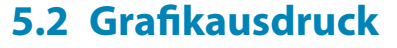

#### **5.2.1 Ergebnisse am RFEM-Modell**

In RFEM kann jedes Bild, dasim Arbeitsfenster angezeigt wird, in das Ausdruckprotokoll übergeben oder direkt auf denDrucker geleitet werden. Somit lassen sich auch die am RFEM-Modell gezeigten Spannungen und Ausnutzungen für den Ausdruck aufbereiten.

5

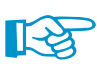

Das Drucken von Grafiken ist im Kapitel 10.2 des RFEM-Handbuchs beschrieben.

Die aktuelle Grafik der RF-STAHL-Ergebnisse kann gedruckt werden über das Menü

#### **Datei** → **Drucken**

B

oder die entsprechende Schaltfläche in der Symbolleiste.

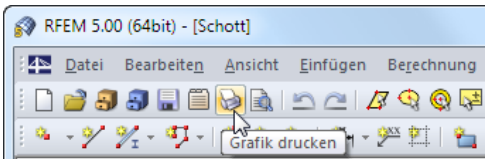

Bild 5.2: Schaltfläche Drucken in RFEM-Symbolleiste

Es wird folgender Dialog angezeigt.

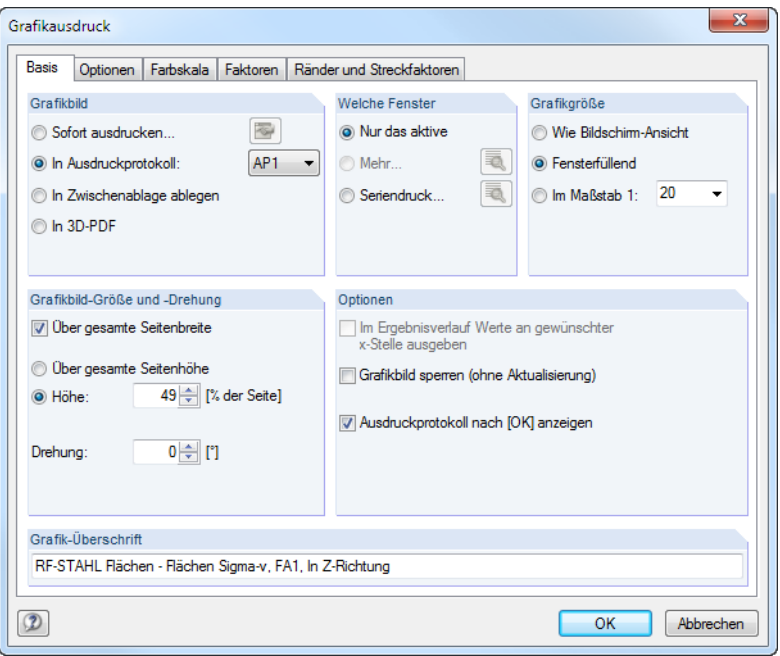

Bild 5.3: Dialog Grafikausdruck, Register Basis

Dieser Dialog ist im Kapitel 10.2 des RFEM-Handbuchs beschrieben. Dort sind auch die weiteren Register Optionen, Farbskala, Faktoren und Ränder und Streckfaktoren erläutert.

Eine Grafik kann im Ausdruckprotokoll wie gewohnt per Drag-and-drop an eine andere Stelle geschoben werden.

#### **5 Ausdruck**

<span id="page-83-0"></span>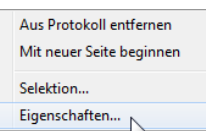

Um eine Grafik nachträglich im Ausdruckprotokoll anzupassen, ist ein Rechtsklick auf den entsprechenden Eintrag im Protokoll-Navigator auszuführen. Die Option Eigenschaften im Kontextmenü ruft wieder den Dialog Grafikausdruck auf, in dem die Anpassungen erfolgen können.

5

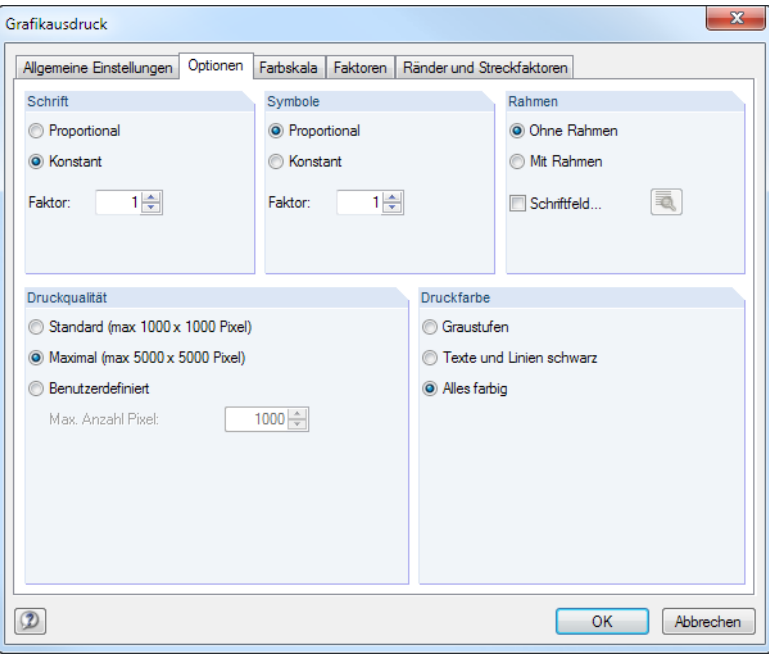

Bild 5.4: Dialog Grafikausdruck, Register Optionen

#### **5.2.2 Ergebnisverläufe**

B

Auch in den Dialogen Ergebnisverläufe im Stab (siehe Bild [4.15](#page-78-0), [Seite](#page-78-0) 78) und Ergebnisverläufe in Schnitten können die Diagramme mit der Schaltfläche [Drucken] in das Protokoll übergeben oder direkt ausgedruckt werden.

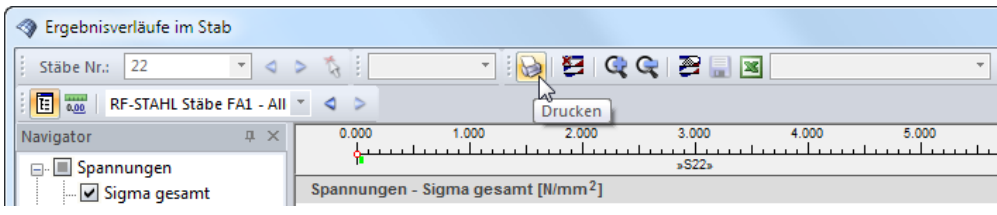

Bild 5.5: Schaltfläche Drucken im Dialog Ergebnisverläufe im Stab

Es wird der Dialog Grafikausdruck aufgerufen (siehe [Bild](#page-82-0) 5.3 und Bild 5.4), in dem die Einstellungen für den Druck der Ergebnisdiagramme getroffen werden können.

<span id="page-84-0"></span>Ð.

 $\Theta$ 

#### **5.2.3 Ergebnisse am Querschnitt**

Die Druckfunktion ist über den Dialog Querschnittswerte und Spannungsverlauf zugänglich. Dieser Dialog lässt sich in den Ergebnismasken über die Schaltfläche [Erweiterte Anzeige] aufrufen. Sie befindet sich am Ende der Tabellen (siehe [Bild 4.2,](#page-66-0) [Seite 65\)](#page-65-0).

5

Im Dialog Querschnittswerte und Spannungsverlauf (siehe Bild [4.10,](#page-74-0) [Seite](#page-74-0) 74) sind der Stab, die Stelle x und die Spannungsart einzustellen, deren Verlauf gedruckt werden soll. Ein Klick auf die Schaltfläche [Drucken] rechts unterhalb der Grafik öffnet dann folgenden Druckdialog.

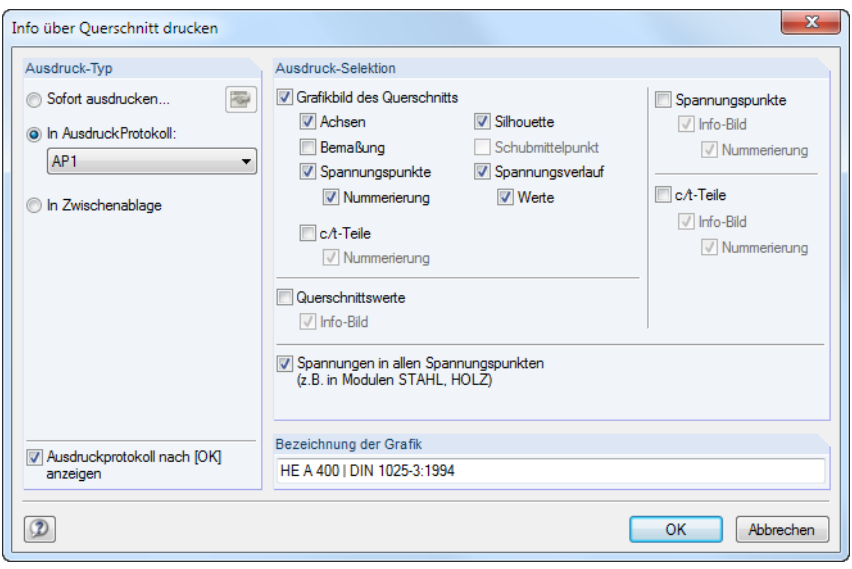

Bild 5.6: Dialog Info über Querschnitt drucken

#### **Ausdruck-Typ**

In diesem Abschnitt stehen die aus RFEM bekannten Optionen zur Wahl:

- Sofort ausdrucken leitet die aktuelle Grafik auf den Drucker.
- In Ausdruckprotokoll fügt die Grafik in ein Ausdruckprotokoll ein.
- In Zwischenablage stellt die Grafik für andere Anwendungen zur Verfügung.

Falls mehrere Ausdruckprotokolle existieren, kann in der Liste die Nummer des Ziel-Protokolls ausgewählt werden.

#### **Ausdruck-Selektion**

Dieser Abschnitt steuert, welche Details im Druckbild und in einer Ausgabetabelle erscheinen. Die Kontrollfelder für Grafikbild des Querschnitts bedürfen keiner weiteren Erläuterung. Sind die Querschnittswerte angehakt, werden die Kennwerte des Profils als Tabelle gedruckt, optional ergänzt durch ein Info-Bild am Rand. Analog lassen sich die Kennwerte der Spannungspunkte und c/t-Teile sowie die Spannungen in allen Spannungspunkten in den Ausdruck integrieren.

Um mehrere Grafiken nacheinander in das Ausdruckprotokoll zu drucken, sollte das Kontrollfeld Ausdruckprotokoll nach [OK] anzeigen deaktiviert werden.

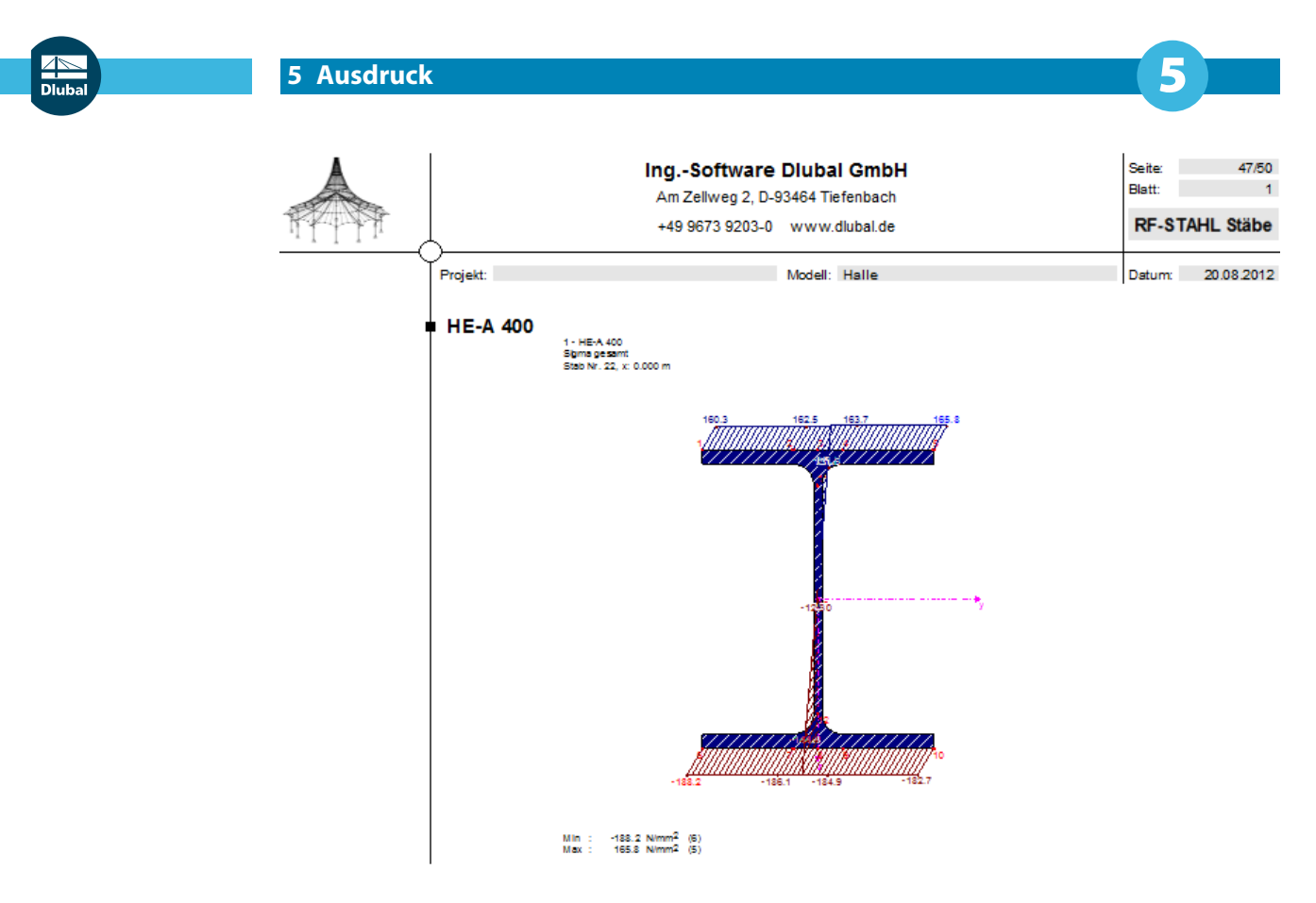

Bild 5.7: Spannungsgrafik im Ausdruckprotokoll

## <span id="page-86-0"></span>6 Allgemeine Funktionen

Dieses Kapitel beschreibt nützliche Menüfunktionen und stellt Exportmöglichkeiten für die Nachweise vor.

6

#### **6.1 Bemessungsfälle**

Bemessungsfälle ermöglichen es, Flächen bzw. Stäbe für die Nachweise zu gruppieren: So können Bauteilgruppen zusammengefasst oder Objekte mit bestimmten Bemessungsvorgaben (z. B. geänderte Materialien, Berechnungsart von Ergebniskombinationen, Optimierung) untersucht werden.

Es bereitet kein Problem, eine Fläche oder einen Stab in verschiedenen Bemessungsfällen zu untersuchen.

RF-STAHL Stäbe FA1 - Spannungsana LF1 - Eigengewicht<br>LF2 - Nutzlast<br>LK1 - 1.35"LF1 + 1.5"LF2 **RE-STAHL Stabe FATE** Spann<br>RE-STAHL Stäbe FA2 - Brand

Die Bemessungsfälle der RF-STAHL-Module sind auch in RFEM über die Lastfall-Liste in der Symbolleiste zugänglich.

#### **Neuen Bemessungsfall anlegen**

Ein Bemessungsfall wird angelegt über das RF-STAHL-Menü

```
Datei → Neuer Fall.
```
Es erscheint folgender Dialog.

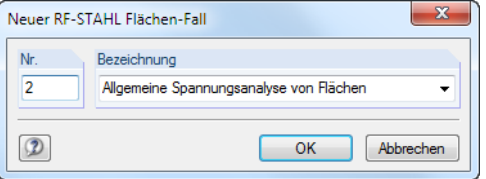

Bild 6.1: Dialog Neuer RF-STAHL Flächen-Fall

In diesem Dialog ist eine (noch freie) Nummer für den neuen Bemessungsfall anzugeben. Die Bezeichnung erleichtert die Auswahl in der Lastfall-Liste.

Nach [OK] erscheint die RF-STAHL-Maske 1.1 Basisangaben zur Eingabe der bemessungsrelevanten Daten.

#### **Bemessungsfall umbenennen**

Die Bezeichnung eines Bemessungsfalls wird geändert über das RF-STAHL-Menü

**Datei** → **Fall umbenennen**.

Es erscheint folgender Dialog.

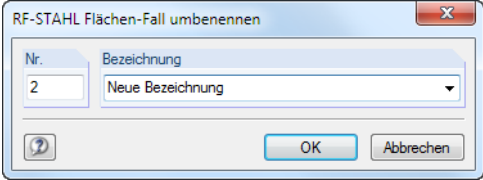

Bild 6.2: Dialog RF-STAHL Flächen-Fall umbenennen

Hier kann eine andere Bezeichnung und bei Bedarf auch eine andere Nummer für den Bemessungsfall festgelegt werden.

#### **Bemessungsfall kopieren**

Die Eingabedaten des aktuellen Bemessungsfalls werden kopiert über das RF-STAHL-Menü

6

**Datei** → **Fall kopieren**.

Es erscheint folgender Dialog.

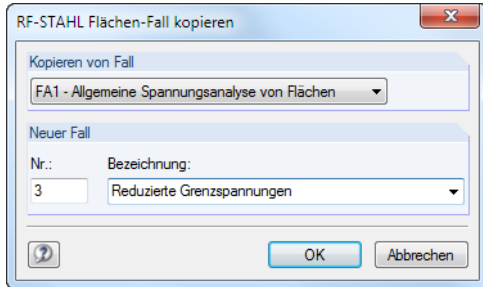

Bild 6.3: Dialog RF-STAHL Flächen-Fall kopieren

Es ist die Nummer und ggf. eine Bezeichnung für den neuen Fall festzulegen.

#### **Bemessungsfall löschen**

Bemessungsfälle lassen sich wieder löschen über das RF-STAHL-Menü

**Datei** → **Fall löschen**.

Es erscheint folgender Dialog.

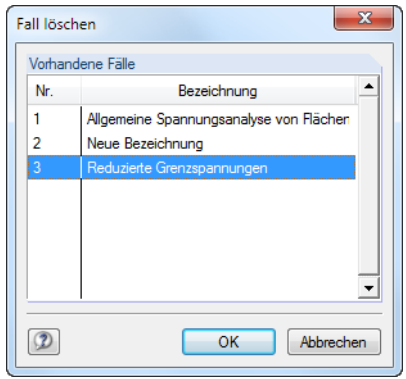

Bild 6.4: Dialog Fall löschen

Der Bemessungsfall kann in der Liste Vorhandene Fälle ausgewählt werden. Mit [OK] erfolgt der Löschvorgang.

#### **6.2 Querschnittsoptimierung**

In den RF-STAHL-Modulen besteht die Möglichkeit, die Flächendicken bzw. Querschnitte zu optimieren.

6

<span id="page-88-0"></span>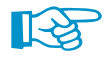

Bei der Optimierung ist zu beachten, dass die Schnittgrößen nicht automatisch neu mit den geänderten Flächendicken bzw. Querschnitten berechnet werden: Der Anwender entscheidet, welche Dicken bzw. Profile für eine Neuberechnung nach RFEM übergeben werden. Wegen der geänderten Steifigkeiten im System können sich die Schnittgrößen mit den optimierten Dicken bzw. Profilen deutlich unterscheiden. Es empfiehlt sich daher, nach einer ersten Optimierung die Schnittgrößen mit den geänderten Modelldaten neu zu berechnen und dann die Flächen bzw. Querschnitte nochmals zu optimieren.

#### **6.2.1 RF-STAHL Flächen**

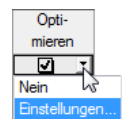

Die Optimierungsmöglichkeit besteht nur in Maske 1.3 Flächen. Um die Dicke einer Fläche zu optimieren, ist das Kontrollfeld dieser Fläche in SpalteDbzw. E anzuhaken (siehe [Bild 2.11](#page-14-0), [Seite](#page-14-0) 14). Es öffnet sich folgender Dialog.

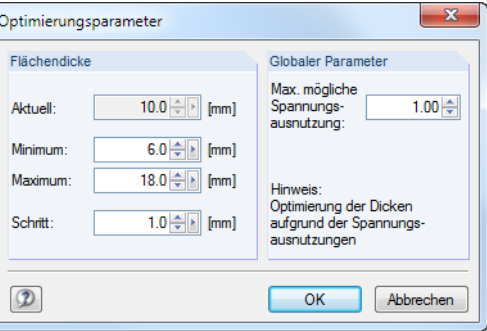

Bild 6.5: Dialog Optimierungsparameter

In den Eingabefeldern Minimum und Maximum sind die Unter- und Obergrenzen der Flächendicke anzugeben. Die aktuelle Dicke wird oberhalb angezeigt. Der Schritt steuert das Intervall, in dem die Dicke beim Optimierungsprozess variiert.

Bei der Optimierung wird die Flächendicke ermittelt, mit der der Nachweis "optimal" erfüllt wird, d. h. der maximal zulässigen Ausnutzung am nächsten kommt, die im Abschnitt Globaler Parameter festgelegt ist. Es ist der Ausnutzungsgrad voreingestellt, der im Dialog Details, Register Optionen vorliegt (siehe [Bild 2.16,](#page-25-0) [Seite 25](#page-25-0)). Dadurch lässt sich für jede Fläche ein eigenes Optimierungsmaximum definieren.

Berechnung

Nach der erneuten [Berechnung] werden die geänderten Dicken in Maske 1.3 Flächen ausgegeben.

Die neuen Flächendicken können nach RFEM exportiert werden: Stellen Sie die Maske 1.3 Flächen ein und wählen dann das Menü

**Bearbeiten** → **Alle Flächen an RFEM übergeben**.

<span id="page-89-0"></span>Auch das Kontextmenü der Maske 1.3 bietet Exportmöglichkeiten für optimierte Flächendicken:

6

| 1.5 Flachen    |                          |              |                                                                                                    |                          |                 |      |        |          |        |
|----------------|--------------------------|--------------|----------------------------------------------------------------------------------------------------|--------------------------|-----------------|------|--------|----------|--------|
|                |                          |              |                                                                                                    |                          |                 |      |        |          |        |
|                | А                        | B            |                                                                                                    | n                        | F               |      |        | G        | н      |
| Fläche         | Material                 | <b>Dicke</b> |                                                                                                    | Max. Aus-                | Opti-<br>Anmer- |      | Fläche |          | Masse  |
| Nr.            | Nr.                      | Typ          | d [mm]                                                                                                    | nutzung [-]              | mieren          | kung |        | $A[m^2]$ | G [kg] |
| $\overline{6}$ |                          | Konstant     |                                                                                                    | 0.89                     |                 |      |        | 0.39     | 91.1   |
|                | $\overline{2}$           | Konstant     | Dicke optimieren                                                                                           |                          |                 |      |        | 0.26     | 61.6   |
| 10             | $\overline{\phantom{a}}$ | Konstant     | Dickenoptimierungsparameter                                                                                |                          |                 |      |        | 0.19     | 45.3   |
| 11             | $\overline{2}$           | Konstant     |                                                                                                    |                          |                 |      |        | 0.19     | 15.1   |
| 14             | 2                        | Konstant     |                                                                                                    | Fläche an RFEM übergeben |                 |      |        | 0.19     | 15.2   |
| 15             | $\overline{\phantom{a}}$ | Konstant     | Alle Flächen an RFEM übergeben<br>Fläche aus RFEM importieren<br>Alle Flächen aus RFEM importieren<br>cu.u |                          |                 |      |        | 0.10     | 7.6    |
| 18             | 2                        | Konstant     |                                                                                                    |                          |                 |      |        | 0.25     | 39.7   |
| 19             | $\overline{2}$           | Konstant     |                                                                                                    |                          |                 |      |        | 0.25     | 39.7   |
| 23             | <sup>2</sup>             | Konstant     |                                                                                                    |                          |                 |      |        | 0.14     | 21.6   |
| 24             | 2                        | Konstant     |                                                                                                    |                          |                 |      |        | 0.14     | 21.6   |

Bild 6.6: Kontextmenü der Maske 1.3 Flächen

Vor der Übergabe erfolgt eine Abfrage, ob die Ergebnisse von RFEM gelöscht werden sollen.

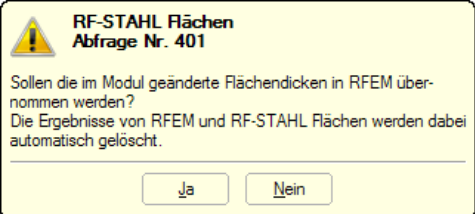

Bild 6.7: Abfrage vor Übergabe geänderter Flächen nach RFEM

#### Berechnung

Nach dem Start der [Berechnung] in RF-STAHL werden die RFEM-Schnittgrößen und die Ausnutzungen in einem Rechenlauf ermittelt.

Wurden die geänderten Flächendicken noch nicht nach RFEM exportiert, so können mit den im Bild 6.6 gezeigten Optionen wieder die ursprünglichen Dicken in das Bemessungsmodul eingelesen werden. Beachten Sie, dass diese Möglichkeit nur in Maske 1.3 Flächen besteht.

#### **6.2.2 RF-STAHL Stäbe**

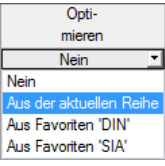

In RF-STAHL Stäbe besteht die Möglichkeit, überlastete oder kaum ausgenutzte Querschnitte zu optimieren. Legen Sie hierzu in Maske 1.3 Querschnitte die relevanten Profile fest, indem Sie in Spalte D bzw. E in der Liste auswählen, ob die Querschnitte Aus der aktuellen Reihe oder benutzerdefinierten Favoriten ermittelt werden sollen (siehe [Bild 3.4,](#page-41-0) [Seite 41\)](#page-41-0).

In den Ergebnismasken kann die Optimierung über das Kontextmenü eingeleitet werden.

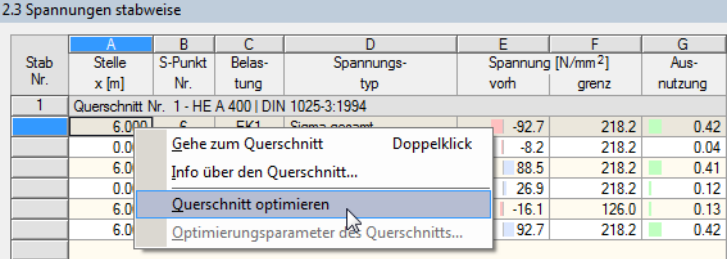

Bild 6.8: Kontextmenü zur Querschnittsoptimierung

#### Details...

Bei der Optimierung wird untersucht, welches Profil den Nachweis "optimal" erfüllt, d. h. der maximal zulässigen Ausnutzung am nächsten kommt, die im Dialog Details festgelegt ist (siehe [Bild 3.8](#page-45-0), [Seite](#page-45-0) 45). Die erforderlichen Querschnittswerte werden dabei mit den Schnittgrößen ermittelt, wie sie von RFEM vorliegen. Erweist sich ein anderer Querschnitt als günstiger, so wird dieser Querschnitt für den Nachweis benutzt. In Maske 1.3 werden dann zwei Profile dargestellt – der ursprüngliche Querschnitt von RFEM und der optimierte Querschnitt (siehe [Bild 6.10\)](#page-90-0).

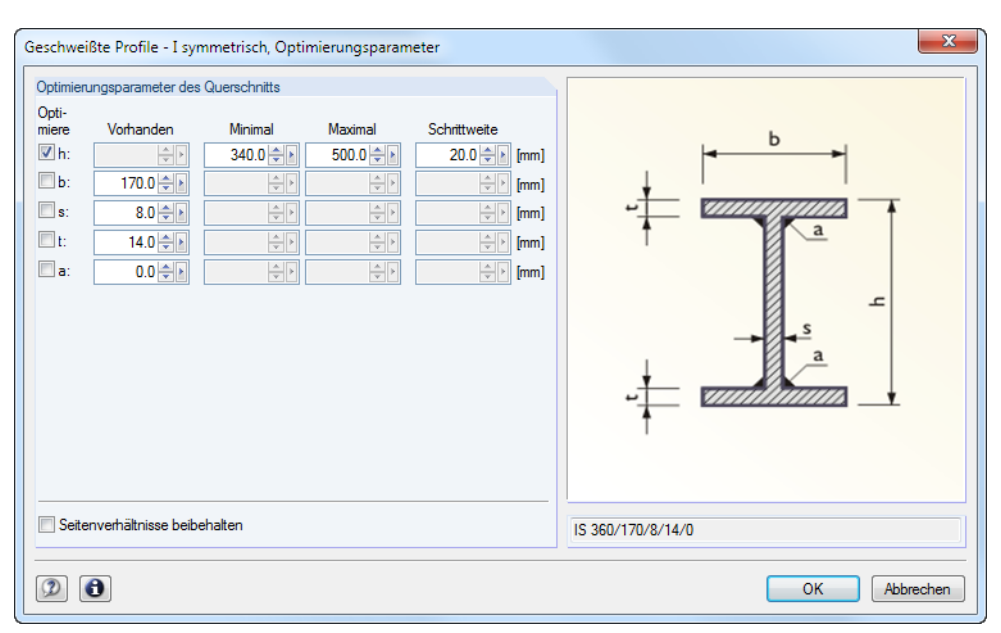

<span id="page-90-0"></span>Bei einem parametrischen Profil erscheint beim Optimieren folgender Dialog.

Bild 6.9: Dialog Geschweißte Profile - I-symmetrisch, Optimierungsparameter

In der Spalte Optimiere ist durch Anhaken festzulegen, welcher (oder welche) Parameter geändert werden soll. Damit werden die Spalten Minimal und Maximal zugänglich, in denen die Unter- und Obergrenzen des Parameters definiert werden können. Die Spalte Schrittweite steuert das Intervall, in dem sich die Abmessungen des Parameters beim Optimierungsprozess bewegen.

Sollen die Seitenverhältnisse beibehalten werden, ist das entsprechende Kontrollfeld zu aktivieren. Zusätzlich müssen mindestens zwei Parameter zur Optimierung angehakt werden.

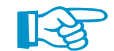

Querschnitte, die aus Walzprofilen zusammengesetzt sind, können nicht optimiert werden.

Die geänderten Profile können nach RFEM exportiert werden: Stellen Sie die Maske 1.3Querschnitte ein und wählen dann das Menü

#### **Bearbeiten** → **Alle Querschnitte an RFEM übergeben**.

Auch das Kontextmenü der Maske 1.3 bietet die Möglichkeit, optimierte Querschnitte nach RFEM zu exportieren:

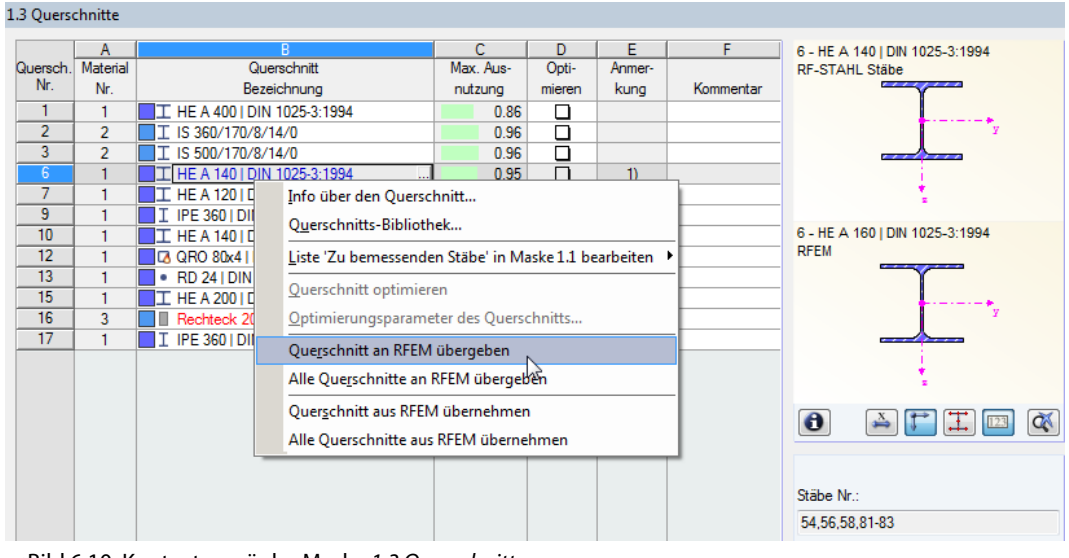

Bild 6.10: Kontextmenü der Maske 1.3 Querschnitte

6

Vor der Übergabe erfolgt eine Abfrage, ob die Ergebnisse von RFEM gelöscht werden sollen (siehe [Bild 6.7](#page-89-0), [Seite 89](#page-89-0)).

6

<span id="page-91-0"></span>Berechnung

Nach dem Start der [Berechnung] in RF-STAHL werden die Schnittgrößen und Ausnutzungen in einem Rechenlauf ermittelt.

Wurden die geänderten Querschnitte noch nicht nach RFEM exportiert, so können mit den im [Bild 6.10](#page-90-0) gezeigten Optionen wieder die ursprünglichen Profile in das Bemessungsmodul eingelesen werden. Beachten Sie, dass diese Möglichkeit nur in Maske 1.3 Querschnitte besteht.

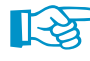

Falls ein Voutenstab zur Optimierung vorliegt, werden die Anfangs- und Endstellen optimiert. Danach werden die Flächenträgheitsmomente an den Zwischenstellen linear interpoliert. Da diese mit der vierten Potenz eingehen, können die Nachweise bei großen Unterschieden der Anfangs- und Endprofilhöhen ungenau werden. In einem solchen Fall empfiehlt es sich, die Voute in mehrere Stäbe zu unterteilen und so die Querschnittsverläufe manuell abzubilden.

#### **6.3 Einheiten und Dezimalstellen**

Die Einheiten und Nachkommastellen werden für RFEM und für die Zusatzmodule gemeinsam verwaltet. In RF-STAHL ist der Dialog zum Anpassen der Einheiten zugänglich über das Menü

#### **Einstellungen** → **Einheiten und Dezimalstellen**.

Es erscheint der aus RFEM bekannte Dialog. In der Liste Programm / Modul ist RF-STAHL Flächen bzw. RF-STAHL Stäbe voreingestellt.

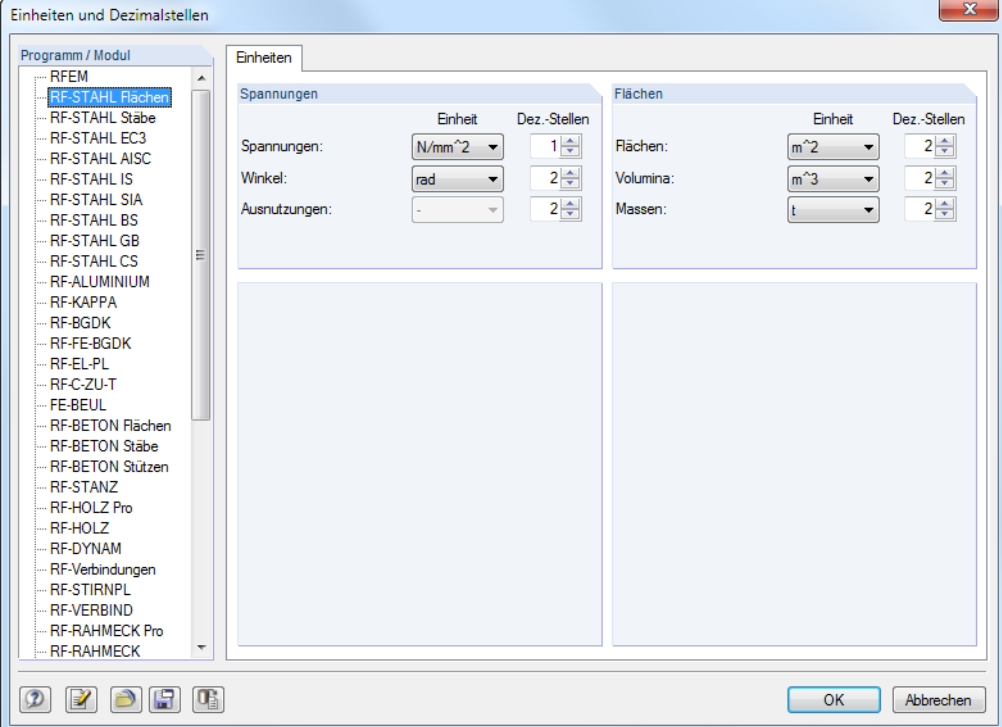

Bild 6.11: Dialog Einheiten und Dezimalstellen

ðIF

Die Einstellungen können als Benutzerprofil gespeichert und in anderen Modellen wieder verwendet werden. Diese Funktionen sind im Kapitel 11.1.3 des RFEM-Handbuchs beschrieben.

#### <span id="page-92-0"></span>**6.4 Datenaustausch**

#### **6.4.1 Materialexport nach RFEM**

Werden in RF-STAHL die Materialien für die Bemessung angepasst,so können – wie bei den Flächen und Querschnitten – die geänderten Materialien nach RFEM exportiert werden: Stellen Sie die Maske 1.2 Materialien ein und wählen dann das Menü

6

**Bearbeiten** → **Alle Materialien an RFEM übergeben**.

Auch über das Kontextmenü der Maske 1.2 lassen sich Materialien nach RFEM exportieren.

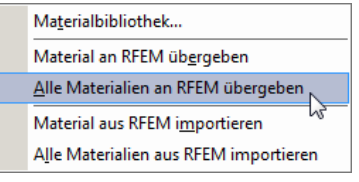

Bild 6.12: Kontextmenü der Maske 1.2 Materialien

Berechnung

Vor der Übergabe erfolgt eine Abfrage, ob die Ergebnisse von RFEM gelöscht werden sollen. Nach dem Start der [Berechnung] in RF-STAHL werden die RFEM-Schnittgrößen und die Ausnutzungen in einem Rechenlauf ermittelt.

Wurden die geänderten Materialien noch nicht nach RFEM exportiert, so können mit den im Bild 6.12 gezeigten Optionen wieder die ursprünglichen Materialien in das Bemessungsmodul eingelesen werden. Beachten Sie, dass diese Möglichkeit nur in Maske 1.2 Materialien besteht.

#### **6.4.2 Export der Ergebnisse**

Die Ergebnisse der RF-STAHL-Module lassen sich auch in anderen Programmen verwenden.

#### **Zwischenablage**

Markierte Zellen der Ergebnismasken können mit [Strg]+[C] in die Zwischenablage kopiert und dann mit [Strg]+[V] z. B. in ein Textverarbeitungsprogramm eingefügt werden. Die Überschriften der Tabellenspalten bleiben dabei unberücksichtigt.

#### **Ausdruckprotokoll**

Die Daten von RF-STAHL können in das Ausdruckprotokoll gedruckt (siehe [Kapitel 5.1,](#page-81-0) [Seite 81](#page-81-0)) und dort exportiert werden über das Menü

#### **Datei** → **Export in RTF**.

Diese Funktion ist im Kapitel 10.1.11 des RFEM-Handbuchs beschrieben.

#### <span id="page-93-0"></span>**MS Excel**

RF-STAHL ermöglicht den direkten Datenexport zu MS Excel oder in das CSV-Format. Diese Funktion wird aufgerufen über das Menü

6

**Datei** → **Tabellen exportieren**.

Es öffnet sich folgender Exportdialog.

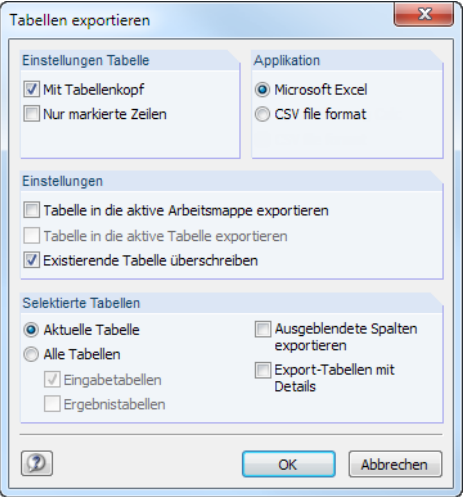

Bild 6.13: Dialog Tabellen exportieren

Wenn die Auswahl feststeht, kann der Export mit [OK] gestartet werden. Excel wird automatisch aufgerufen, d. h. das Programm braucht vorher nicht geöffnet werden.

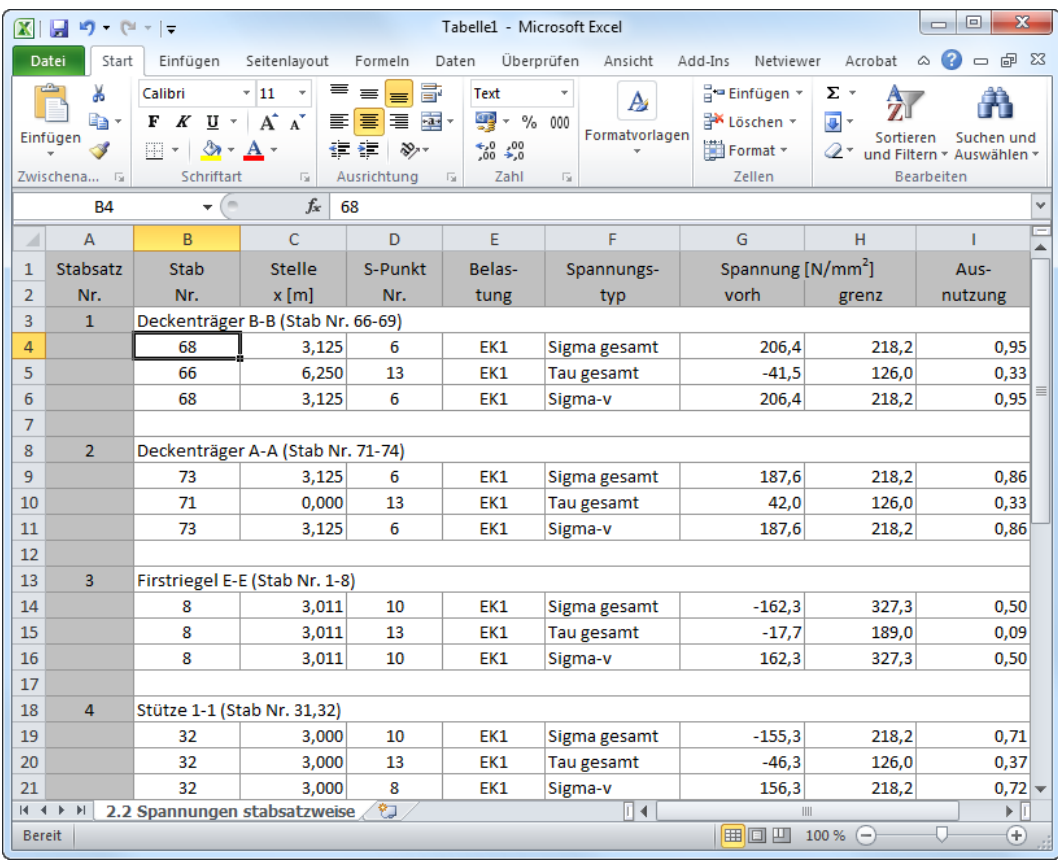

Bild 6.14: Ergebnis in Excel

# Literatur

[1] DIN 18800 (11.90) Teil 1: Stahlbauten - Bemessung und Konstruktion. Beuth Verlag GmbH, Berlin, 1992.

A

- [2] DIN 18800 (11.90) Teil 2: Stahlbauten Stabilitätsfälle, Knicken von Stäben und Stabwerken. Beuth Verlag GmbH, Berlin, 1992.
- [3] EN 1993-1-1: Bemessung und Konstruktion von Stahlbauten Teil 1-1: Allgemeine Bemessungsregeln und Regeln für den Hochbau. Beuth Verlag GmbH, Berlin, 2005.
- [4] EN 1990: Grundlagen der Tragwerksplanung. Beuth Verlag GmbH, Berlin, 2010.
- [5] EN 1993-1-8: Bemessung und Konstruktion von Stahlbauten Teil 1-8: Bemessung von Anschlüssen. Beuth Verlag GmbH, Berlin, 2005.
- [6] Erläuterungen zu DIN 18800 Teil 1 bis 4, Beuth-Kommentar. Beuth Verlag GmbH, Berlin, 2. Auflage, 1994.
- [7] Christian Petersen. Stahlbau. Vieweg & Sohn, Wiesbaden, 3. Auflage, 1993.
- [8] Klaus-Jürgen Schneider. Bautabellen für Ingenieure mit Berechnungshinweisen und Beispielen. Bundesanzeiger Verlag, Köln, 21. Auflage, 2014.
- [9] STAHLBAU Handbuch, Band 1. Stahlbau-Verlagsgesellschaft mbH, Köln, 1993.
- [10] P. G. Bergan und Carlos A. Felippa. A triangular membrane element with rotational degrees of freedom. Computer Methods in Applied Mechanics and Engineering, 50, 1985.
- [11] Vladimír Kolář et al. Berechnung von Flächen- und Raumtragwerken nach den Methode der finiten Elemente. Springer, Wien, New York, 1975.
- [12] Vladimír Kolář und Ivan Němec. Finite Element Analysis of Structures. United Nations Development Program, Economic Com. for Europe, Workshop on CAD Techniques, Prague - Geneva, 1984.
- [13] I. Sevčík. 3D Finite Elements with Rotational Degrees of Freedom. FEM Consulting s.r.o, Brno.
- [14] S. Timoshenko und S. Woinowski-Krieger. Theory of Plates and Shells. McGraw-Hill, New York, 2. Auflage, 1959.
- [15] Olgierd Cecil Zienkiewicz und Yau Kai Cheung. The Finite Element Method in Structural and Continuum Mechanics. McGraw-Hill, New York, London, 1967.
- [16] Olgierd Cecil Zienkiewicz. The Finite Element Method in Engineering Science. Mc Graw-Hill, London 3. Auflage, 1979. Chapter 18 - 19 (Nonlinear Problems).

 $\frac{4}{\pi}$ 

# Index

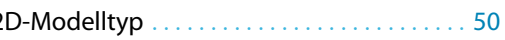

#### **A**

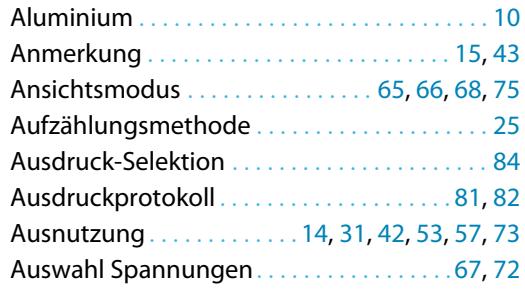

#### **C**

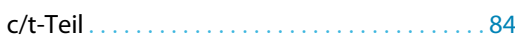

#### **B**

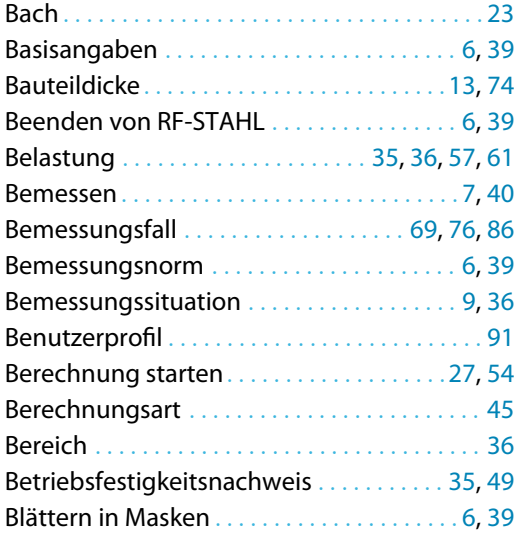

#### **C**

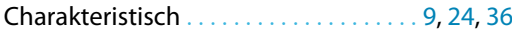

#### **D**

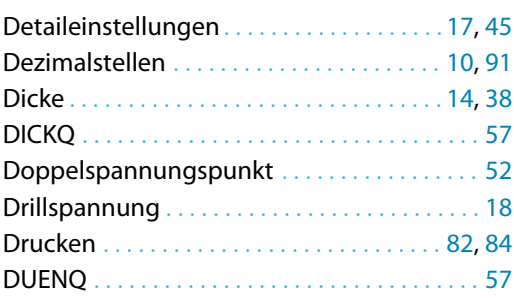

#### **E**

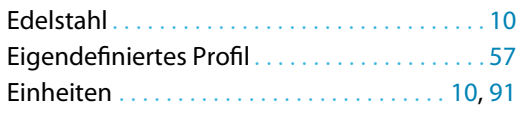

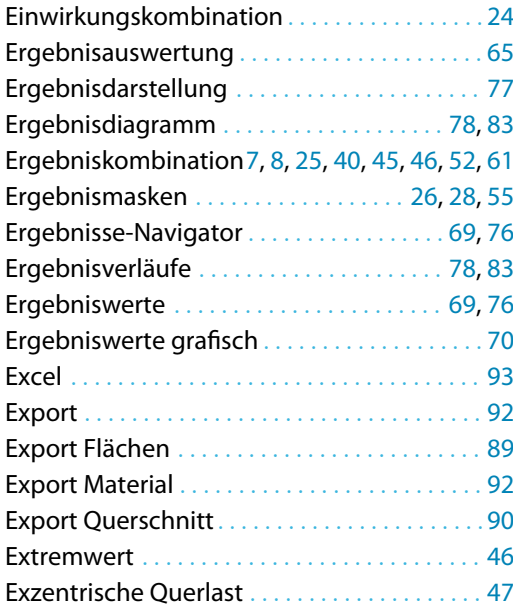

B

#### **F**

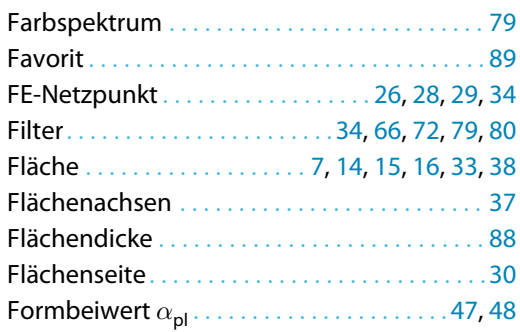

#### **G**

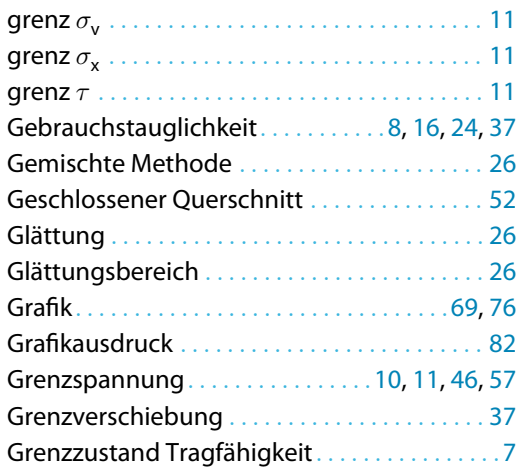

#### **H**

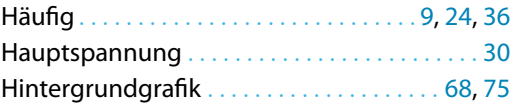

 $\frac{4}{\text{Dlubal}}$ 

#### **I**

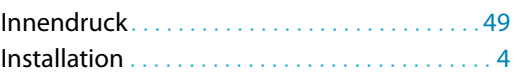

#### **K**

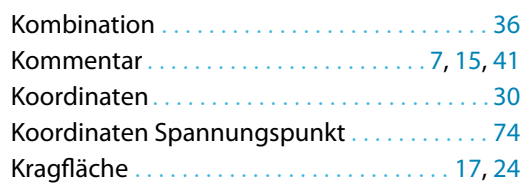

#### **L**

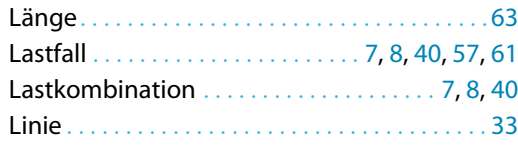

#### **M**

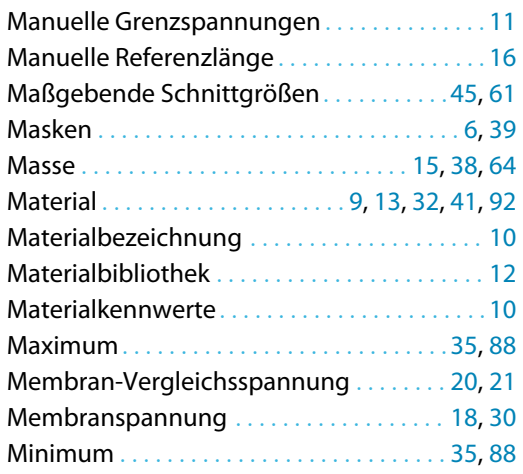

#### **N**

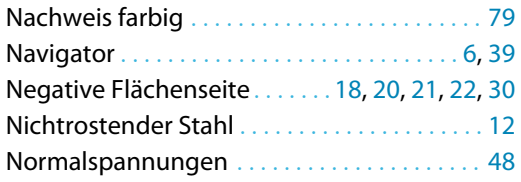

#### **O**

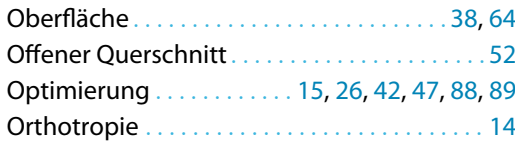

#### **P**

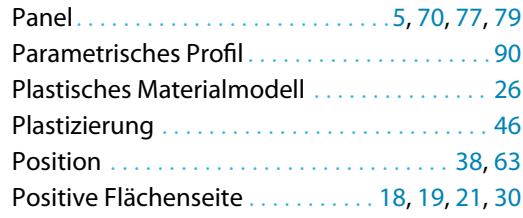

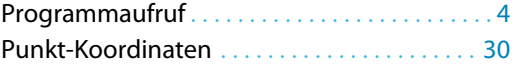

BL

#### **Q**

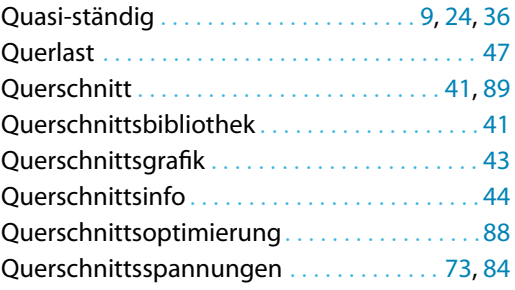

#### **R**

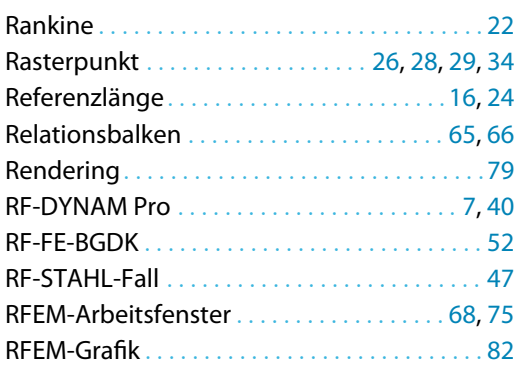

#### **S**

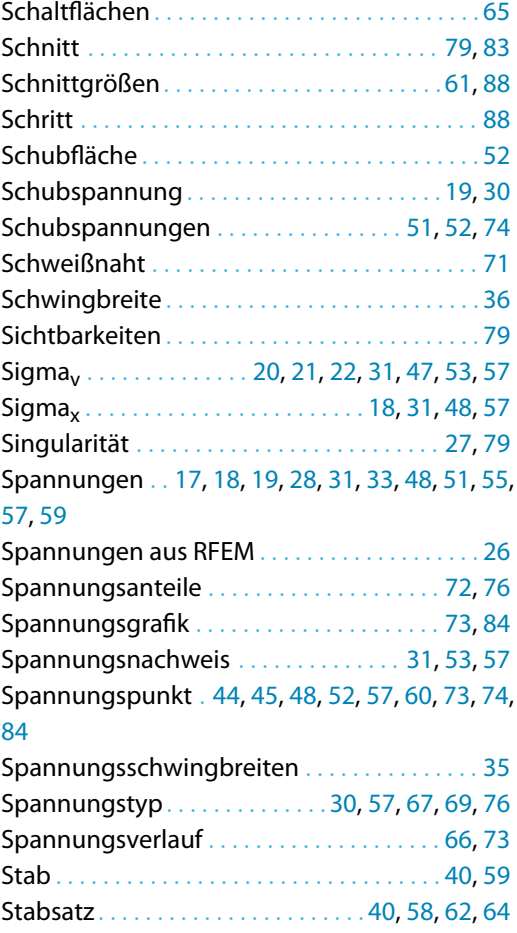

#### **B Index**

 $\frac{4}{\frac{D}{\text{D}}}{\text{D}}$ 

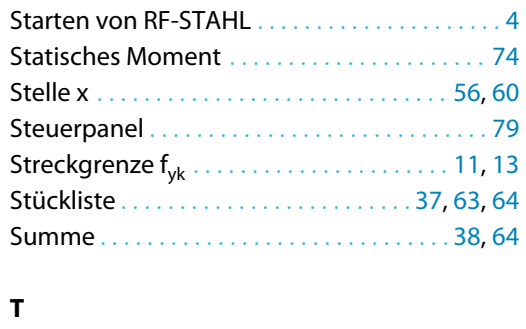

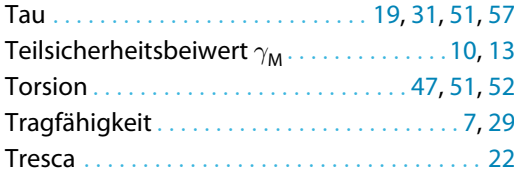

#### **U**

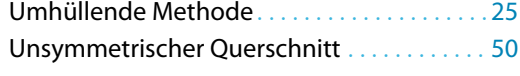

#### **V**

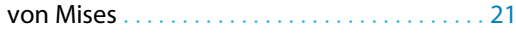

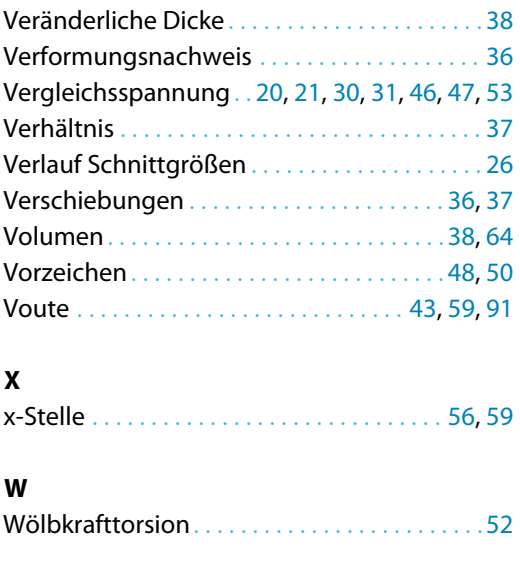

B)

#### **Z**

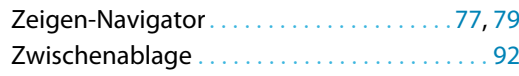